# <span id="page-0-0"></span>**SONY** [Guia de ajuda](#page-0-0)

**Smartphone** Xperia 1 V XQ-DQ54/XQ-DQ62/XQ-DQ72

# **Tópicos populares**

**[Alterações após atualizar o software para Android 14](#page-7-0) [Obter uma captura de ecrã](#page-40-0) [Ecrã inicial](#page-30-0) [Nomes das peças](#page-11-0)**

# **Tópicos para iniciar o dispositivo**

**[Inserir um cartão SIM e o cartão de memória](#page-14-0) [Configurar um eSIM \(apenas XQ-DQ54\)](#page-16-0) [Carregar o dispositivo](#page-22-0)**

**Sites externos para referência**

**[Informações de suporte do Xperia 1 V](https://www.sony.net/support/xperia-1-v/?source=hg) [Ajuda Android](https://support.google.com/android/)**

Funcionalidades de atualização de software

[Alterações após atualizar o software para Android 14](#page-7-0)

Introdução

[Nomes das peças](#page-11-0)

[Inserir um cartão SIM e o cartão de memória](#page-14-0)

[Configurar um eSIM \(apenas XQ-DQ54\)](#page-16-0)

[Definir SIM](#page-17-0)

[Ligar o dispositivo](#page-19-0)

[Ligar ou desligar o ecrã](#page-20-0)

[Configurar uma conta Google no seu dispositivo](#page-21-0)

[Carregar o dispositivo](#page-22-0)

[Carregar o dispositivo com um carregador sem fios](#page-24-0)

Transferir conteúdos

[Sincronizar dados utilizando uma conta Google](#page-26-0)

[Transferir conteúdo utilizando um computador](#page-28-0)

[Transferir conteúdo utilizando um cartão SD](#page-29-0)

Aprender o básico

#### [Ecrã inicial](#page-30-0)

Ícones na barra de estado

[Barra de estado e painel de notificação](#page-33-0)

[Ícones de estado](#page-35-0)

[Ícones de notificação](#page-37-0)

[Painel Definições rápidas](#page-38-0)

[Obter uma captura de ecrã](#page-40-0)

[Gravação do ecrã do dispositivo](#page-43-0)

[Ler os códigos QR](#page-44-0)

[Utilizar o Sensor lateral](#page-45-0)

[Utilizar o menu Sensor lateral e o menu Multijanelas](#page-49-0)

[Modo Ecrã dividido \(Comutador multijanelas\)](#page-52-0)

[Modo de janela de pop-up](#page-55-0)

[Alarme](#page-58-0)

Photo Pro (Photography Pro)

[Descobrir o Photo Pro](#page-59-0)

Modo BASIC (Básico)

[Descrição geral do modo BASIC \(Básico\)](#page-61-0)

[Tirar uma fotografia ou gravar um vídeo](#page-64-0)

[Ver fotografias e vídeos](#page-66-0)

[Ler códigos QR utilizando o Photo Pro](#page-68-0)

[Funcionalidades usadas frequentemente no modo BASIC \(Básico\)](#page-69-0)

Selfies

[Tirar uma selfie](#page-72-0)

[Tirar uma selfie com o obturador manual](#page-73-0)

Definições do modo BASIC (Básico)

[Cor e brilho](#page-74-0)

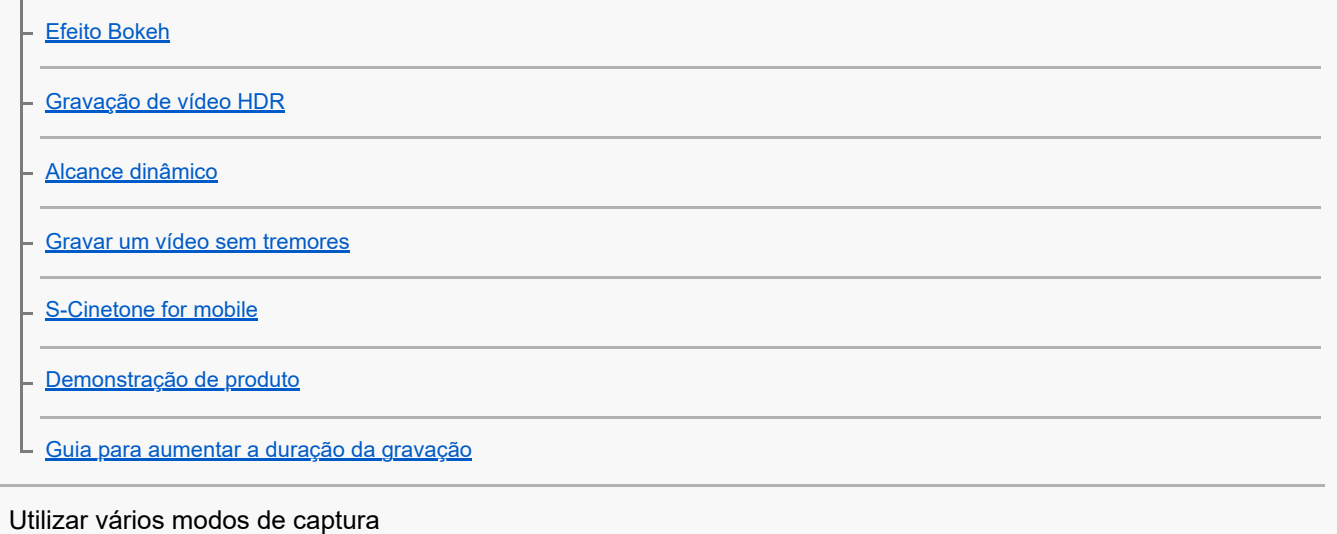

[Selecionar um modo de captura](#page-82-0)

[Vídeos em câmara lenta](#page-83-0)

[Panorama](#page-84-0)

Utilizar os modos AUTO/P/S/M

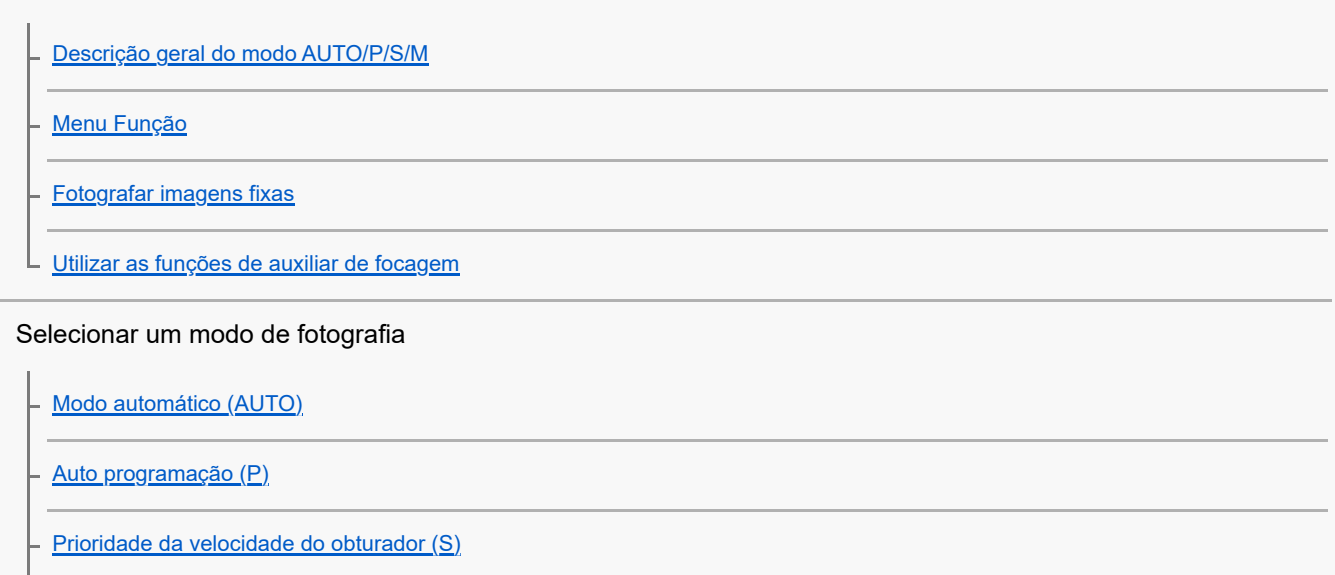

L [Exposição manual \(M\)](#page-99-0)

Registar e relembrar as definições da câmara

[Memória de definições da câmara](#page-101-0)

L [Rechamar memória \(MR\)](#page-102-0)

Selecionar um modo de avanço (fotografia contínua/temporizador auto)

[Fotografia contínua](#page-103-0)

[Temporizador automático](#page-105-0)

[Utilizar o flash](#page-106-0)

Definições adicionais da câmara

[Definir o foco tocando no visor da câmara](#page-107-0)

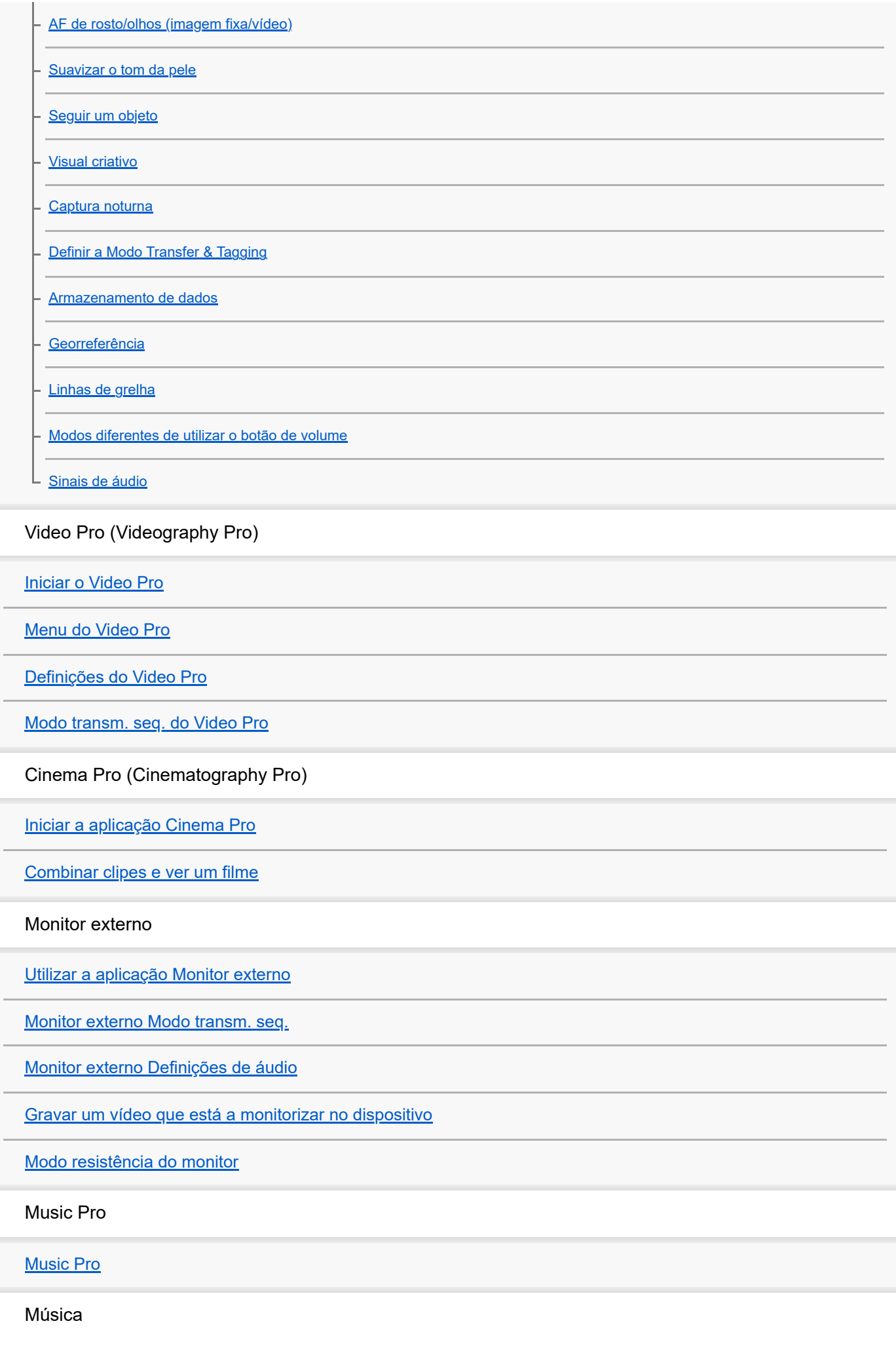

[Transferir música de um computador para o seu dispositivo](#page-146-0) [Ouvir música](#page-147-0) [Funcionalidades da aplicação Música](#page-149-0) Otimizador de jogo [Iniciar a aplicação Otimizador de jogo](#page-150-0) [Utilizar o menu do Otimizador de jogo](#page-152-0) Aplicação de suporte [Acerca da aplicação de suporte](#page-155-0) Definições [Menu Definições](#page-156-0) Volume, vibração e som [Volume e vibração](#page-159-0) [Sons e tons](#page-160-0) [Limitar interrupções com o modo \[Não incomodar\]](#page-162-0) [Definições do ecrã](#page-163-0) [Definir opções do Sensor lateral](#page-165-0) [Utilizar os serviços de localização](#page-166-0) [Data e hora](#page-167-0) Gestão de energia [Gerir Carga da Bateria](#page-168-0) [Modo STAMINA](#page-169-0) - [Bateria e gestão de energia](#page-170-0) L [Verificar o consumo de bateria das aplicações](#page-172-0) Melhorar o som [Melhorar a saída de som utilizando Dolby Sound](#page-173-0) [Personalizar a qualidade do som utilizando 360 Reality Audio](#page-174-0) [Melhorar a saída de som utilizando 360 Upmix](#page-175-0)

[Aumentar a qualidade dos ficheiros de música comprimidos \(DSEE Ultimate\)](#page-176-0)

[Reduzir o ruído do vento durante a gravação](#page-177-0)

#### Vibração dinâmica

[Utilizar vibração dinâmica](#page-178-0)

[Ajustar as definições da Vibração dinâmica](#page-179-0)

[Gestão de chms intelig.](#page-180-0)

#### Manutenção

#### Atualizar o seu dispositivo

[Antes de atualizar o dispositivo](#page-181-0)

[Atualizar o dispositivo através de uma ligação sem fios](#page-182-0)

[Atualizações da aplicação](#page-183-0)

#### Reiniciar, reinicializar e reparar

[Reiniciar e repor o dispositivo](#page-184-0)

[Reparar o software do dispositivo utilizando o Xperia Companion](#page-186-0)

L [Repor as aplicações](#page-187-0)

#### Melhorar o desempenho da memória

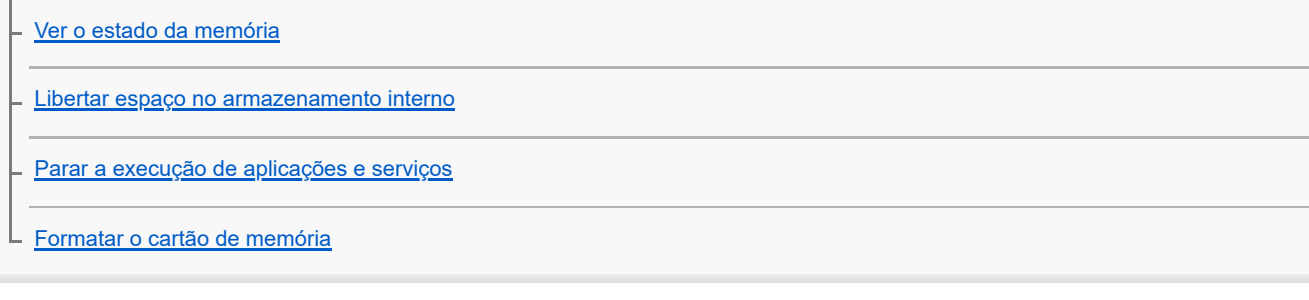

Internet e redes

[Ligação de dados móvel](#page-192-0)

[Aumentar a potência do sinal Wi-Fi](#page-193-0)®

[Controlar a utilização de dados](#page-194-0)

Conectividade

#### Tecnologia sem fios Bluetooth®

[Ligar ou desligar a função Bluetooth](#page-196-0)

[Atribuir um nome ao dispositivo](#page-197-0)

[Associar com outro dispositivo Bluetooth](#page-198-0)

[Emparelhar com um comando remoto por Bluetooth ou punho](#page-200-0)

[Enviar itens utilizando tecnologia Bluetooth](#page-203-0)

[Receber itens utilizando tecnologia Bluetooth](#page-204-0)

[Transmitir \(Bluetooth LE Audio\)](#page-205-0)

[NFC \(Near Field Communication\)](#page-207-0)

[Utilizar o dispositivo como uma carteira](#page-208-0)

[Espelhar sem fios o ecrã do dispositivo num aparelho de TV](#page-209-0)

[Ligar o seu dispositivo a dispositivos USB](#page-211-0)

Segurança do dispositivo

[Certificar-se de que o seu dispositivo está protegido](#page-213-0)

[Localizar o\(s\) número\(s\) IMEI do dispositivo](#page-214-0)

[Localizar, bloquear ou apagar um dispositivo perdido](#page-215-0)

Notas sobre a utilização, acessibilidade e informações legais

[Acerca deste Guia de ajuda](#page-216-0)

**[Acessibilidade](#page-217-0)** 

[Utilizar o dispositivo em condições de humidade e poeirentas](#page-218-0)

[Informações legais](#page-220-0)

[Garantia, SAR e orientações de utilização](#page-221-0)

# <span id="page-7-0"></span>**Alterações após atualizar o software para Android 14**

Além da atualização do software para Android 14, algumas alterações também são efetuadas às funções existentes. As seguintes são algumas das alterações principais após atualizar o seu dispositivo para Android 14. Este Guia de ajuda não descreve todas as funcionalidades e funções do Android 14. Algumas funcionalidades, funções, definições e elementos de design do ecrã podem diferir do conteúdo deste Guia de ajuda após atualizar o dispositivo para Android 14.

# **Novas funcionalidades do ecrã de bloqueio**

Pode agora visualizar ícones de atalho, como [Lanterna] ou [Não incomodar], para aceder rapidamente a cada funcionalidade a partir do ecrã de bloqueio.

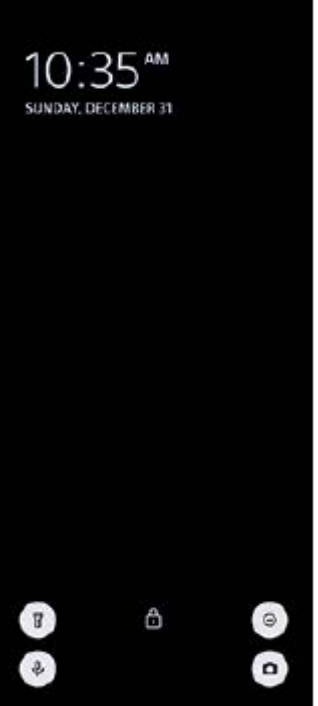

- **1.** Toque sem soltar numa área vazia do ecrã inicial e, em seguida, toque em [Imagem fundo/estilo].
- **2.** Toque em [Ecrã de bloqueio] > [Atalhos].

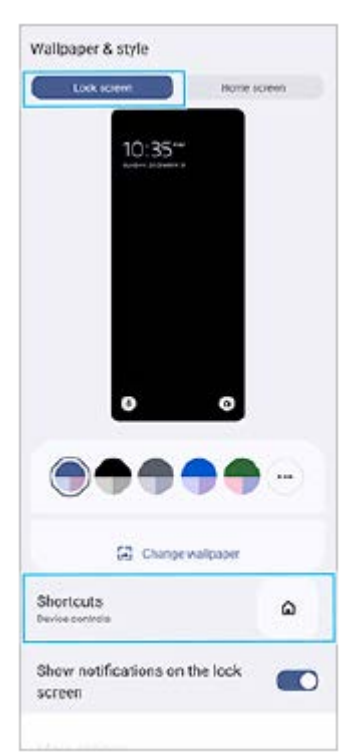

**3.** Toque em [Atalho esquerdo] ou [Atalho direito], e selecione o ícone que pretende visualizar no ecrã de bloqueio.

### **Nota**

O interruptor [Mostrar carteira] e o interruptor [Mostrar controlos de dispositivos] em [Definições] > [Ecrã] > [Pref. do ecrã de bloqueio] foram removidos.

# **Novas funcionalidades do Photo Pro**

### **Alteração do método de troca para o modo de vídeo de câmara lenta**

Pode agora trocar para o modo de vídeo de câmara lenta tocando em (**Botão Alternar entre vídeo e câmara lenta**) **(A)** no modo de vídeo.

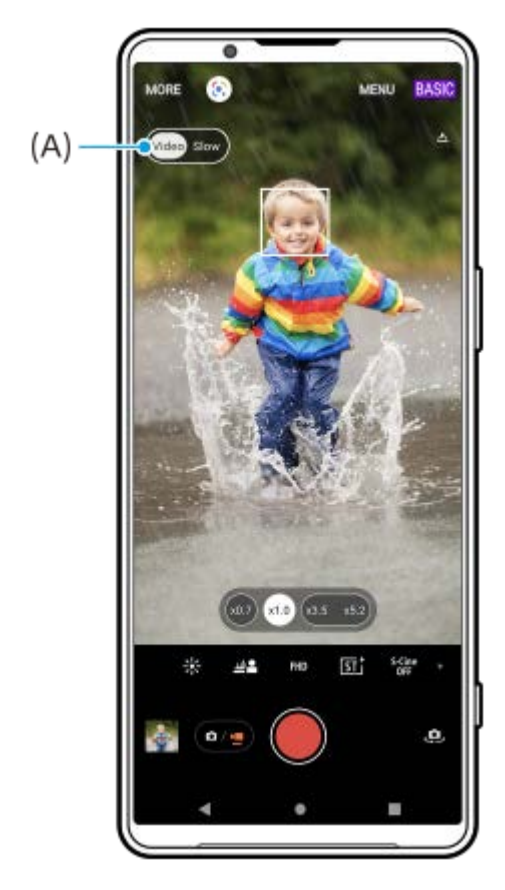

1. No modo BASIC (Básico), toque em  $\bullet$  (Ícone Alternar câmara) para ativar a câmara principal.

- **2.** Toque em (Botão Alternar entre fotografia e vídeo) para selecionar um modo de vídeo.
- 3. Toque em (Video Siono) (Botão Alternar entre vídeo e câmara lenta) para selecionar [Lenta].
- **4.** Toque no botão do obturador do ecrã ou prima o botão do obturador do dispositivo.

# **Suporte para o tamanho de vídeo 4K 120fps/FHD 120fps**

[4K 120fps] [FHD 120fps] foram adicionadas à definição [Tamanho de vídeo]. Os vídeos de 120 fps são reproduzidos e podem ser editados no Editor de Vídeo.

# **Alteração do procedimento para ligar e desligar o efeito Bokeh**

Pode agora ligar o efeito Bokeh tocando simplesmente em  $\triangleq$  (Ícone Bokeh).  $\triangleq$  (Ícone Bokeh) acende a cor de laranja e o efeito Bokeh liga-se.

Para desligar o efeito Bokeh, toque em [Desat.].

# **Criador de vídeo**

Crie facilmente vídeos curtos e desfrute deles com amigos e nas redes sociais. Pode utilizar várias funções de edição como, por exemplo, "Edição auto", o que permite criar vídeos curtos selecionando simplesmente clipes e música.

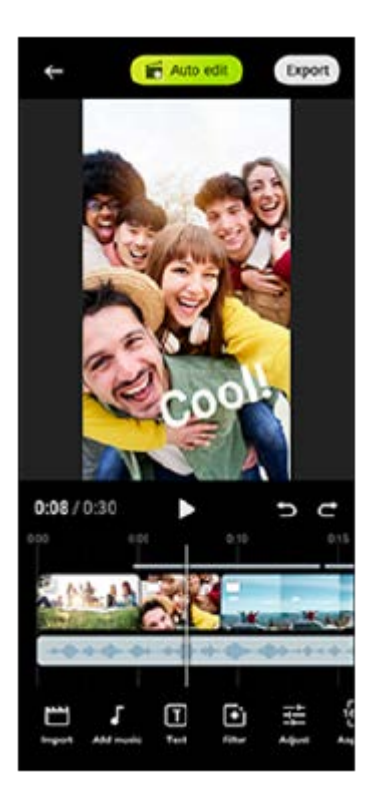

**Edição auto**: Pode criar facilmente um vídeo de 30 segundos ao selecionar simplesmente clipes (vídeos/fotografias) e música e tocando em [Edição auto]. O vídeo criado pode ser partilhado numa série de passos. Também pode realizar outras edições a vídeos criados utilizando "Edição auto", como alterar as durações dos clipes, aplicar filtros, ajustar as cores e o brilho e muito mais. Se alterar a música no ecrã [Edição auto], pode criar um vídeo com uma atmosfera diferente.

**Edição pers.**: Pode desfrutar de mais opções de edição, como alterar a ordem dos clipes (vídeos/fotografias), selecionar os ficheiros de música à sua escolha, alterar a velocidade de reprodução (câmara lenta ou avanço rápido) e muito mais. Os clipes selecionados são colocados na linha cronológica sem edição automática.

### **Principais funções de edição**

- **Importar**: Importa fotografias e vídeos.
- **Adicionar música**: Seleciona música entre os ficheiros predefinidos. Ao editar utilizando "Edição pers.", também pode selecionar música guardada no armazenamento interno do dispositivo.
- **Texto**: Adiciona texto ao vídeo. Pode alterar a fonte e a cor do texto.
- **Filtro**: Aplica um filtro para alterar texturas e cores.
- **Ajustar**: Ajusta a exposição, contraste, realce, sombra, saturação, temperatura e nitidez.
- **Formato**: Altera a proporção.
- **Defs. exportação**: Altera a resolução e a velocidade de fotogramas.

#### **Sugestão**

Para obter as informações mais recentes sobre o Criador de vídeo, aceda a [Play Store.](https://play.google.com/store/apps/details?id=jp.co.sony.mc.videoeditor)

### **Novas funcionalidades do monitor externo**

### **Entrada de áudio quando se liga um dispositivo de vídeo utilizando um cabo USB 3.0 Super Speed**

Pode agora monitorizar, gravar ou transmitir em direto a entrada de som de um dispositivo externo ligado, tal como uma câmara, quando ligado através de um cabo USB 3.0 Super Speed. Consulte o tópico adequado listado em "Tópico relacionado" para obter detalhes.

#### **Tópico relacionado**

**[Monitor externo Definições de áudio](#page-141-0)** 

TP1001474946

# <span id="page-11-0"></span>**SONY** [Guia de ajuda](#page-0-0)

Smartphone

Xperia 1 V XQ-DQ54/XQ-DQ62/XQ-DQ72

# **Nomes das peças**

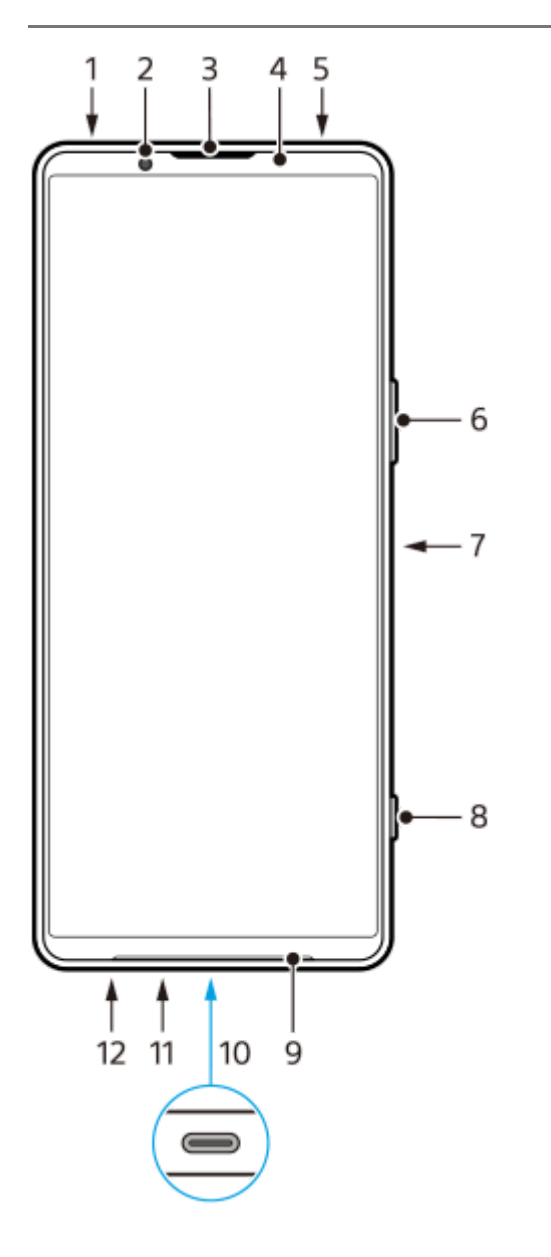

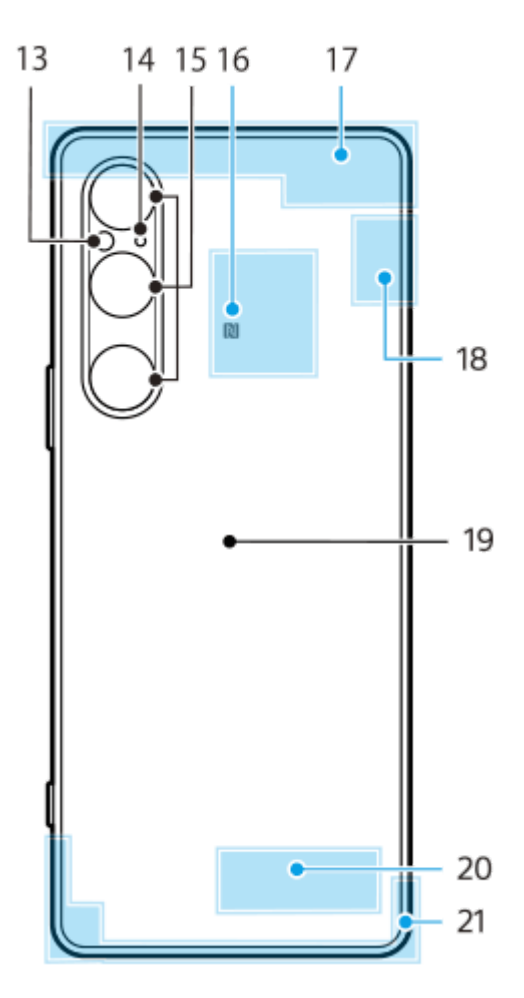

- **1.** Tomada de áudio de 3,5 mm
- **2.** Câmara frontal
- **3.** Auscultador/segundo altifalante
- **4.** Sensor de proximidade/luz
- **5.** Microfone secundário
- **6.** Botão de volume/zoom
- **7.** Botão de ligar/desligar/Sensor de impressão digital
- **8.** Botão do obturador
- **9.** Altifalante principal
- 10. Porta/Carregador USB

Pode ver o ecrã do seu dispositivo num televisor ou noutro dispositivo de visualização grande através de um cabo USB Type-C™.

Pode também aceder à Internet através de um cabo LAN utilizando um adaptador USB-LAN disponível no mercado.

### **Nota**

- Quando liga o dispositivo a um televisor ou a outro visor grande através de um cabo USB Type-C, o cabo deve ser compatível com a norma de portas de visualização. Note que algumas funções ou conteúdo no seu dispositivo Xperia podem não ser reproduzidos no televisor ou no dispositivo de visualização.
- Alguns adaptadores USB-LAN podem não funcionar corretamente.
- **11.** Microfone principal
- **12.** Ranhura do tabuleiro do cartão nano SIM/cartão de memória
- **13.** LED do flash
- **14.** 3° microfone
- **15.** Câmara principal
- **16.** Área de deteção NFC
- **17.** Antena celular
- **18.** Antena celular/Wi-Fi/Bluetooth/GPS
- **19.** Bobina de carregamento sem fios
- **20.** Antena Wi-Fi/Bluetooth

TP1001272839

# <span id="page-14-0"></span>**Inserir um cartão SIM e o cartão de memória**

O dispositivo suporta cartões nano SIM.

O XQ-DQ54 suporta a utilização de um cartão nano SIM e um cartão de memória. Pode utilizar o dispositivo como um dispositivo dual SIM inserindo um cartão nano SIM e configurando um eSIM.

O XQ-DQ62/XQ-DQ72 suporta a utilização de dois cartões nano SIM ou de um cartão nano SIM e um cartão de memória.

### **Nota**

- XQ-DQ54: Não necessita de inserir um cartão nano SIM se utilizar apenas um eSIM.
- Desmonte o cartão de memória antes de removê-lo para evitar a perda de dados. Para remover o cartão de memória em segurança, localize e toque rapidamente em [Definições] > [Armazenamento], toque em [Este dispositivo] para selecionar o nome do cartão SD e, em seguida, toque em : (ícone Mais) > [Ejetar].

### **Montagem - XQ-DQ54**

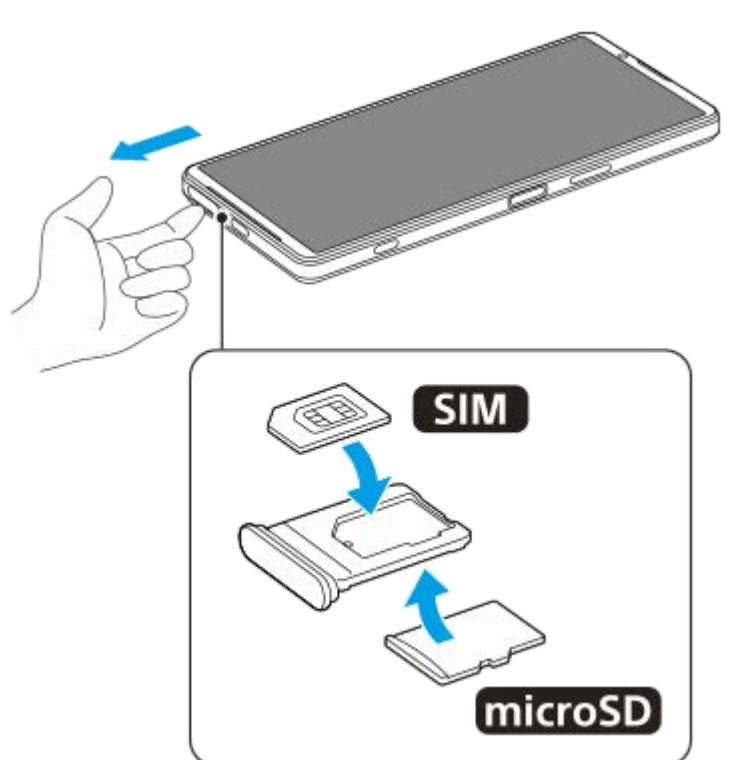

**Montagem - XQ-DQ62/XQ-DQ72**

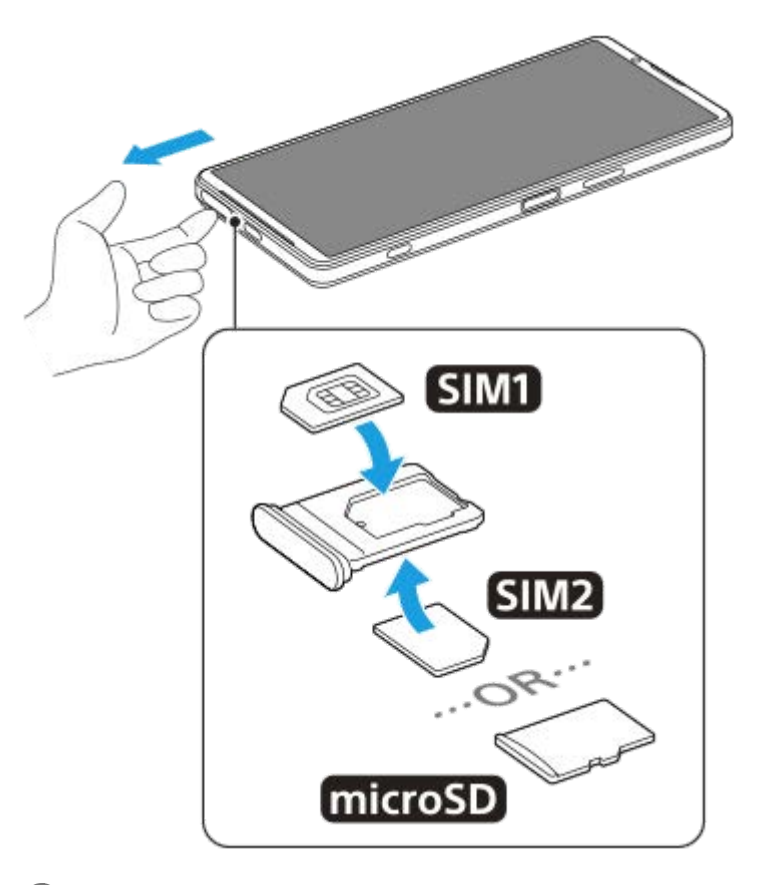

**1 Arraste o tabuleiro para fora.**

**2 Coloque o cartão SIM principal em segurança na posição para SIM1, na orientação correta.**

**Coloque o segundo cartão SIM (SIM2) ou o cartão de memória em segurança no tabuleiro, na orientação correta. 3**

**4 Empurre cuidadosamente o tabuleiro para dentro da ranhura até encaixar no lugar.**

#### **Tópico relacionado**

- [Menu Definições](#page-156-0)
- [Configurar um eSIM \(apenas XQ-DQ54\)](#page-16-0)
- [Definir SIM](#page-17-0)
- [Localizar o\(s\) número\(s\) IMEI do dispositivo](#page-214-0)

TP1000724462

# <span id="page-16-0"></span>**Configurar um eSIM (apenas XQ-DQ54)**

O seu dispositivo suporta eSIM (SIM transferidos). Para utilizar um eSIM, execute a configuração a partir do menu Definições.

**Localize e toque rapidamente em [Definições] > [Rede e Internet] > [SIMs].**

Se tiver um cartão SIM inserido ou o eSIM já transferido, toque em + (Ícone Adicionar).

**2 Siga as instruções no ecrã para ler o QR code fornecido pelo seu operador de rede.**

**3 Siga as instruções no ecrã para transferir um eSIM.**

**Quando o eSIM tiver terminado de transferir, toque no botão [Definições] e, em seguida, toque no interruptor [Usar SIM] para ativar o SIM.**

#### **Nota**

**4**

**1**

O procedimento para definir um eSIM difere dependendo do operador de rede. Se a definição não puder ser concluída com o procedimento descrito aqui, consulte o procedimento de definição fornecido pelo seu operador de rede.

#### **Sugestão**

Pode ativar ou desativar a utilização de SIM. Localize e toque rapidamente em [Definições] > [Rede e Internet] > [SIMs], selecione um SIM se solicitado e, em seguida, toque no interruptor [Usar SIM] para ativar ou desativar o SIM.

#### **Tópico relacionado**

- [Menu Definições](#page-156-0)
- [Inserir um cartão SIM e o cartão de memória](#page-14-0)
- [Definir SIM](#page-17-0)
- [Ler códigos QR utilizando o Photo Pro](#page-68-0)

TP1000724463

# <span id="page-17-0"></span>**SONY** [Guia de ajuda](#page-0-0)

**Smartphone** Xperia 1 V XQ-DQ54/XQ-DQ62/XQ-DQ72

# **Definir SIM**

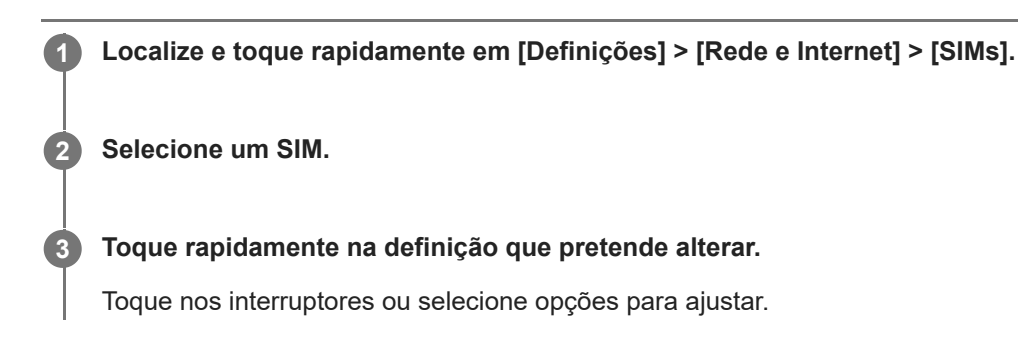

### **Principais definições**

- **Usar SIM**: Toque no interruptor para ativar ou desativar o SIM.
- **Preferência de chamadas**: Selecione o SIM que pretende utilizar para chamadas. Pode definir para selecionar um SIM cada vez que efetuar uma chamada.
- **Preferência de SMS**: Selecione o SIM que pretende utilizar para SMS.
- **Dados móveis**: Toque no interruptor para definir se pretende utilizar o SIM para o tráfego de dados.

### **Sugestão**

Pode editar o nome e a cor do SIM ao tocar em  $\bigtriangledown$  (Ícone Editar).

# **Para alternar automaticamente o SIM de dados (Mudança auto SIM)**

Pode definir para alternar automaticamente para o outro SIM quando um SIM estiver fora da área de assistência ou a velocidade de transmissão de dados do SIM se tiver tornado lenta.

- **1.** Localize e toque rapidamente em [Definições] > [Rede e Internet] > [Mudança auto SIM].
- Toque no interruptor para o modo que pretende utilizar para o ativar e, em seguida, selecione opções para ajustar. **2.**
	- [Mudar o SIM de dados quando estiver fora da área de serviço]: Alterna automaticamente para o outro SIM quando um SIM estiver fora da área de assistência. Quando utiliza o modo [Mudar o SIM de dados quando estiver fora da área de serviço], defina o SIM de dados preferido.
	- [Mudar o SIM de dados quando a velocidade de transmissão for lenta]: Alterna automaticamente para o outro SIM quando a velocidade de transmissão de dados se tiver tornado lenta. Quando utiliza o modo [Mudar o SIM de dados quando a velocidade de transmissão for lenta], defina o limite de velocidade de transmissão para alternar o SIM de dados.

### **Para ativar a função [Encaminhamento inteligente]**

Quando utilizar dois SIM, pode reencaminhar chamadas para o outro SIM se um SIM ficar incontactável.

- **1.** Inicie a aplicação Telefone.
- **2.** Toque em (ícone Mais) > [Definições] > [Contas de chamadas] > [Encaminhamento inteligente].
- **3.** Toque no interruptor para ativar a função.

**4.** Siga as instruções apresentadas no ecrã para concluir o procedimento.

#### **Nota**

- A função [Encaminhamento inteligente] pode não estar disponível dependendo da combinação de operadores de rede que forneceram os SIM.
- A função [Encaminhamento inteligente] não está disponível quando a função [Encaminhar sempre] estiver ativada na aplicação Telefone.

#### **Sugestão**

- Se definir um SIM para chamada e o outro SIM para comunicação de dados, pode não ser capaz de aceder à Internet enquanto estiver a falar ao telefone. Neste caso, ligue o interruptor [Dados durante chamadas] do SIM para efetuar chamadas. Agora será capaz de executar comunicações de dados mesmo durante chamadas.
- Se a função [Encaminhamento inteligente] não funcionar depois de a ter ativado, verifique se introduziu corretamente os números de telefone para cada SIM. Em certos casos, os números são automaticamente detetados durante a configuração. Caso contrário, é solicitado para introduzi-los manualmente.

#### **Tópico relacionado**

- [Menu Definições](#page-156-0)
- [Inserir um cartão SIM e o cartão de memória](#page-14-0)
- [Configurar um eSIM \(apenas XQ-DQ54\)](#page-16-0)

TP1001272840

# <span id="page-19-0"></span>**Ligar o dispositivo**

Quando ligar o dispositivo pela primeira vez, um guia de configuração ajuda-o a configurar as definições básicas, a personalizar o dispositivo e a iniciar sessão nas suas contas, por exemplo, numa conta Google.

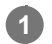

**Prima por alguns instantes o botão de ligar/desligar até o dispositivo vibrar.**

O ecrã de bloqueio é visualizado quando a inicialização estiver concluída.

### **Desligar o dispositivo**

- **1.** Prima o botão de aumento do volume e o botão de ligar/desligar ao mesmo tempo.
- **2.** No menu que se abre, toque em [Desligar].

#### **Sugestão**

- Pode desligar o dispositivo a partir do painel Definições rápidas. Passe o dedo para baixo duas vezes a partir da parte superior do ecrã e, em seguida, toque em (1) (Botão do menu ligar/desligar) > [Desligar].
- Premir por alguns instantes o botão de ligar/desligar está definido para iniciar o assistente por predefinição em alguns países/regiões. Para desligar o dispositivo premindo por alguns instantes o botão de ligar/desligar, localize e toque rapidamente em [Definições] > [Sistema] > [Gestos] > [Menu ligar/desligar] e, em seguida, toque no interruptor [Manter premido para invocar o Assistente] para desativar a função.

#### **Tópico relacionado**

- [Nomes das peças](#page-11-0)
- [Carregar o dispositivo](#page-22-0)
- [Painel Definições rápidas](#page-38-0)
- [Menu Definições](#page-156-0)
- [Reiniciar e repor o dispositivo](#page-184-0)

TP0001883133

# <span id="page-20-0"></span>**Ligar ou desligar o ecrã**

Se o ecrã estiver desligado, o dispositivo pode ser bloqueado ou desbloqueado, dependendo da definição de bloqueio do ecrã.

**1 Prima rapidamente o botão de ligar/desligar.**

#### **Sugestão**

- Para ligar o ecrã ao premir o botão do obturador ou o botão de volume, toque em [Definições] > [Sistema] > [Gestos] e, em seguida, toque no interruptor [Ativar ecrã ao premir tecla] para ativar a função.
- Pode personalizar o ecrã de bloqueio como, por exemplo, ao mostrar ou ocultar  $\textcircled{\textcircled{\textcirc}}$  (Ícone de controlos de controlos de dispositivos). Também pode utilizar a Visualização ambiente para mostrar a data, hora, notificações e o nível e estado da bateria mesmo no Modo de suspensão. Localize e toque rapidamente em [Definições] > [Ecrã] > [Pref. do ecrã de bloqueio].
- Para definir o método de desbloqueio do ecrã, localize e toque rapidamente em [Definições] > [Segurança].

### **Tópico relacionado**

- [Menu Definições](#page-156-0)
- [Certificar-se de que o seu dispositivo está protegido](#page-213-0)

TP0001883180

# <span id="page-21-0"></span>**Configurar uma conta Google no seu dispositivo**

A configuração de uma conta Google no dispositivo disponibiliza uma série de aplicações e serviços Google como Gmail, Google Maps, YouTube e Google Play. O ecrã de configuração de uma conta Google aparece conforme necessário como, por exemplo, quando inicia uma aplicação que requer uma conta Google. Uma conta Google permitelhe fazer o seguinte:

- **Transferir e instalar aplicações no Google Play.**
- Sincronizar o e-mail, os contactos e o calendário utilizando o Gmail.
- Fazer uma cópia de segurança, restaurar e transferir os seus dados.
- Sincronizar o histórico de navegação e marcadores utilizando o browser Chrome.
- Localizar, bloquear ou apagar remotamente um dispositivo perdido ou roubado utilizando os serviços Localizar o meu dispositivo.

Para mais informações, aceda a [support.google.com/](https://support.google.com/).

**1 Localize e toque rapidamente em [Definições] > [Palavras-passe e contas] > [Adicionar conta] > [Google].**

**2 Siga as instruções no ecrã para criar uma conta Google ou inicie sessão caso já possua uma conta.**

### **Tópico relacionado**

- [Sincronizar dados utilizando uma conta Google](#page-26-0)
- [Menu Definições](#page-156-0)

TP0001883269

# <span id="page-22-0"></span>**Carregar o dispositivo**

O nível da bateria do dispositivo é insuficiente no momento da compra. Carregue o dispositivo antes de utilizar. Utilize sempre o carregador e o cabo USB da marca Sony, uma vez que outros tipos de carregadores e cabos USB podem apresentar riscos de segurança aumentados.

#### **Nota**

O dispositivo possui uma bateria recarregável incorporada que apenas pode ser substituída por um parceiro de assistência da Sony autorizado. Nunca tente abrir ou desmontar o dispositivo. Ao fazê-lo, pode causar danos e anular a garantia.

### **Sugestão**

Um carregador de tomada é mais rápido a carregar o seu dispositivo do que através do computador.

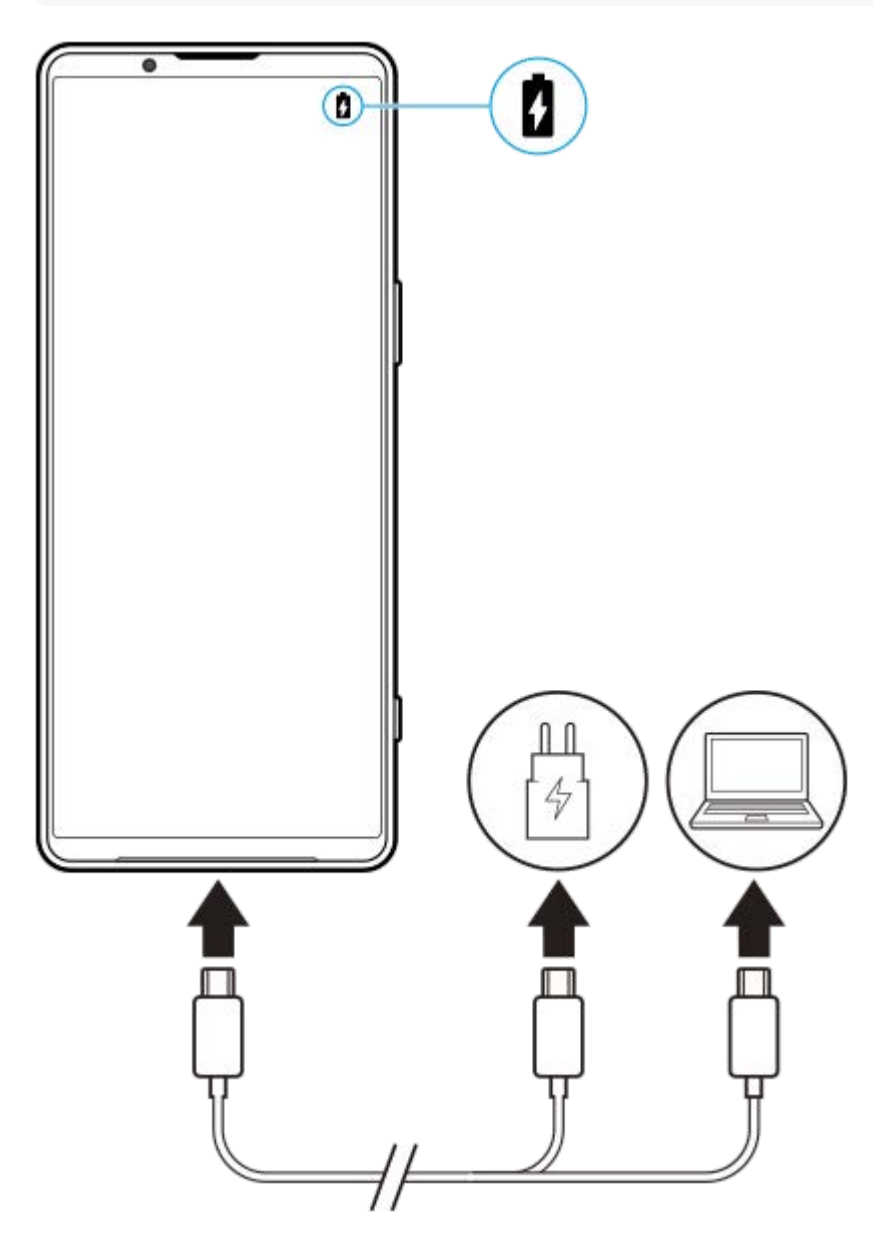

**<sup>1</sup> Ligue uma extremidade do cabo USB ao carregador (ou à porta USB de um computador).**

#### **2 Ligue a outra extremidade do cabo à porta USB do dispositivo.**

**Quando o dispositivo estiver totalmente carregado, desligue o cabo do dispositivo puxando-o para fora.**

Certifique-se de que não dobra o conector.

#### **Nota**

**3**

Se a mensagem abaixo aparecer no dispositivo, ocorreu uma avaria de carregamento. Pare de utilizar o dispositivo e contacte um parceiro de assistência da Sony autorizado para reparação.

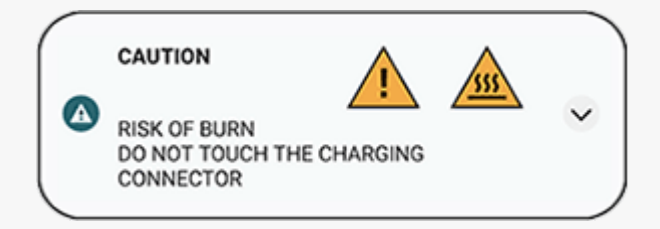

#### **Sugestão**

Ao definir a Visualização ambiente, pode verificar o nível e estado da bateria mesmo no Modo de suspensão. Localize e toque rapidamente em [Definições] > [Ecrã] > [Pref. do ecrã de bloqueio] e, em seguida, toque no interruptor [Mostrar sempre hora e informações] para ativar a função.

#### **Tópico relacionado**

- [Ligar o dispositivo](#page-19-0)
- [Carregar o dispositivo com um carregador sem fios](#page-24-0)
- [Bateria e gestão de energia](#page-170-0)
- [Gerir Carga da Bateria](#page-168-0)
- [Menu Definições](#page-156-0)

TP0001883428

# <span id="page-24-0"></span>**Carregar o dispositivo com um carregador sem fios**

Pode adquirir um carregador sem fios com certificação Qi para carregar o dispositivo sem fios.

Se utilizar o dispositivo durante o carregamento, a velocidade de carregamento pode abrandar ou mesmo parar para proteger a bateria. A utilização de algumas aplicações durante o carregamento poderá desativar o carregamento ou afetar a função de carregamento. Por exemplo, se utilizar a câmara durante o carregamento sem fios poderá provocar ruído estático na imagem.

Certifique-se de que retira todas as capas e proteções de ecrã quando utilizar a função de carregamento sem fios. Tenha em atenção o seguinte:

- Não coloque objetos de metal entre o dispositivo e o carregador devido ao risco de aquecimento.
- Não coloque cartões de crédito no carregador, uma vez que podem ficar desmagnetizados ou partirem-se.

#### **Nota**

**1**

Se o dispositivo for colocado incorretamente no carregador sem fios, o tempo de carregamento irá aumentar significativamente.

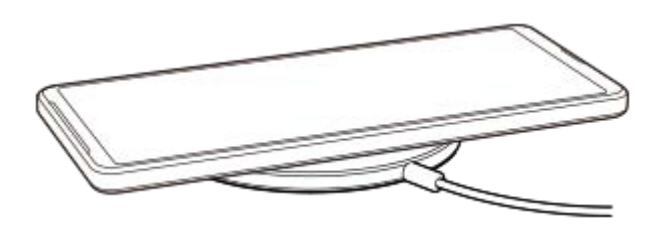

### **Coloque o dispositivo no carregador sem fios de acordo com as instruções do carregador.**

A bobina de carregamento sem fios, na parte posterior do dispositivo, tem de estar em contacto com o carregador para que seja possível realizar o carregamento.

Quando o carregamento começa, o ícone de carregamento da bateria é visualizado na barra de estado.

**2 Assim que o dispositivo estiver completamente carregado, retire-o do carregador sem fios.**

### **Carregar sem fios outro dispositivo da bateria do dispositivo (Função Partilha de bateria)**

- **1.** Localize e toque rapidamente em [Definições] > [Bateria] > [Função Partilha de bateria].
- Toque no interruptor para ativar a função. **2.**

Aparece um símbolo que indica onde colocar o outro dispositivo na parte de trás do dispositivo. Para parar a partilha da bateria de acordo com o nível de bateria restante ou o tempo de partilha da bateria, toque em [Limite restante da bateria] ou [Limite de tempo de carregamento] e, em seguida, selecione uma opção.

Coloque o outro dispositivo na parte traseira do dispositivo e alinhe-o com o símbolo. **3.** Quando carregar um telemóvel, coloque o seu dispositivo e o telemóvel em cruz.

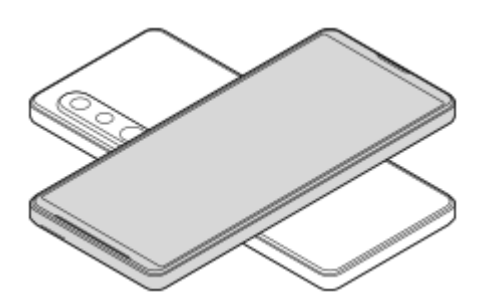

#### **Nota**

- Não pode utilizar a Função Partilha de bateria durante o carregamento sem fios do dispositivo.
- A carga da bateria pode ser transferida para um dispositivo que suporta Qi. Contudo, não é garantida a capacidade para transferir a carga da bateria para todos os dispositivos que suportam Qi.

#### **Sugestão**

Pode utilizar-se Função Partilha de bateria durante o carregamento do dispositivo através de um cabo USB.

#### **Tópico relacionado**

- [Nomes das peças](#page-11-0)
- [Menu Definições](#page-156-0)

TP0001927715

# <span id="page-26-0"></span>**Sincronizar dados utilizando uma conta Google**

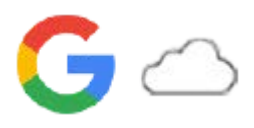

Pode transferir dados sincronizando os dados com a sua conta. Existem várias formas de sincronizar dados, dependendo do tipo de dispositivo ou conteúdo para o qual pretende fazer uma cópia de segurança e sincronizar. Pode sincronizar automaticamente os dados quando iniciar o seu novo dispositivo ou sincronizar manualmente através da aplicação na qual o conteúdo está localizado.

### **Sincronizar dados quando inicia o seu novo dispositivo**

Quando ligar o novo dispositivo pela primeira vez, defina a sua conta Google e siga as instruções no ecrã para sincronizar conteúdo a partir do seu dispositivo antigo.

Para mais informações, aceda a [support.google.com/android/answer/6193424](https://support.google.com/android/answer/6193424).

#### **Nota**

- Se não sincronizou os dados quando ligou o seu novo dispositivo pela primeira vez, pode transferir dados do seu dispositivo antigo tocando na notificação na barra de estado do seu novo dispositivo. Arraste a barra de estado para baixo, toque na notificação de configuração de acabamento e, em seguida, siga as instruções apresentadas no ecrã.
- Não pode transferir aplicações, definições, histórico de chamadas ou SMS/MMS manualmente. Siga as instruções no ecrã quando ligar pela primeira vez o seu novo dispositivo para transferi-los.
- Os tipos de dados que podem ser transferidos dependem do tipo de dispositivo e método de transferência dos dados.

### **Gmail, Calendário e Contactos**

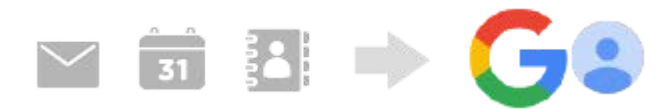

- **1.** Localize e toque rapidamente em [Definições] > [Palavras-passe e contas].
- Se ainda não estiver definida uma conta Google, toque em [Adicionar conta] e, em seguida, siga as instruções no **2.** ecrã para adicionar uma conta.
- Toque no interruptor [Sincronizar automaticamente dados de apps] para ativar a função. **3.** A cópia de segurança do seu Gmail, Calendário e Contactos é efetuada automaticamente. Para mais informações, consulte o conteúdo de ajuda da aplicação.

# **Imagens (fotografias) e vídeos**

Pode transferir fotografias e vídeos ao fazer uma cópia de segurança destes a partir de outro dispositivo utilizando o Google Fotos.

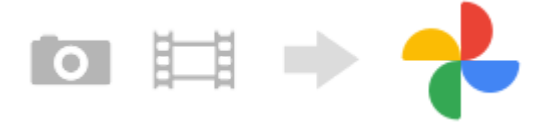

- No seu dispositivo antigo, faça a cópia de segurança das fotografias e vídeos para o servidor do Google utilizando o **1.** Google Fotos e, em seguida, ligue as definições de sincronização.
- **2.** No seu novo dispositivo, inicie sessão com a mesma conta Google que está a utilizar no seu dispositivo antigo.

3. Inicie a aplicação Google Fotos.

As fotografias e vídeos dos quais efetuou cópia de segurança a partir do dispositivo antigo podem ser visualizados e editados.

Se quiser guardar ficheiros no armazenamento interno do seu novo dispositivo, pode transferi-los.

Para mais informações, consulte o conteúdo de ajuda da aplicação.

# **Músicas e outros ficheiros de documentos**

Música e outros ficheiros de documentos são transferidos fazendo uma cópia de segurança destes para o Google Drive manualmente a partir do seu dispositivo antigo.

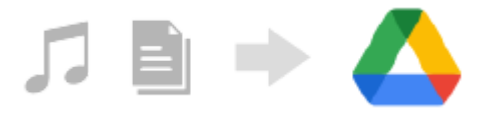

- **1.** No seu dispositivo antigo, inicie a aplicação Música ou a aplicação Ficheiro.
- Selecione um ficheiro para carregar para o Google Drive e, em seguida, guarde-o no Google Drive utilizando a **2.** função de Partilha.
- **3.** No seu novo dispositivo, inicie sessão com a mesma conta Google que está a utilizar no seu dispositivo antigo.
- 4. Inicie a aplicação Google Drive.

Os ficheiros dos quais efetuou cópia de segurança a partir do seu dispositivo antigo serão visualizados ou transferidos.

Para mais informações, consulte o conteúdo de ajuda da aplicação.

#### **Sugestão**

Para fazer cópia de segurança de música e de outros ficheiros de documentos a partir do seu novo dispositivo, toque sem soltar no ficheiro do qual pretende fazer cópia de segurança e, em seguida, toque em < (Ícone Partilhar) para guardá-lo no Google Drive.

### **Tópico relacionado**

- [Menu Definições](#page-156-0)
- [Configurar uma conta Google no seu dispositivo](#page-21-0)

TP1000431952

# <span id="page-28-0"></span>**Transferir conteúdo utilizando um computador**

Pode transferir uma grande quantidade de dados para o seu novo dispositivo a partir do seu dispositivo antigo utilizando um computador.

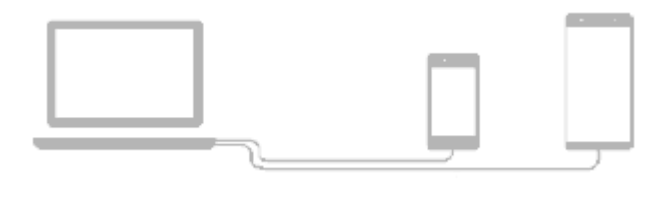

#### **Ligue o seu novo dispositivo e o dispositivo antigo a um computador utilizando um cabo USB. 1**

Em quaisquer dispositivos Android, arraste a barra de estado para baixo, toque na notificação de definições da ligação USB e, em seguida, toque em [Toque para obter mais opções.] > [Transferência de ficheiros]. Se o seu dispositivo antigo for um dispositivo iOS, siga as instruções no ecrã.

**No computador, selecione que ficheiros transferir do seu dispositivo antigo e, em seguida, copie e cole ou arraste e largue os ficheiros para um local no seu novo dispositivo.**

Quando copiar ficheiros do seu antigo dispositivo para o seu novo dispositivo, certifique-se de que os nomes das pastas são os mesmos nos dois dispositivos.

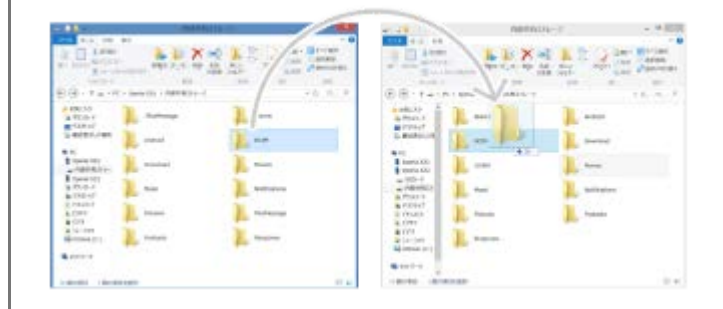

#### **Nota**

**2**

- Utilize sempre um cabo USB da marca Sony, uma vez que outros tipos de cabos USB podem representar riscos de segurança aumentados.
- Certifique-se de que o cabo USB está completamente seco.

#### **Sugestão**

Também pode selecionar [Transferência de ficheiros] ao localizar e tocar rapidamente em [Definições] > [Ligação de dispositivo] > [USB].

TP1000431953

# <span id="page-29-0"></span>**Transferir conteúdo utilizando um cartão SD**

Pode transferir fotografias, vídeos, música e outros ficheiros de documentos do seu dispositivo antigo utilizando um cartão SD.

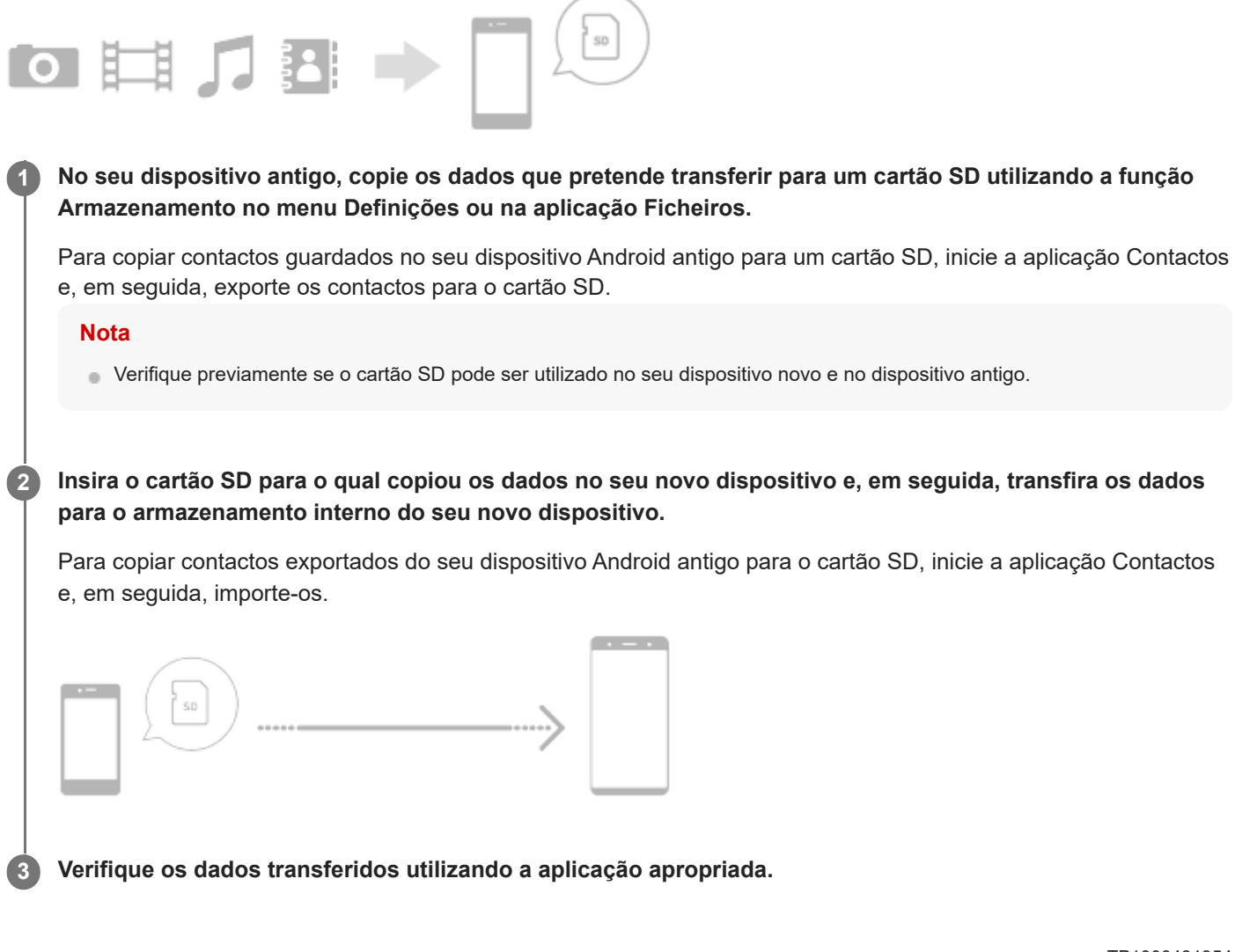

# <span id="page-30-0"></span>**SONY** [Guia de ajuda](#page-0-0)

**Smartphone** 

Xperia 1 V XQ-DQ54/XQ-DQ62/XQ-DQ72

# **Ecrã inicial**

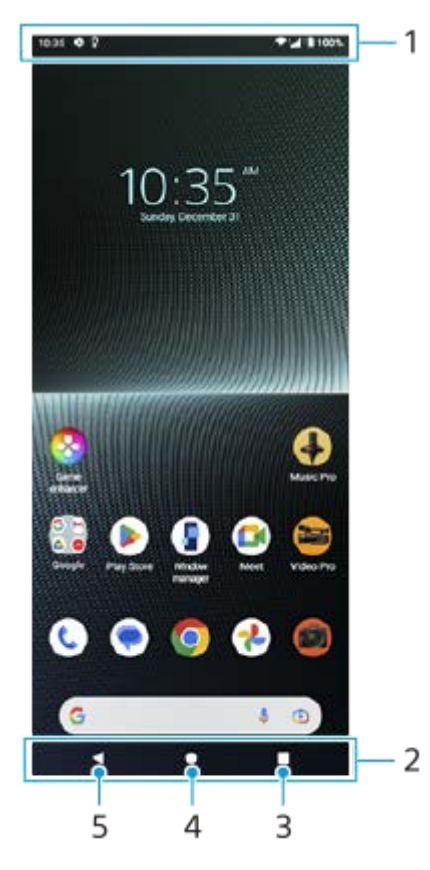

- **1.** Barra de estado
- **2.** Barra de navegação
- Botão Descrição geral **3.**

Toque para localizar todas as aplicações abertas.

- Para abrir outra aplicação, toque no botão Descrição geral, passe o dedo para a esquerda ou para a direita para selecionar a aplicação que pretende abrir e, em seguida, toque na aplicação.
- Para fechar uma aplicação, toque no botão Descrição geral, passe o dedo para a esquerda ou para a direita para selecionar a aplicação que pretende fechar e, em seguida, passe o dedo para cima na aplicação.
- Pode utilizar [Fazer captura de ecrã], [Janela de pop-up] e [Comutador multijanelas] (modo Ecrã dividido).

### Botão Início **4.**

Toque para sair de uma aplicação e voltar ao Ecrã inicial.

Botão Anterior **5.**

Toque para voltar ao ecrã anterior dentro de uma aplicação ou fechar a aplicação.

### **Sugestão**

Quando os 3 botões para Início, Anterior e Descrição geral não são visualizados na parte inferior do ecrã, localize e toque rapidamente em [Definições] > [Sistema] > [Gestos] > [Navegação no sistema] > [Navegação com 3 botões].

Quando a orientação do dispositivo e a orientação do ecrã visualizado forem diferentes,  $\Box$  (Ícone Rodar) é apresentado na barra de navegação. Pode rodar o ecrã visualizado ao tocar em  $\bullet$ , (Ícone Rodar). Ao utilizar a função [Rodar ecrã automaticamente], pode definir o ecrã para rodar automaticamente de acordo com a orientação do dispositivo. Localize e toque rapidamente em [Definições] > [Ecrã] e, em seguida, toque no interruptor [Rodar ecrã automaticamente] para ativar a função.

# **Abrir o painel de Definições rápidas**

**1.** Passe o dedo para baixo duas vezes a partir da parte superior do ecrã.

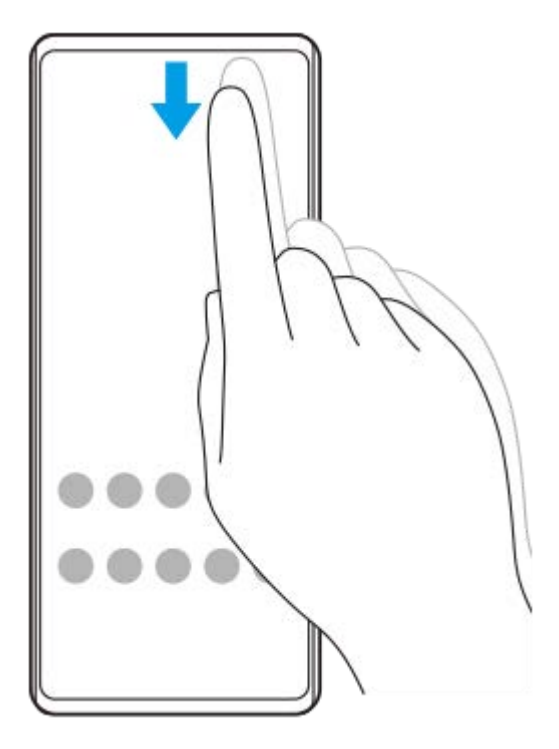

### **Abrir a gaveta de aplicações**

**1.** Passe o dedo para cima da parte inferior do ecrã para a parte superior.

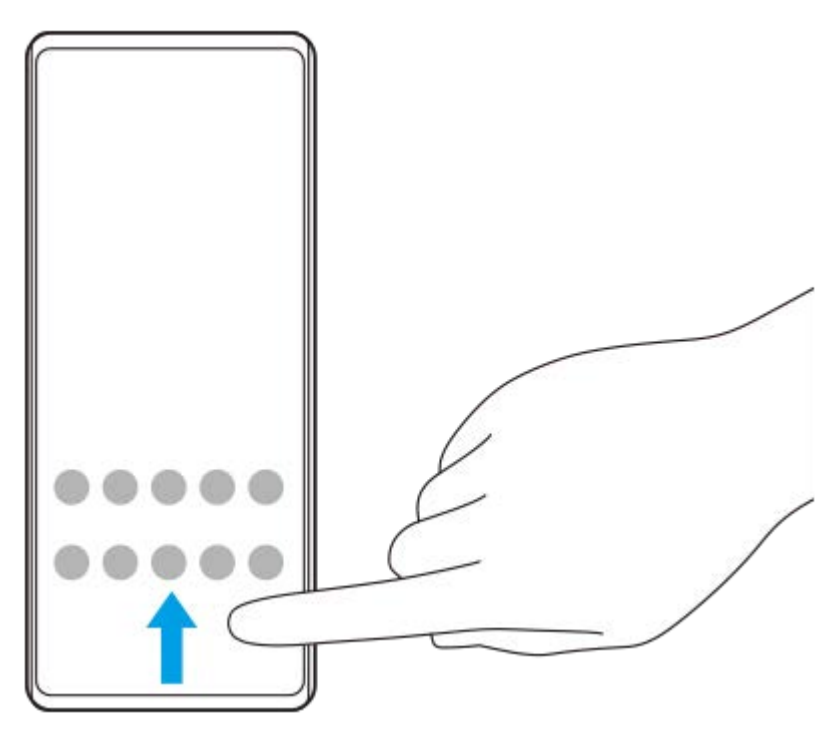

**Alterar o padrão de fundo**

Pode alterar o padrão de fundo para uma imagem predefinida ou para a fotografia favorita.

Toque sem soltar numa área vazia do ecrã inicial e, em seguida, toque em [Imagem fundo/estilo] > [Alterar imagem **1.** de fundo].

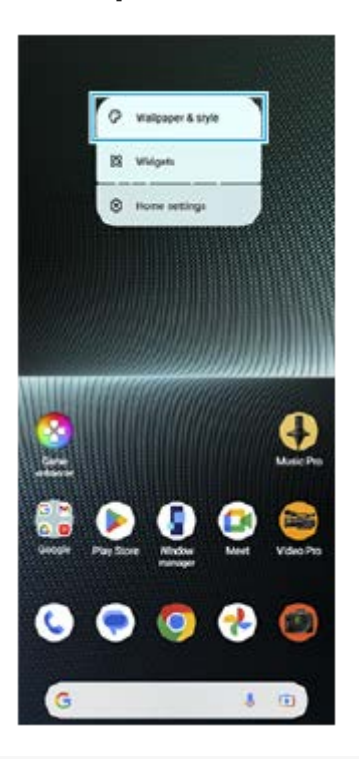

#### **Sugestão**

- Pode alterar a cor de destaque do sistema de modo a corresponder ao padrão de fundo selecionado. Selecione as cores ou as definições pretendidas no ecrã de definições de [Imagem de fundo e estilo].
- Para adicionar um widget ao ecrã inicial, toque sem soltar numa área vazia do ecrã inicial e, em seguida, toque em [Widgets].

#### **Tópico relacionado**

- [Obter uma captura de ecrã](#page-40-0)
- [Modo de janela de pop-up](#page-55-0)
- [Modo Ecrã dividido \(Comutador multijanelas\)](#page-52-0)
- [Menu Definições](#page-156-0)
- [Definições do ecrã](#page-163-0)
- [Painel Definições rápidas](#page-38-0)

TP1000431955

# <span id="page-33-0"></span>**Barra de estado e painel de notificação**

Os ícones de notificação e os ícones de estado são apresentados na barra de estado na parte superior do ecrã. Os ícones de notificação informam-no de eventos, tais como novas mensagens. Os ícones de estado informam-no de estados, tais como a condição da bateria e a potência do sinal das ligações de rede móvel ou Wi-Fi.

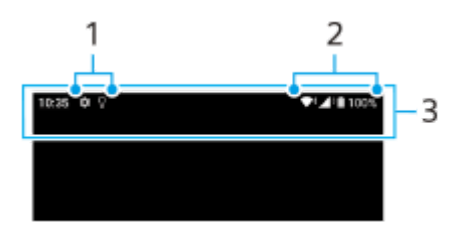

- **1.** Ícones de notificação
- **2.** Ícones de estado
- **3.** Barra de estado

### **Ver o conteúdo de notificações**

Quando abre o painel de notificação, pode ver o conteúdo dos ícones de notificação apresentados.

**1.** Arraste a barra de estado para baixo para abrir o painel de notificação.

#### **Sugestão**

- Para expandir e ver mais informações sobre uma notificação, toque em  $\vee$  (Ícone Expandir mais). Nem todas as notificações podem ser expandidas.
- Para abrir a aplicação na janela de pop-up a partir da notificação, toque em  $\Gamma$  (Ícone Janela de pop-up). Nem todas as aplicações podem ser abertas na janela de pop-up.
- Para dispensar uma notificação do painel de notificação, passe o dedo para a esquerda ou para a direita na notificação. Nem sempre é possível dispensar todas as notificações.
- Para alterar as definições de notificação, toque sem soltar na notificação para fazer ۞ (Ícone Definições) aparecer e, em seguida, toque na mesma.
- Ao definir a Visualização ambiente, pode definir o ecrã para ativar para novas notificações no Modo de suspensão. Localize e toque rapidamente em [Definições] > [Ecrã] > [Pref. do ecrã de bloqueio] e, em seguida, toque no interruptor [Novas notificações] para ativar a função.
- **Pode desativar as notificações com o modo [Não incomodar].**

#### **Tópico relacionado**

- [Ícones de notificação](#page-37-0)
- [Ícones de estado](#page-35-0)
- [Menu Definições](#page-156-0)
- [Limitar interrupções com o modo \[Não incomodar\]](#page-162-0)

# <span id="page-35-0"></span>**Ícones de estado**

- √ (Ícone Potência do sinal): O modo de rede móvel é também visualizado quando envia e transfere dados móveis.
- $\blacksquare$   $\blacktriangle$  (Ícone Sem sinal)
- $\bullet$   $\mathbb{R}$  + (Ícone Roaming de dados): O roaming internacional está em utilização.
- (Ícone Sinal Wi-Fi): Uma ligação Wi-Fi está ativada e estão a ser transmitidos dados.
- $\bigcap_{i}$ † (Ícone Erro de ligação Wi-Fi): Está ativada uma ligação Wi-Fi, mas não há ligação à Internet. Este ícone também aparece quando está a tentar estabelecer ligação a uma rede de portal cativo. Após um início de sessão bem-sucedido, o ponto de exclamação desaparece. Se o Google estiver bloqueado na sua área, o ponto de exclamação pode aparecer mesmo quando o dispositivo

está ligado a uma rede e houver uma ligação à Internet Wi-Fi a funcionar.

- □ (Ícone Estado da bateria)
- $\bullet$   $\Omega$  (Ícone de carregamento da bateria)
- <mark>न</mark> (Ícone Modo STAMINA)
- **(f)** (Ícone Poupança de dados)
- ★ (Ícone Modo de avião)
- $\bullet\quad \mathbf{\hat{*}}$  (Ícone Bluetooth): O dispositivo está ligado a um dispositivo compatível com Bluetooth.
- $\mathcal{S}$ . (Ícone Silenciar microfone)
- <br />
(Ícone Altifalante)
- ⊝ (Ícone Não incomodar)
- 这 (Ícone Silenciar)
- <sub>■ Il</sub>∏∎ (Ícone Vibração)
- 符 (Ícone Alarme)
- (Ícone GPS)

### **Nota**

Nem todos os ícones que poderão aparecer no seu dispositivo estão listados aqui. Esta lista serve apenas de referência e poderão ser feitas alterações sem aviso prévio.

#### **Tópico relacionado**

- [Carregar o dispositivo](#page-22-0)
- **[Modo STAMINA](#page-169-0)**
- [Controlar a utilização de dados](#page-194-0)
- [Ligar ou desligar a função Bluetooth](#page-196-0)
- [Limitar interrupções com o modo \[Não incomodar\]](#page-162-0)
- [Volume e vibração](#page-159-0)
- [Alarme](#page-58-0)
- [Utilizar os serviços de localização](#page-166-0)
- [Ícones de notificação](#page-37-0)

TP0002935526

# <span id="page-37-0"></span>**Ícones de notificação**

- $\bullet$  (Ícone Nova SMS)
- **C** (Ícone Chamada a decorrer)
- $\leq$  (Ícone Chamada não atendida)
- **(I)** (Ícone Chamada telefónica em espera)
- $\blacksquare$  (Ícone Reencaminhamento de chamadas): O reencaminhamento de chamadas está ativado
- $\bullet\ \bigstar$  (Ícone A transferir dados)
- $\bullet$   $\bullet$  (Ícone A carregar dados)
- (Ícone Configuração de software): Está disponível uma configuração básica do seu dispositivo
- $\Box$  (Ícone Instalar software mais recente): Está disponível uma atualização de software
- $\sigma$  (Ícone Atualização do sistema): Estão disponíveis atualizações do sistema
- $\bullet$   $\mathbb{E}$  (Ícone A transferir atualizações do sistema)
- **A** (Ícone Instalar atualização do sistema transferida)
- **6** (Ícone Gerir Carga da Bateria)
- $\overline{H}$  (Ícone Partilha de bateria)
- $\mathbf{\mathcal{N}}^{\prime}$  (Ícone Vibração dinâmica)
- (Ícone Mais notificações): Mais notificações ocultas

### **Nota**

Nem todos os ícones que poderão aparecer no seu dispositivo estão listados aqui. Esta lista serve apenas de referência e poderão ser feitas alterações sem aviso prévio.

### **Tópico relacionado**

- [Gerir Carga da Bateria](#page-168-0)
- [Carregar o dispositivo com um carregador sem fios](#page-24-0)
- [Utilizar vibração dinâmica](#page-178-0)
- [Ícones de estado](#page-35-0)

#### TP0002935527

# <span id="page-38-0"></span>**Painel Definições rápidas**

Pode localizar e alterar as definições de qualquer ecrã com o painel Definições rápidas.

**1 Passe o dedo para baixo duas vezes a partir da parte superior do ecrã.**

## **Descrição geral do painel Definições rápidas**

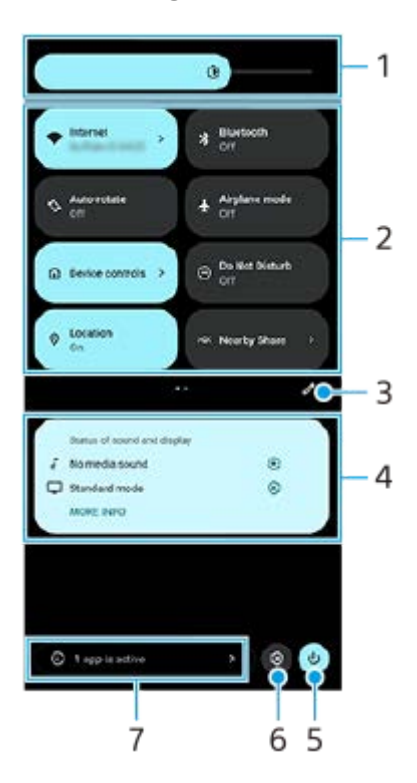

- Nível de brilho **1.** Ajuste o nível de brilho.
- Definições rápidas **2.**

Passe o dedo para a esquerda ou para a direita para localizar a definição pretendida e, em seguida, toque na mesma para ativar ou desativar a função.

Dependendo da definição, pode ajustar mais opções ao tocar sem soltar na mesma.

- **3.** Toque para visualizar o ecrã de edição. Pode adicionar, remover ou reorganizar definições rápidas.
- Estado do som e ecrã **4.**

É apresentado o atual estado das definições de qualidade do som e da imagem. Toque em (Ícone Definições) para alterar as definições de qualidade do som e da imagem.

- **5.** Toque para abrir o menu ligar/desligar.
- **6.** Toque para abrir o menu Definições.
- Toque rapidamente para apresentar as aplicações ativas que podem afetar a vida útil da bateria mesmo que não **7.** esteja a utilizá-las.

Pode selecionar uma aplicação em execução e interrompê-la. Nem todas as aplicações podem ser interrompidas.

## **Tópico relacionado**

- [Volume e vibração](#page-159-0)
- [Sons e tons](#page-160-0)
- [Definições do ecrã](#page-163-0)

TP1001272841

## <span id="page-40-0"></span>**Obter uma captura de ecrã**

Pode capturar imagens estáticas de qualquer ecrã no seu dispositivo como captura de ecrã. Após tirar uma captura de ecrã, pode visualizar, editar e partilhar a imagem. As capturas de ecrã que tira são automaticamente guardadas no armazenamento interno do seu dispositivo.

**1 Prima o botão de diminuição do volume (A) e o botão de ligar/desligar (B) ao mesmo tempo.**  $\overline{\bullet}$  $(A)$  $(B)$ 

### **Sugestão**

- Pode tirar uma captura de ecrã utilizando o menu Sensor lateral. Toque rapidamente duas vezes na barra do Sensor lateral ou localize e toque rapidamente em ( $\binom{1}{k}$  (Ícone Gestor de janelas) para apresentar o menu Sensor lateral e, em seguida, toque em [Captura de ecrã].
- Pode atribuir capturas de ecrã a um gesto na barra do Sensor lateral ou ( ...) (Ícone flutuante). Localize e toque rapidamente em [Definições] > [Funcionamento e vista] > [Sensor lateral] > [Atribuições da função de gesto], selecione um gesto entre [Tocar rapidamente duas vezes], [Deslizar para cima] e [Deslizar para baixo] e, em seguida, toque em [Tirar captura de ecrã].

### **Tirar uma captura de deslocamento**

Pode efetuar uma captura de um ecrã que possa ser percorrido.

### **Nota**

**1.** Prima o botão de diminuição do volume e o botão de ligar/desligar ao mesmo tempo.

Percorrer capturas de deslocamento está disponível se a aplicação suportar a funcionalidade.

**2.** Toque em [Capturar mais].

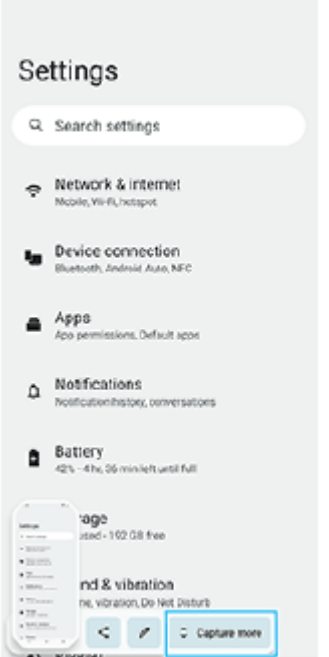

**3.** Arraste a linha para ajustar a área de captura de ecrã e, em seguida, toque em [Guardar].

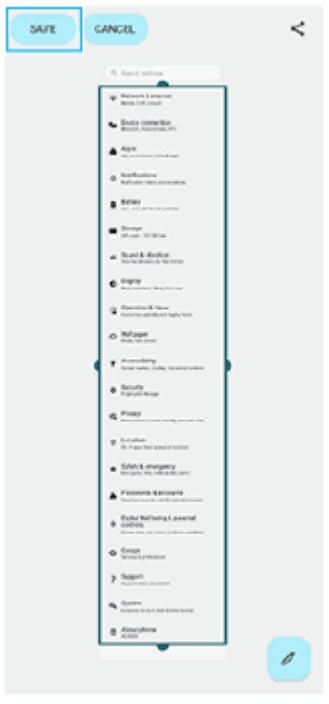

**Tirar uma captura de ecrã de uma aplicação utilizada recentemente**

**1.** Toque em (Botão Descrição geral) na barra de navegação.

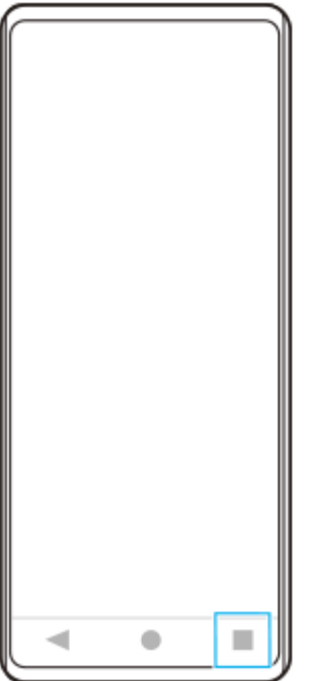

Passe o dedo para a esquerda ou para a direita para selecionar a aplicação da qual pretende tirar uma captura de **2.** ecrã e, em seguida, toque em [Fazer captura de ecrã].

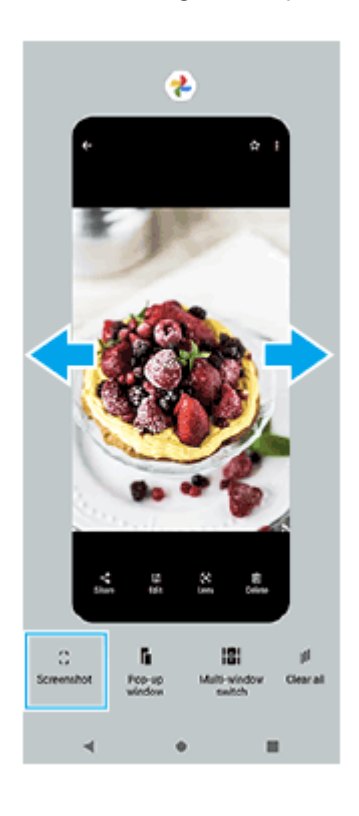

### **Tópico relacionado**

- [Utilizar o menu Sensor lateral e o menu Multijanelas](#page-49-0)
- [Definir opções do Sensor lateral](#page-165-0)
- [Menu Definições](#page-156-0)

TP0001883045

**1**

**2**

**3**

**Smartphone** Xperia 1 V XQ-DQ54/XQ-DQ62/XQ-DQ72

# **Gravação do ecrã do dispositivo**

Pode gravar um vídeo do ecrã do seu dispositivo. Os vídeos gravados são automaticamente guardados no armazenamento interno do seu dispositivo.

### **Passe o dedo para baixo duas vezes a partir da parte superior do ecrã para abrir o painel de Definições rápidas.**

**Passe o dedo para a esquerda ou para a direita para localizar (Ícone Gravador de ecrã) e, em seguida, toque neste.**

Se não conseguir localizar o ícone no painel de Definições rápidas, toque em  $\bigotimes$  (Ícone Editar) e, em seguida, arraste e largue ( $\odot$ ) (Ícone Gravador de ecrã) na parte superior do ecrã.

### **Siga as instruções no ecrã para iniciar a gravação do ecrã.**

Pode selecionar o que gravar (áudio do dispositivo, áudio do microfone e/ou toques no ecrã). Para parar a gravação, arraste a barra de estado para baixo para abrir o painel de notificação e, em seguida, toque na notificação do Gravador de ecrã.

### **Nota**

- Este Gravador de ecrã e funções semelhantes fornecidas por outras aplicações não podem ser utilizados ao mesmo tempo que a função [Captura de ecrã] ou a função [Gravar] da aplicação Otimizador de jogo.
- Pode não conseguir gravar o ecrã do seu dispositivo dependendo do design da aplicação.

### **Tópico relacionado**

**Ecrã** inicial

TP1000431956

# <span id="page-44-0"></span>**Ler os códigos QR**

Pode abrir o Leitor de códigos QR a partir do painel Definições rápidas e ler códigos QR.

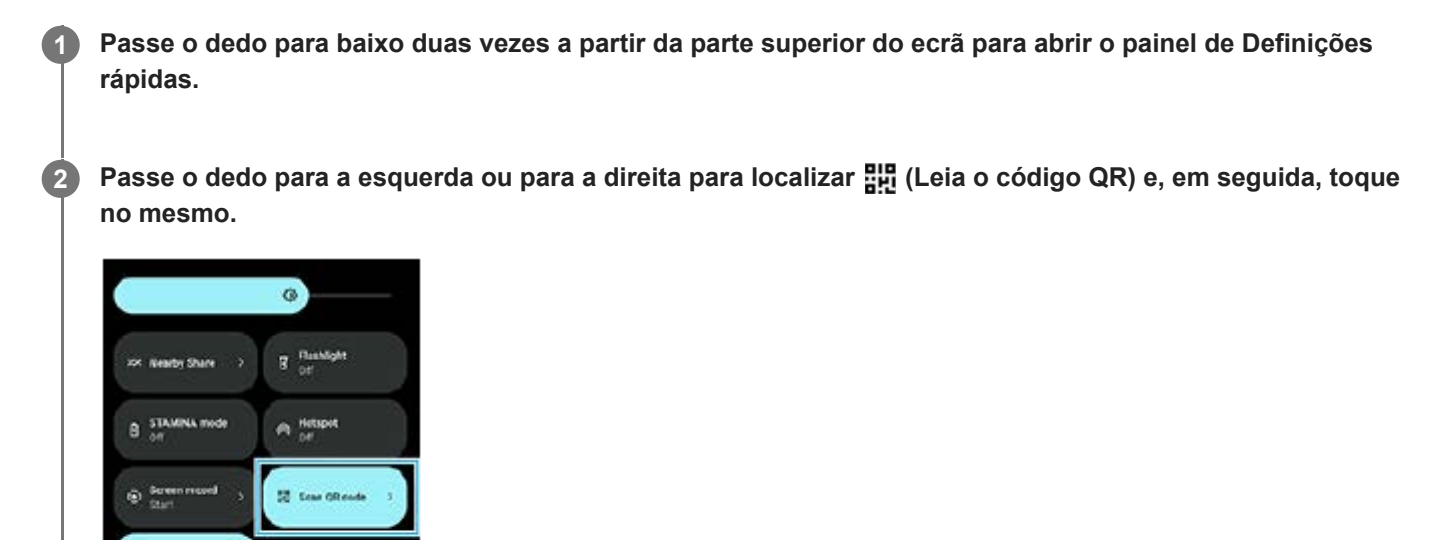

**3 Aponte a câmara para o QR Code e, em seguida, toque no botão na mensagem que aparece.**

#### **Sugestão**

Também pode utilizar o Photo Pro para ler os códigos QR.

#### **Tópico relacionado**

- [Ler códigos QR utilizando o Photo Pro](#page-68-0)
- [Painel Definições rápidas](#page-38-0)

TP1001272842

# <span id="page-45-0"></span>**Utilizar o Sensor lateral**

O sensor lateral suporta a operação de uma só mão do seu dispositivo ao permitir que execute gestos na barra do Sensor lateral.

- Toque rapidamente duas vezes na barra do Sensor lateral para apresentar o menu Sensor lateral que permite abrir aplicações e mais.
- Deslize para baixo a barra do Sensor lateral para voltar ao ecrã anterior (Retroceder).
- Deslize para cima a barra do Sensor lateral para visualizar o Menu multijanelas.

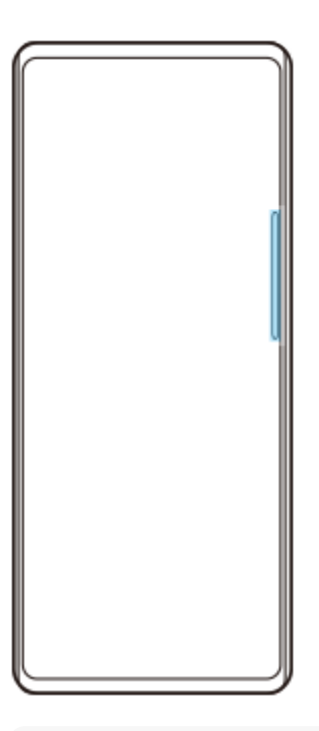

### **Nota**

- O sensor lateral não está disponível nos seguintes casos.
	- Quando o visor da câmara é apresentado
	- Quando o modo para uma mão está a ser utilizado

### **Sugestão**

Pode alterar uma ação no ecrã atribuída aos gestos do Sensor lateral (tocar rapidamente duas vezes, deslizar para cima e deslizar para baixo) nas definições do Sensor lateral.

## **Visualizar o Menu do Sensor lateral**

**1.** Toque rapidamente duas vezes na barra do Sensor lateral.

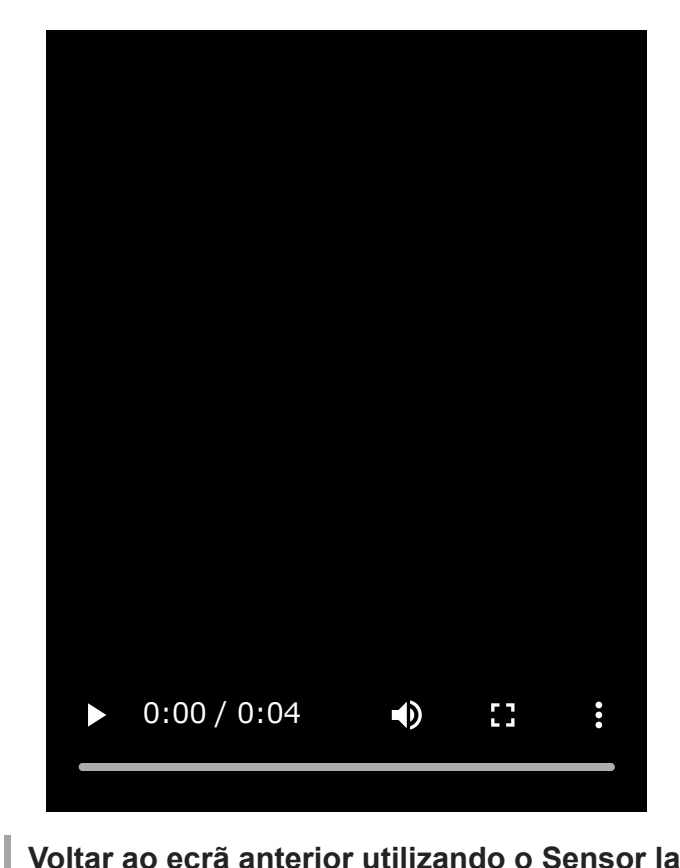

# **Voltar ao ecrã anterior utilizando o Sensor lateral**

**1.** Deslizar a barra do Sensor lateral para baixo.

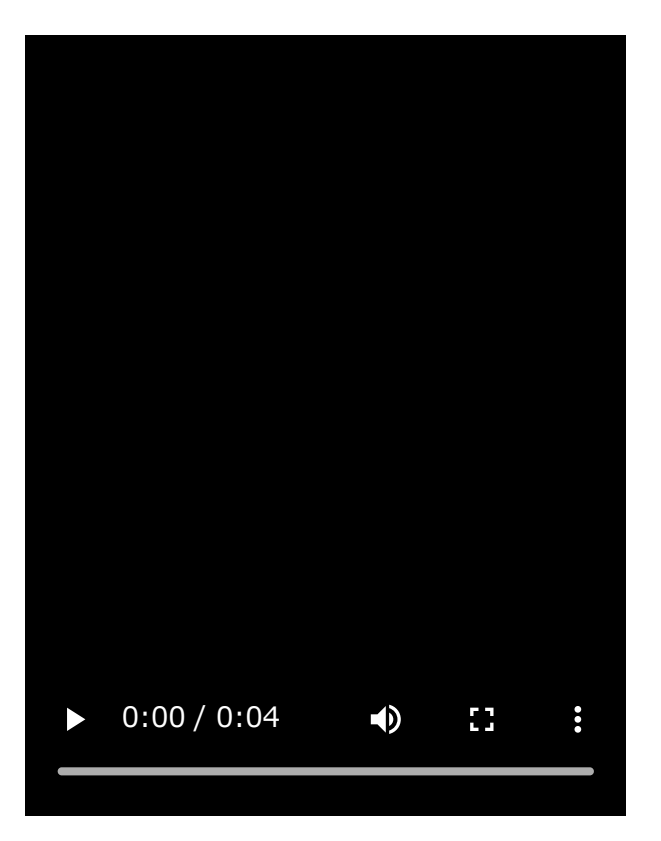

# **Visualizar o menu multijanelas**

I

**1.** Deslizar a barra do Sensor lateral para cima.

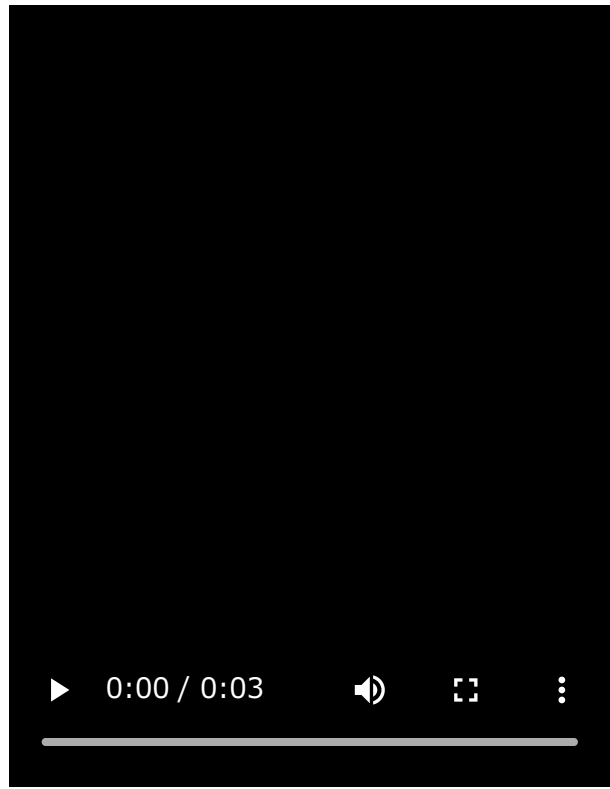

## **Mover a barra do Sensor lateral**

- **1.** Toque sem soltar a barra do Sensor lateral.
- Arraste a barra do Sensor lateral para a posição pretendida. **2.** Quando move a barra do Sensor lateral para uma posição diferente da extremidade esquerda ou direita do ecrã, a forma da barra do Sensor lateral muda para (iii) (Ícone flutuante). Para voltar a colocar a barra do Sensor lateral na sua forma original, arraste (iii) (Ícone flutuante) novamente para a extremidade esquerda ou direita do ecrã.

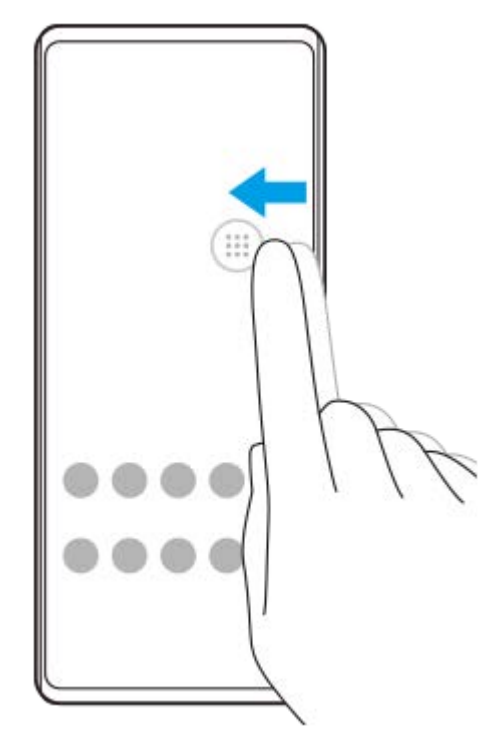

## **Tópico relacionado**

- [Utilizar o menu Sensor lateral e o menu Multijanelas](#page-49-0)
- [Definir opções do Sensor lateral](#page-165-0)
- [Modo de janela de pop-up](#page-55-0)
- [Modo Ecrã dividido \(Comutador multijanelas\)](#page-52-0)

TP1000765771

# <span id="page-49-0"></span>**Utilizar o menu Sensor lateral e o menu Multijanelas**

**Toque rapidamente duas vezes na barra do Sensor lateral ou localize e toque rapidamente em (C)** (Ícone **Gestor de janelas). 1**

O menu Sensor lateral é apresentado.

Para visualizar o menu Multijanelas, toque no separador [Multijanelas 21:9] ou passe o dedo para a esquerda no ecrã.

## **Descrição geral do menu Sensor lateral**

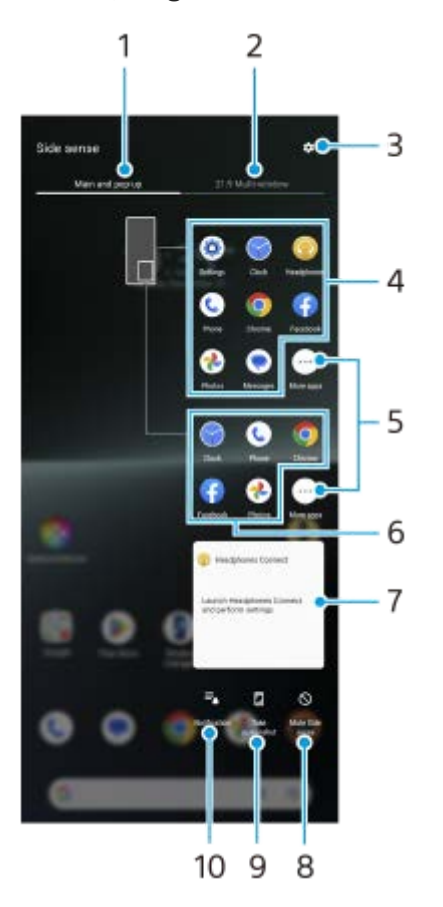

1. Principal e pop-up

Toque para apresentar o menu Sensor lateral.

Multijanelas 21:9 **2.**

Toque para apresentar o Menu multijanelas.

Pode também visualizar o Menu multijanelas deslizando para cima a barra do Sensor lateral.

Pode alternar entre o menu Sensor lateral e o menu Multijanelas passando o dedo para a esquerda ou para a direita no ecrã.

- **3.** Toque para apresentar [Sensor lateral] no menu Definições.
- Lista de ícones de aplicações (modo de ecrã inteiro) **4.** As aplicações previstas com base no uso do seu dispositivo são apresentadas. Toque no ícone da aplicação para abri-lo no modo de ecrã inteiro.
- **5.** Toque para apresentar mais aplicações que não são apresentadas na lista.
- Lista de ícones de aplicações (modo de janela de pop-up) **6.** As aplicações previstas com base no uso do seu dispositivo são apresentadas. Toque no ícone de uma aplicação para abri-lo no modo de janela de pop-up.
- Painel de controlo de auscultadores (Headphones Connect) **7.** Pode controlar os auscultadores fabricados pela Sony que tenham uma função de ligação a aplicações. O painel de controlo dos auscultadores é apresentado quando a aplicação Headphones Connect está instalada no seu dispositivo e o interruptor [Adic. contr. auscult.] está ligado em [Definições] > [Funcionamento e vista] > [Sensor lateral].
- **8.** Toque para definir se pretende mostrar ou ocultar a barra do Sensor lateral para cada aplicação.
- **9.** Toque para tirar uma captura de ecrã.
- **10.** Toque para abrir o painel de notificação.

### **Sugestão**

- **Para sair do menu Sensor lateral, execute uma das seguintes operações.** 
	- Toque fora do menu Sensor lateral.
	- Toque rapidamente duas vezes na barra do Sensor lateral.
- Pode apresentar as aplicações pretendidas na lista de ícones de aplicações. Localize e toque rapidamente em [Definições] > [Funcionamento e vista] > [Sensor lateral] > [Menu do Sensor lateral].

## **Para visualizar aplicações no modo Ecrã dividido utilizando o menu Multijanelas**

**1.** Selecione a aplicação que pretende visualizar na metade superior do ecrã dividido a partir do menu Multijanelas.

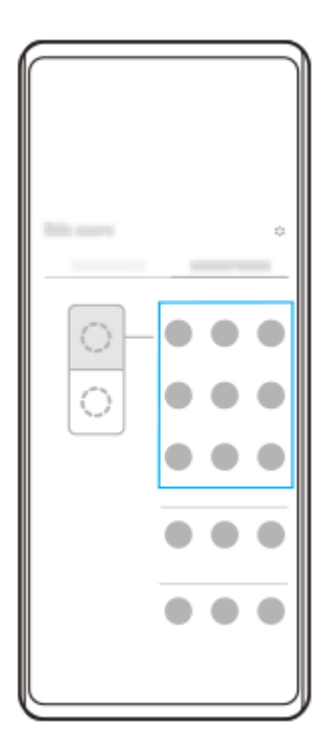

**2.** Selecione a aplicação que pretende visualizar na metade inferior do ecrã dividido.

#### **Sugestão**

- **Pode visualizar o menu Multijanelas ao executar as seguintes operações.** 
	- Deslizar a barra do Sensor lateral para cima.

- Toque rapidamente duas vezes na barra do Sensor lateral ou localize e toque rapidamente em ( $\bigcap$  (Ícone Gestor de janelas) para visualizar o menu Sensor lateral e, em seguida, toque no separador [Multijanelas 21:9] ou passe o dedo para a esquerda no ecrã.

### **Tópico relacionado**

- [Utilizar o Sensor lateral](#page-45-0)
- [Definir opções do Sensor lateral](#page-165-0)
- [Modo Ecrã dividido \(Comutador multijanelas\)](#page-52-0)
- [Modo de janela de pop-up](#page-55-0)
- [Obter uma captura de ecrã](#page-40-0)
- [Menu Definições](#page-156-0)

TP1000765772

# <span id="page-52-0"></span>**Modo Ecrã dividido (Comutador multijanelas)**

O modo Ecrã dividido permite-lhe ver duas aplicações ao mesmo tempo e operar cada uma delas. Nem todas as aplicações suportam o modo Ecrã dividido.

## **1 Toque em (Botão Descrição geral) na barra de navegação.**

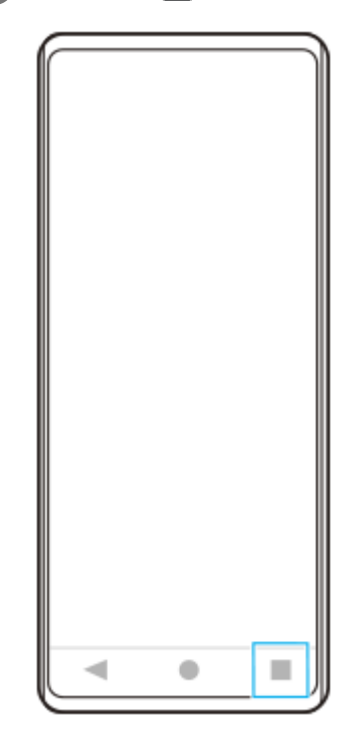

**2 Toque em [Comutador multijanelas].**

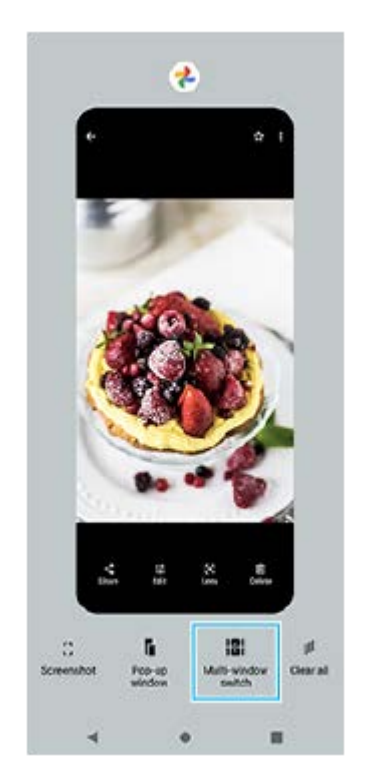

**Passe o dedo para a esquerda ou para a direita para selecionar as aplicações pretendidas e, em seguida, toque em [Concluído].**

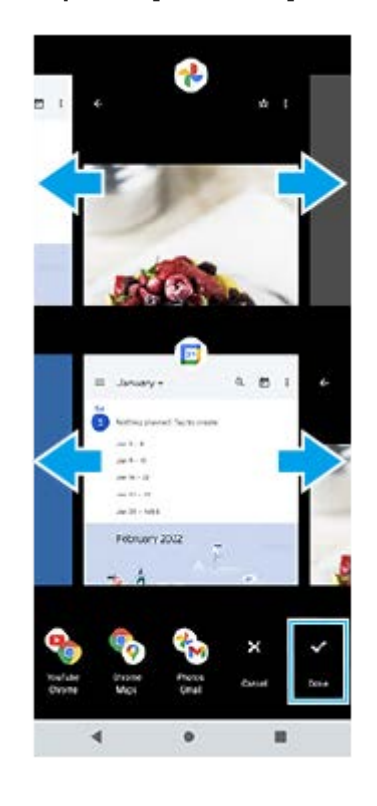

### **Sugestão**

**3**

- Também pode visualizar aplicações no modo Ecrã dividido utilizando o menu Multijanelas. Pode visualizar o menu Multijanelas ao executar as seguintes operações.
	- Deslizar a barra do Sensor lateral para cima.
	- $-$  Toque rapidamente duas vezes na barra do Sensor lateral ou localize e toque rapidamente em  $\bigcirc$  (Ícone Gestor de janelas) para visualizar o menu Sensor lateral e, em seguida, toque no separador [Multijanelas 21:9] ou passe o dedo para a esquerda no ecrã.

### **Descrição geral do Ecrã dividido**

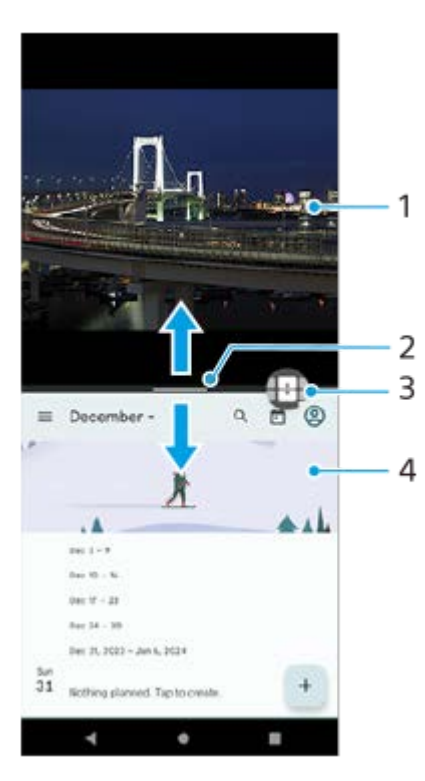

- **1.** Aplicação 1
- Linha de partição do ecrã dividido **2.** Arraste — (Barra na linha de partição) no centro do ecrã para cima ou para baixo para redimensionar as janelas.
- Comutador multijanelas **3.**

Toque em **(icone Comutador multijanelas) para selecionar aplicações.** <sup>(1</sup> (Ícone Comutador multijanelas) aparece quando toca em - (Barra na linha de partição) no ecrã dividido. Pode mover + (Ícone Comutador multijanelas) arrastando-o para a esquerda ou para a direita.

**4.** Aplicação 2

#### **Sugestão**

- Uma janela no modo Ecrã dividido é dividida verticalmente na orientação vertical e horizontalmente na orientação horizontal.
- Para sair do modo Ecrã dividido, arraste (Barra na linha de partição) para a parte superior ou inferior do ecrã.

### **Para alterar as aplicações visualizadas no modo Ecrã dividido**

- Toque em (Barra na linha de partição) no ecrã dividido. **1.** (Ícone Comutador multijanelas) é visualizado na linha de partição.
- **2.** Toque em **(**a) (Ícone Comutador multijanelas).
- Nas janelas superior e inferior, passe o dedo para a esquerda ou para a direita para selecionar as aplicações para as **3.** quais pretende mudar e, em seguida, toque em [Concluído].

#### **Sugestão**

Pode também alternar entre aplicações ao tocar numa das aplicações no par visualizado na parte inferior do ecrã no passo 3.

### **Tópico relacionado**

- [Utilizar o Sensor lateral](#page-45-0)
- [Utilizar o menu Sensor lateral e o menu Multijanelas](#page-49-0)

TP1001272843

# <span id="page-55-0"></span>**Modo de janela de pop-up**

Pode visualizar outra aplicação numa janela pequena sobreposta por cima de uma aplicação em execução no modo de ecrã completo. Também pode visualizar uma terceira aplicação na janela de pop-up enquanto visualiza duas aplicações utilizando o modo Ecrã dividido.

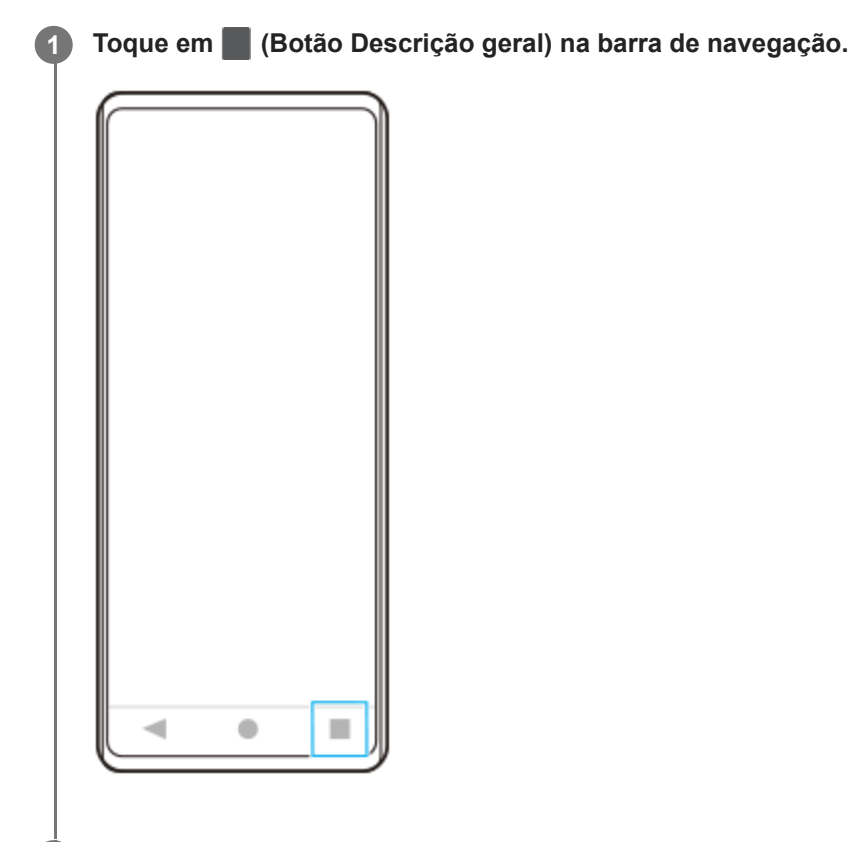

**Passe o dedo para a esquerda ou para a direita para selecionar a aplicação que pretende visualizar numa janela pequena e, em seguida, toque em [Janela de pop-up].**

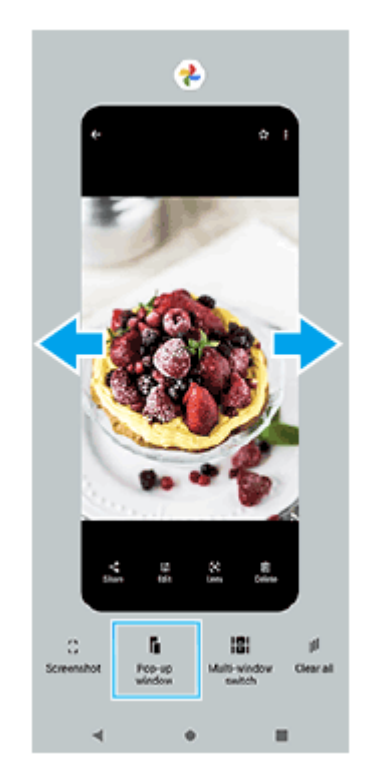

**2**

**Passe o dedo para a esquerda ou para a direita para selecionar a aplicação que pretende visualizar no ecrã completo e, em seguida, toque na mesma. 3**

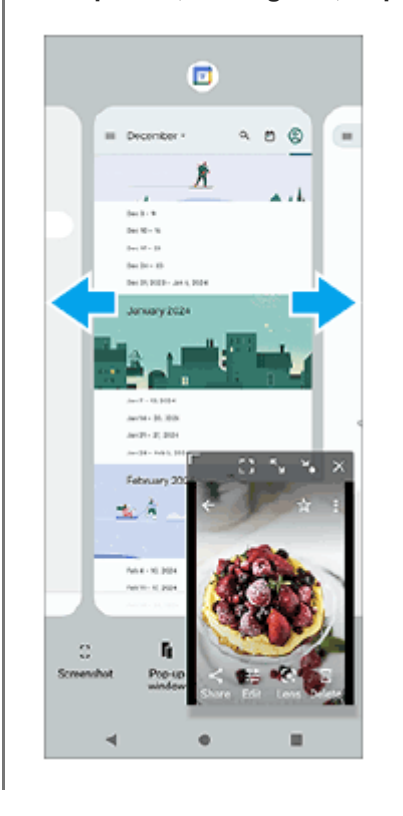

## **Descrição geral da janela de pop-up**

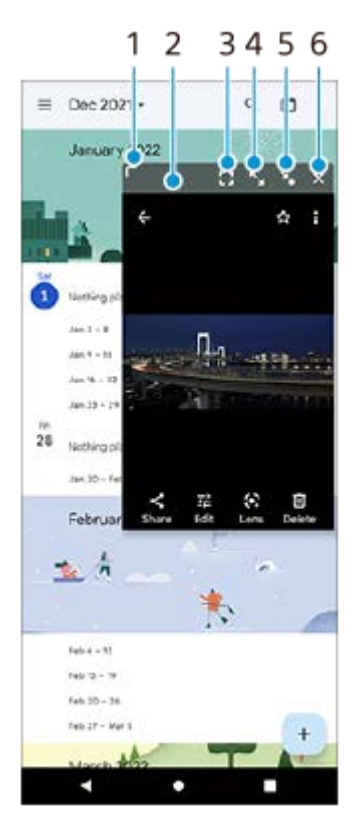

- **1.** Arraste para redimensionar a janela.
- **2.** Arraste para mover a janela.
- Toque para visualizar a aplicação no modo de ecrã completo. **3.** O modo de janela de pop-up fecha e a aplicação é visualizada no modo de ecrã completo.
- **4.** Toque para maximizar a janela.

Para colocar a janela novamente no tamanho anterior, toque em X<sub>K</sub> (Ícone Voltar ao tamanho anterior) enquanto a janela estiver maximizada.

**5.** Toque para iconizar a janela.

A janela será visualizada como ícone de aplicação. Para colocar a aplicação iconizada novamente no seu visor da janela anterior, toque no ícone.

Pode arrastar e mover a aplicação iconizada. Se arrastar a aplicação iconizada para  $\chi$  (Ícone Fechar), a janela fecha.

**6.** Toque para fechar a janela.

### **Tópico relacionado**

- [Utilizar o Sensor lateral](#page-45-0)
- [Utilizar o menu Sensor lateral e o menu Multijanelas](#page-49-0)

TP1001272844

## <span id="page-58-0"></span>**Alarme**

Pode definir um ou mais alarmes e utilizar qualquer ficheiro de som guardado no dispositivo como toque do alarme. O alarme não emite som se o dispositivo estiver desligado.

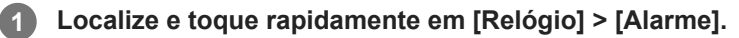

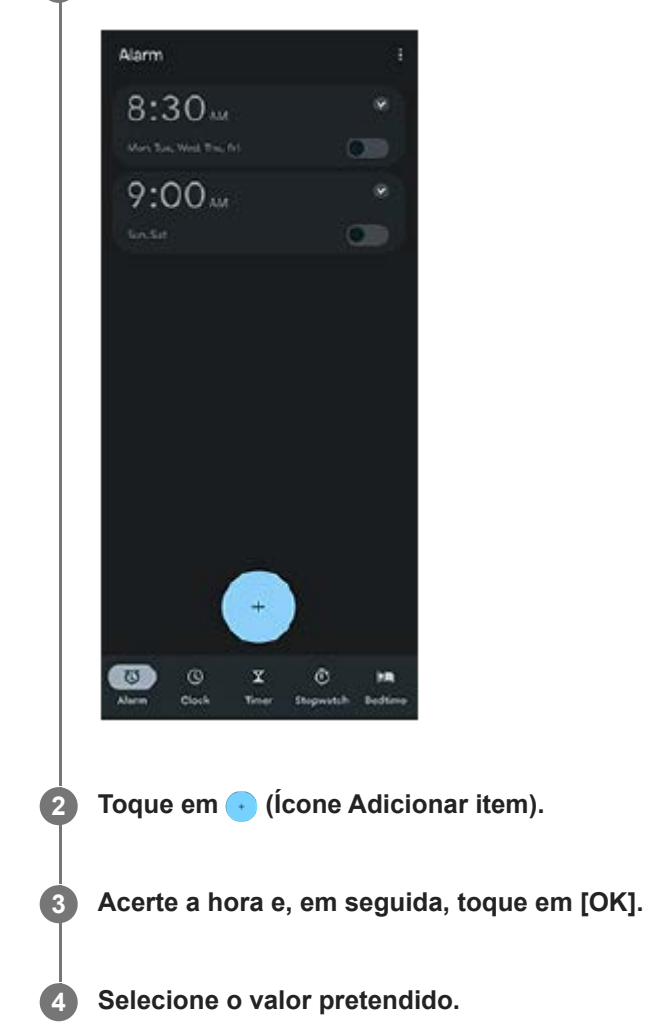

### **Sugestão**

Para adicionar um widget do relógio ao ecrã inicial, toque sem soltar numa área vazia do ecrã inicial, toque em [Widgets] e, em seguida, toque sem soltar no relógio pretendido.

## **Tópico relacionado**

[Data e hora](#page-167-0)

# **Descobrir o Photo Pro**

O Photo Pro tem duas principais funcionalidades, o modo BASIC (Básico) e os modos AUTO/P/S/M. Com o modo BASIC (Básico), pode tirar fotografias e gravar vídeos com facilidade de forma semelhante a uma câmara normal de smartphone. Com os modos AUTO/P/S/M, pode fotografar as suas imagens ideais como se estivesse a utilizar uma câmara profissional.

A interface comuta automaticamente, para que possa usar a câmara na vertical e na horizontal.

# **Modo BASIC (Básico)**

Tirando proveito da operabilidade dos smartphones, pode tirar fotografias e gravar vídeos com facilidade com um toque no ecrã. As objetivas podem ser comutadas suavemente de ultra grande para telefoto.

Para além de tirar fotografias com definições ajustadas automaticamente pela câmara de acordo com a cena e condições, pode também usar o modo de fotografia contínua, efeito Bokeh, brilho e ajuste da cor e muito mais. Utilize o botão do obturador do ecrã ou o botão do obturador do dispositivo para tirar fotografias e gravar vídeos no modo BASIC (Básico).

## **Estilo vertical**

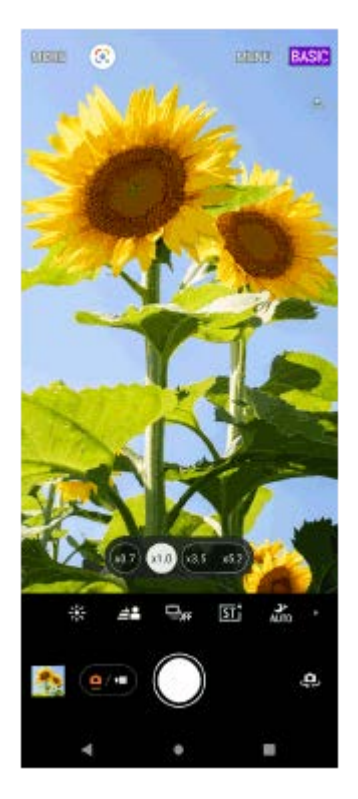

## **Estilo horizontal**

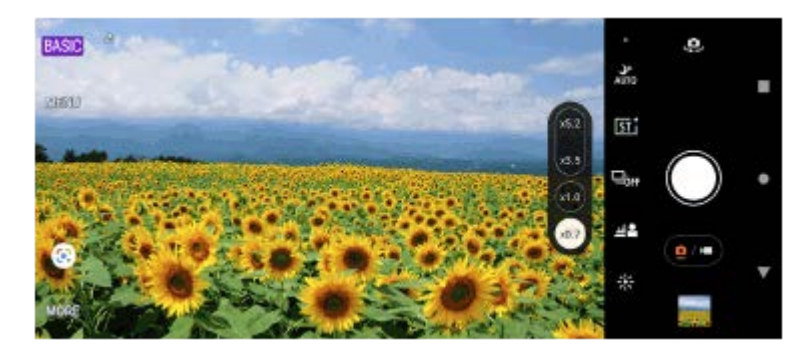

# **Modos AUTO/P/S/M**

Os modos AUTO/P/S/M têm controlos que podem ser normalmente encontrados em câmaras profissionais. Pode selecionar definições automáticas ou controlar manualmente a ISO, velocidade do obturador, equilíbrio de brancos e muito mais. Pode também fazer a saída para o formato RAW.

Utilize o botão do obturador do dispositivo para fotografar imagens fixas nos modos AUTO/P/S/M quando utilizar a câmara na horizontal. O botão do obturador do ecrã está disponível para fotografar imagens fixas quando utiliza a câmara na vertical.

## **Estilo vertical**

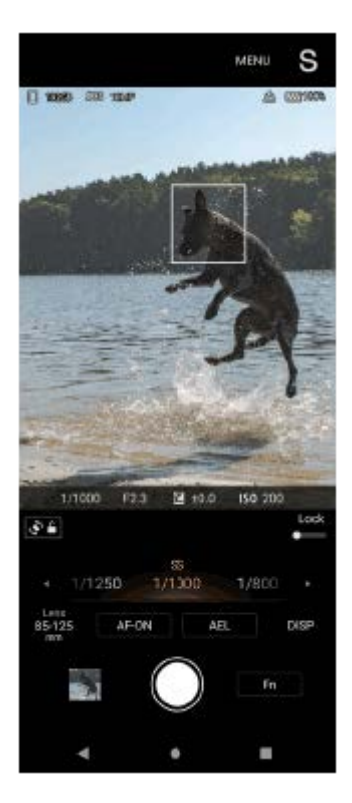

## **Estilo horizontal**

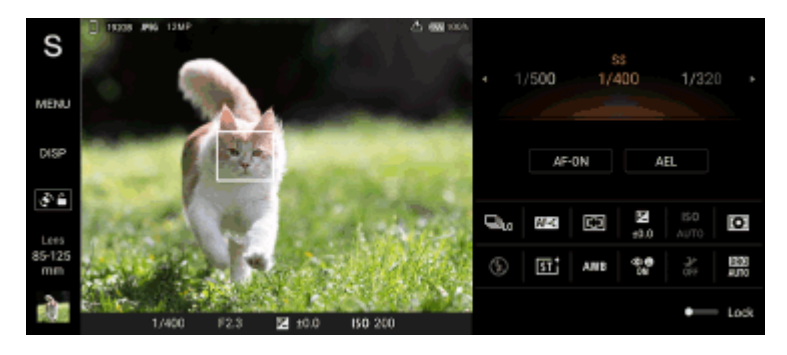

### **Tópico relacionado**

- [Descrição geral do modo BASIC \(Básico\)](#page-61-0)
- [Descrição geral do modo AUTO/P/S/M](#page-85-0)

TP1000431942

<span id="page-61-0"></span>**Smartphone** 

Xperia 1 V XQ-DQ54/XQ-DQ62/XQ-DQ72

# **Descrição geral do modo BASIC (Básico)**

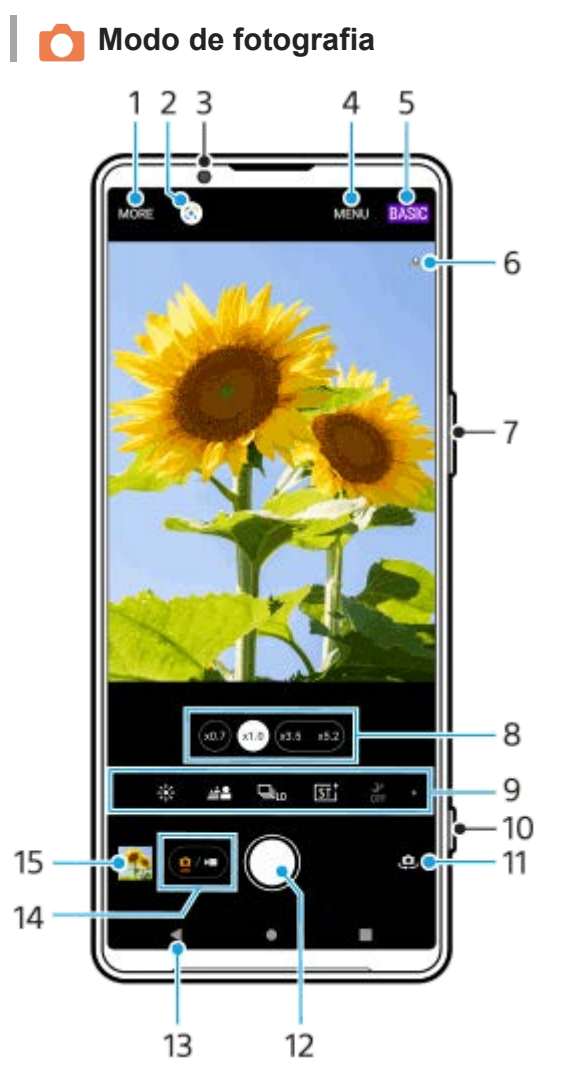

- **1.** Selecione um modo de captura.
- **2.** Google Lens
- **3.** Objetiva da câmara frontal
- **4.** Menu de definições do Photo Pro
- **5.** Alterne o modo de fotografia.
- **6.** Estado de georreferência
- **7.** Utilize o botão de volume para ampliar ou reduzir.
- **8.** Toque num dos botões de ângulo para alternar as objetivas.
- Ícones de atalho para várias funções **9.**

Passe o dedo para a esquerda ou para a direita para localizar o ícone pretendido e, em seguida, toque no mesmo para ajustar as definições.

- 兴(Ícone Cor e brilho): Toque para ajustar a cor e o brilho.
- $\triangleq$  (Ícone Bokeh): Toque para ajustar o efeito Bokeh.
- $\Box_{\text{OFF}}$  (Ícone Modo de avanço): Toque para selecionar uma definição do temporizador auto ou o modo de fotografia única, fotografia contínua ou fotografia contínua HDR.
- $\overline{\text{ST}^+}$  (Ícone Visual criativo): Toque para selecionar uma definição de Visual criativo.
- J<sup>+</sup> (ícone de Captura noturna): Toque para ligar ou desligar a função [Captura noturna].
- **Julio** (Ícone Flash): Toque para selecionar uma definição do flash.
- 4:3 (Ícone Formato): Toque para alterar a proporção.
- **10.** Utilize o botão do obturador para iniciar o Photo Pro ou tirar fotografias.
- **11.** Alterne entre as câmaras frontal e principal.
- **12.** Utilize o botão do obturador para tirar fotografias.
- **13.** Retroceda ou saia do Photo Pro.
- **14.** Alterne entre tirar fotografias e fazer vídeos.
- **15.** Toque na miniatura para ver, partilhar ou editar fotografias.

## **Modo de vídeo**

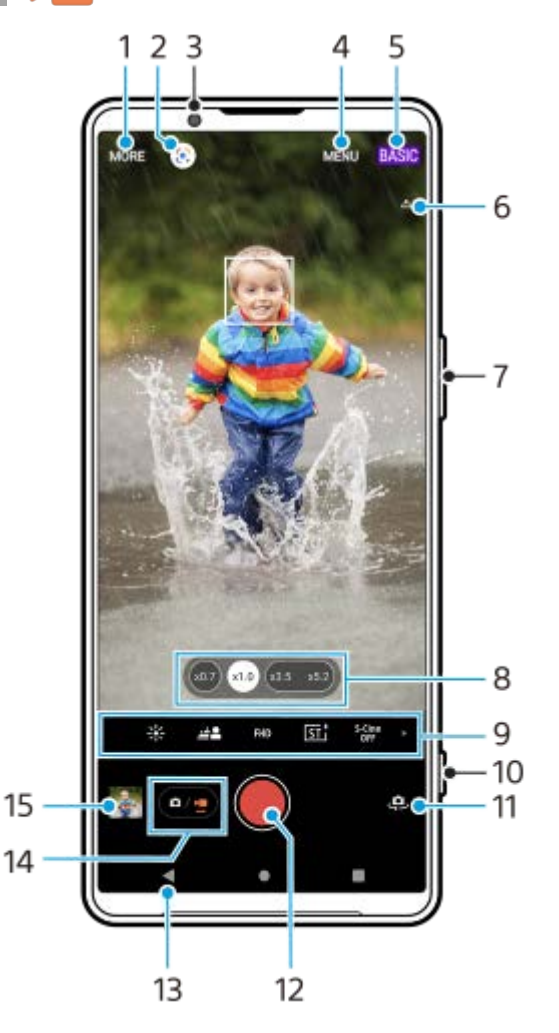

- **1.** Selecione um modo de captura.
- **2.** Google Lens
- **3.** Objetiva da câmara frontal
- **4.** Menu de definições do Photo Pro
- **5.** Alternar o modo de fotografia
- **6.** Estado de georreferência
- **7.** Utilize o botão de volume para ampliar ou reduzir.
- **8.** Toque num dos botões de ângulo para alternar as objetivas.
- Ícones de atalho para várias funções **9.**

Passe o dedo para a esquerda ou para a direita para localizar o ícone pretendido e, em seguida, toque no mesmo para ajustar as definições.

- $\frac{1}{2}$  (Ícone Cor e brilho): Toque para ajustar a cor e o brilho.
- (Ícone Bokeh): Toque para ajustar o efeito Bokeh.
- $\bullet$  FHD (Ícone Tamanho do vídeo): Toque para selecionar um tamanho de vídeo.
- $\overline{\text{55}^+}$  (Ícone Visual criativo): Toque para selecionar uma definição de Visual criativo.
- S-Cine (Ícone S-Cinetone for mobile): Toque para ligar ou desligar a função S-Cinetone for mobile.
- **DEI** (Ícone Intervalo dinâmico): Toque para selecionar um intervalo dinâmico.
- **Ago** (Ícone Demonstração de produto): Toque para ligar ou desligar a função [Demonstração de produto].
- **A** (Ícone Microfone): Toque para selecionar um microfone.
- $\div$  (Ícone Lanterna): Tocar para ativar a lanterna.
- **10.** Utilize o botão do obturador para iniciar o Photo Pro ou gravar vídeos.
- **11.** Alterne entre as câmaras frontal e principal.
- **12.** Utilize o botão do obturador para gravar vídeos.
- **13.** Retroceda ou saia do Photo Pro.
- **14.** Alterne entre tirar fotografias e fazer vídeos.
- **15.** Toque na miniatura para ver, partilhar ou editar vídeos.

### **Tópico relacionado**

- **[Selecionar um modo de captura](#page-82-0)**
- [Tirar uma fotografia ou gravar um vídeo](#page-64-0)
- [Georreferência](#page-117-0)
- [Funcionalidades usadas frequentemente no modo BASIC \(Básico\)](#page-69-0)
- [Cor e brilho](#page-74-0)
- [Efeito Bokeh](#page-75-0)
- [Fotografia contínua](#page-103-0)
- [Visual criativo](#page-113-0)
- [Captura noturna](#page-114-0)
- [Utilizar o flash](#page-106-0)
- **[S-Cinetone for mobile](#page-79-0)**
- [Alcance dinâmico](#page-77-0)
- [Demonstração de produto](#page-80-0)
- [Ler códigos QR utilizando o Photo Pro](#page-68-0)

TP1000431943

## <span id="page-64-0"></span>**Tirar uma fotografia ou gravar um vídeo**

Esta secção explica as operações básicas da câmara no modo BASIC (Básico).

#### **Inicie o Photo Pro. 1**

- **Prima o botão do obturador do dispositivo completamente para baixo.**
- $\bullet$  Toque sem soltar  $\circledcirc$  (Botão Câmara) do ecrã de bloqueio.
- Localize e toque rapidamente em **(b)** (Ícone de Photo Pro).
- Prima o botão de ligar/desligar duas vezes. Localize e toque rapidamente em [Definições] > [Sistema] > [Gestos] > [Aceder à câmara] e, em seguida, toque no interruptor para ativar esta função.

**2 Alterne o modo de fotografia para [BASIC] (Básico).**

**3 Toque em (Botão Alternar entre fotografia e vídeo) para alternar entre os modos de fotografia e vídeo.**

#### **Toque no botão do obturador do ecrã ou prima o botão do obturador do dispositivo.**

Para tirar uma fotografia enquanto grava um vídeo, toque em **[a]** (Ícone Câmara).

### **Nota**

**4**

Note que algumas funções podem não estar disponíveis dependendo das definições.

### **Sugestão**

- Certifique-se de que as objetivas estão limpas. Uma impressão digital ou um pequena sujidade pode diminuir a qualidade da fotografia.
- Utilize o temporizador automático se precisar de mais algum tempo para a preparação, para evitar fotografias desfocadas.
- Verifique o estado da memória do dispositivo com frequência. As fotografias e vídeos de alta resolução consomem mais memória.
- **Pode ler códigos QR.**

### **Botão do obturador do ecrã**

O botão do obturador do ecrã pode ser utilizado de várias maneiras consoante o modo de captura e as funcionalidades ativadas.

- ◯ (Botão do obturador): Tirar uma fotografia
- (Botão Iniciar gravação de vídeo): Gravar um vídeo
- (Botão Pausar gravação de vídeo): Colocar um vídeo em pausa
- (Botão Retomar gravação de vídeo): Retomar a gravação
- (Botão Parar gravação de vídeo): Parar a gravação de um vídeo

#### **Sugestão**

- Quando o modo de avanço estiver definido para [Fotografia única], toque sem soltar no botão do obturador do ecrã para bloquear o foco e, em seguida, solte o dedo para fotografar.
- Pode evitar que o Photo Pro seja iniciado acidentalmente quando o botão do obturador do diapositivo for premido sem soltar. No modo BASIC (Básico), toque em [MENU] > [Iniciar c/ bot obtur] > [Desativar].
- Pode definir se quer comutar automaticamente para o modo BASIC (Básico) ou para o último modo selecionado quando inicia o Photo Pro. Para alterar a definição no modo BASIC (Básico), toque em [MENU] > [Modo de fotografia ao iniciar] > [Utilizar sempre o modo Básico].

#### **Tópico relacionado**

- [Menu Definições](#page-156-0)
- [Ler códigos QR utilizando o Photo Pro](#page-68-0)
- [Funcionalidades usadas frequentemente no modo BASIC \(Básico\)](#page-69-0)
- [Ver fotografias e vídeos](#page-66-0)
- [Temporizador automático](#page-105-0)

TP1000431959

# <span id="page-66-0"></span>**Ver fotografias e vídeos**

Visualize ou partilhe fotografias e vídeos na aplicação Google Fotos após tirar fotografias ou gravar vídeos.

## **Ver fotografias e vídeos enquanto utiliza o Photo Pro**

Pode também editar fotografias ou vídeos, tais como ajustar as cores ou recortar fotografias.

**1.** Enquanto estiver a utilizar o Photo Pro, toque na miniatura **(A)** para abrir uma fotografia ou vídeo.

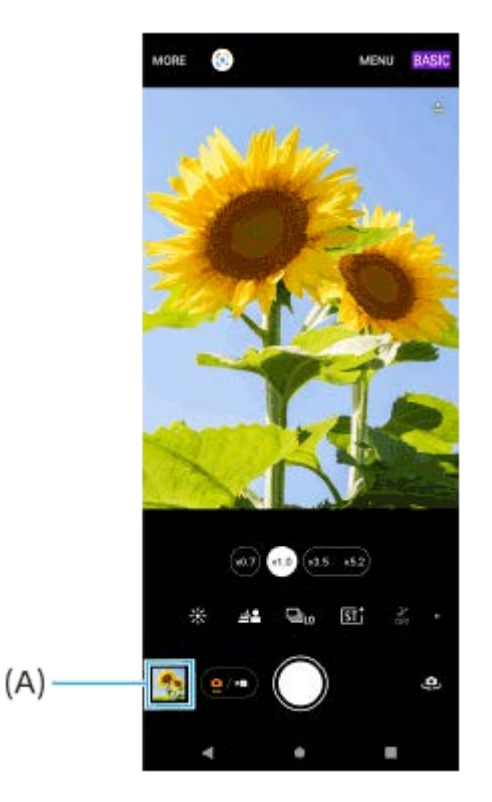

**2.** Passe o dedo para a esquerda ou para a direita para ver as fotografias e vídeos.

### **Sugestão**

● Toque em < (Ícone Partilhar) para partilhar uma fotografia ou um vídeo ou em न॒ (Ícone Editar) para editá-la(o). Para ocultar ou mostrar ícones, toque no ecrã.

## **Visualizar fotografias ou vídeos gravados anteriormente**

**1.** Inicie a aplicação Google Fotos.

### **Sugestão**

Para obter mais informações sobre a aplicação Google Fotos, aceda a [support.google.com/photos](https://support.google.com/photos).

### **Tópico relacionado**

[Tirar uma fotografia ou gravar um vídeo](#page-64-0)

# <span id="page-68-0"></span>**Ler códigos QR utilizando o Photo Pro**

Pode ler códigos QR utilizando o Photo Pro.

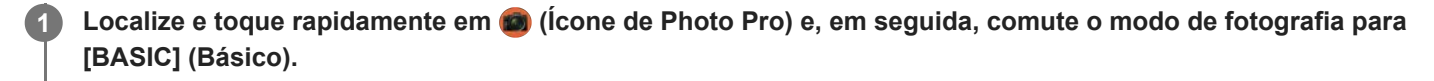

**Aponte a câmara para o código QR e, em seguida, toque rapidamente na barra de notificações que aparece no visor da câmara.**

## **Ligar a função [Leitor de QR Code]**

- 1. Localize e toque rapidamente em **co** (Ícone de Photo Pro) e, em seguida, comute o modo de fotografia para [BASIC] (Básico).
- **2.** Toque em [MENU].
- **3.** Toque em [Leitor de QR Code] > [Ativar].
- Feche o menu. **4.** A definição é guardada.

### **Sugestão**

**2**

Pode abrir o Leitor de códigos QR a partir do painel Definições rápidas e ler códigos QR.

### **Tópico relacionado**

- **[Ler os códigos QR](#page-44-0)**
- [Tirar uma fotografia ou gravar um vídeo](#page-64-0)
- [Painel Definições rápidas](#page-38-0)

TP0002935525

# <span id="page-69-0"></span>**Funcionalidades usadas frequentemente no modo BASIC (Básico)**

## **Alterar a proporção**

- 1. No modo BASIC (Básico), toque em (a/m) (Botão Alternar entre fotografia e vídeo) para selecionar um modo de fotografia.
- Passe o dedo para a esquerda ou para a direita nos ícones de atalho para localizar (Ícone Formato) e, em **2.** seguida, toque no mesmo.
- **3.** Selecione a proporção pretendida.

## **Mudar o tamanho do vídeo**

- No modo BASIC (Básico), toque em (Botão Alternar entre fotografia e vídeo) para selecionar um modo de **1.** vídeo.
- 2. Passe o dedo para a esquerda ou para a direita nos ícones de atalho para localizar **FHD** (Ícone Tamanho do vídeo) e, em seguida, toque no mesmo.
- **3.** Selecione o tamanho de vídeo pretendido.

## **Sugestão**

O número de fotografias e vídeos que pode armazenar depende da resolução ou do valor de MP (megapíxeis) utilizados e da duração dos vídeos. Os vídeos e fotografias com maior resolução ocupam mais memória, por isso lembre-se que uma resolução mais baixa pode ser adequada para a utilização do dia a dia.

## **Alternar os microfones durante a gravação**

- 1. No modo BASIC (Básico), toque em ( $\bullet$ <sub>2</sub>) (Botão Alternar entre fotografia e vídeo) para selecionar um modo de vídeo.
- Passe o dedo para a esquerda ou para a direita nos ícones de atalho para localizar (Ícone Microfone) e, em **2.** seguida, toque no mesmo.
- Selecione [Prioridade de voz] ou [Todas as direções]. **3.**

Quando [Prioridade de voz] estiver selecionado, toque o menos possível no painel traseiro durante a gravação para evitar a gravação do ruído.

## **Ajustar as definições da câmara**

- **1.** No modo BASIC (Básico), toque em [MENU].
- **2.** Passe o dedo pela lista para ver as definições disponíveis e selecione uma definição.

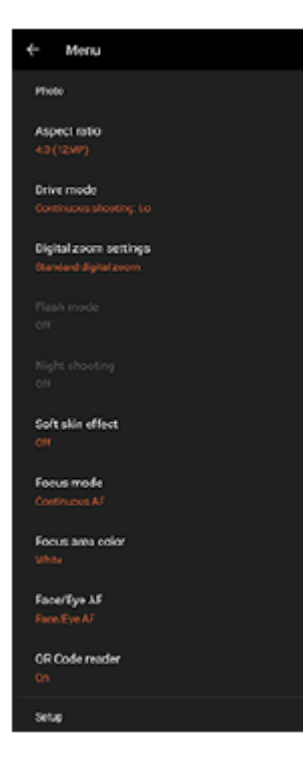

### **Nota**

As definições disponíveis diferem entre os modos de fotografia e vídeo.

### **Sugestão**

- Toque em [Conhecer as funcionalidades] para verificar informações sobre várias funções.
- Toque em [Sugestões] para ir para o website de sugestões do Photo Pro.

## **Alternar entre as câmaras principal e frontal**

1. No modo BASIC (Básico), toque em (Ícone Alternar câmara) para alternar entre as câmaras principal e frontal.

## **Alternar objetivas e fazer zoom**

Pode alternar entre objetivas enquanto estiver a utilizar a câmara principal.

- Enquanto estiver a utilizar a câmara principal no modo BASIC (Básico), toque num dos botões de ângulo. **1.**
	- (507) (Botão Ultra grande)
	- (x10) (Botão Grande)
	- (x3.5 x5.2) (Botão de Telefoto)
- Amplie a imagem. **2.**
	- Arraste o botão de ângulo para a esquerda e para a direita (na orientação vertical) ou para cima e para baixo (na orientação horizontal).
	- Aproxime ou afaste os dedos no ecrã da câmara.
	- Utilize o botão de volume.

### **Sugestão**

- **Pode ampliar e reduzir sem problemas sem comutar objetivas.**
- Para fazer zoom utilizando o processamento digital que preserva mais da qualidade da imagem original, toque em [MENU] > [Definições de zoom digital] > [Zoom de super-resolução de IA].

## **Reduzir o ruído do vento durante a gravação**

- No modo BASIC (Básico), toque em (Botão Alternar entre fotografia e vídeo) para selecionar um modo de **1.** vídeo.
- **2.** Toque em [MENU] > [Filtro intelig. de ruído do vento].
- **3.** Toque no interruptor para ativar a função.

### **Tópico relacionado**

- [Tirar uma fotografia ou gravar um vídeo](#page-64-0)
- [Cor e brilho](#page-74-0)
- [Efeito Bokeh](#page-75-0)
- [Fotografia contínua](#page-103-0)
- [Visual criativo](#page-113-0)
- [Captura noturna](#page-114-0)
- [Utilizar o flash](#page-106-0)
- [S-Cinetone for mobile](#page-79-0)
- [Alcance dinâmico](#page-77-0)
- [Demonstração de produto](#page-80-0)
- [Ler códigos QR utilizando o Photo Pro](#page-68-0)
- [Nomes das peças](#page-11-0)
- **[Emparelhar com um comando remoto por Bluetooth ou punho](#page-200-0)**

TP1000431961
## **Tirar uma selfie**

**3**

Mude para a câmara frontal e tire uma fotografia sua. Para evitar fotografias desfocadas em condições de pouca luz, coloque o dispositivo numa superfície sólida e utilize o temporizador automático para manter o dispositivo estável.

No modo BASIC (Básico), toque em  $\boxed{e/•}$  (Botão Alternar entre fotografia e vídeo) para selecionar um modo **de fotografia ou vídeo. 1**

**2 Toque em (Ícone Alternar câmara) para ativar a câmara frontal.**

**Toque em (Ícone Temporizador automático) para selecionar o tempo de atraso se pretende utilizar o temporizador auto.**

**4 Toque no botão do obturador do ecrã ou prima o botão do obturador do dispositivo para tirar uma selfie.**

TP1000431962

### **Tirar uma selfie com o obturador manual**

Utilize o obturador manual para tirar automaticamente uma fotografia decorrido um certo período de tempo após a câmara detetar a sua mão. A funcionalidade de Obturador manual está disponível apenas quando utilizar a câmara frontal.

**1 No modo BASIC (Básico), toque em**  $\mathbf{\oplus}$  **(Ícone Alternar câmara) para ativar a câmara frontal. 2 Toque em [MENU]. 3 Toque em [Obturador manual] > [Ativar]. Feche o menu.** A definição é guardada. **4 Vire a palma da sua mão com os dedos direitos em direção à câmara.** Depois de a câmara detetar a sua mão e decorrido um certo período de tempo, é tirada uma selfie. **5**

### **Nota**

A funcionalidade de Obturador manual não está disponível durante a utilização do efeito Bokeh.

### **Sugestão**

Quando o temporizador auto estiver definido, o temporizador inicia após a câmara detetar a sua mão.

### **Tópico relacionado**

[Temporizador automático](#page-105-0)

TP1000431963

# **Cor e brilho**

**1**

**2**

**3**

A sua câmara ajusta automaticamente a cor e o valor do brilho ao detetar as condições de luz e ao estimar a temperatura da cor da luz ambiente. As câmaras digitais só podem estimar a temperatura da cor, por isso, poderá ser necessário ajustar as definições para a corrigir.

Se as fotografias ficarem com uma cor amarelada em ambientes interiores ou azulada quando utilizar o flash, experimente ajustar a cor.

**No modo BASIC (Básico), passe o dedo para a esquerda ou para a direita nos ícones de atalho para** localizar  $\frac{1}{2}$  (Ícone Cor e brilho) e, em seguida, toque no mesmo.

### **Arraste os controlos de deslize para ajustar a cor e o brilho.**

A cor do ícone muda quando as definições são ajustadas. Para ocultar os controlos de deslize, toque em  $\bigtimes$  (Botão Fechar) ou no visor da câmara. Para repor as definições, toque em [Reinic.].

**Toque no botão do obturador do ecrã ou prima o botão do obturador do dispositivo para tirar uma fotografia ou gravar um vídeo.**

### **Sugestão**

Procure a luz com uma direção e cor que confiram forma e profundidade à cena. Este tipo de luz ocorre mesmo antes do nascer do sol e no pôr-do-sol. A luz natural proveniente de uma janela também é ótima.

TP1000431964

# <span id="page-75-0"></span>**Efeito Bokeh**

Pode tirar fotografias e gravar vídeos com o efeito Bokeh. O efeito Bokeh reduz a focagem no fundo para realçar objetos em primeiro plano para obter um efeito artístico.

**No modo BASIC (Básico), passe o dedo para a esquerda ou para a direita nos ícones de atalho para localizar (Ícone Bokeh) e, em seguida, toque no mesmo. 1**

**Toque no botão [Bokeh] ao lado do controlo de deslize para ligar o efeito Bokeh.**

O botão [Bokeh] fica laranja.

### **Arraste o controlo de deslize para ajustar.**

Para ocultar o controlo de deslize, toque em  $\bigtimes$  (Botão Fechar) ou no visor da câmara. Para ligar ou desligar o efeito Bokeh, toque no botão [Bokeh] ao lado do controlo de deslize.

**4 Toque no botão do obturador do ecrã ou prima o botão do obturador do dispositivo.**

### **Nota**

**2**

**3**

- O efeito Bokeh não está disponível quando a opção (Ícone Bokeh) estiver a cinzento.
- Fazer zoom não está disponível durante a utilização do efeito Bokeh.
- Não pode mudar a definição do efeito Bokeh durante a gravação.

### **Sugestão**

Pode fotografar imagens continuamente a uma taxa máxima de 10 imagens por segundo com o efeito Bokeh num modo de fotografia. Toque no botão Modo de avanço e, em seguida, selecione [Fotografia contínua: Lo]. Mesmo se selecionar uma definição de fotografia contínua sem ser [Fotografia contínua: Lo], muda automaticamente para [Fotografia contínua: Lo] quando o efeito Bokeh estiver ligado.

### **Tópico relacionado**

[Fotografia contínua](#page-103-0)

TP1000431965

# **Gravação de vídeo HDR**

Active o HDR (High Dynamic Range) para que os seus vídeos pareçam mais dramáticos e mais próximos do que vê na vida real.

Quando a opção [HDR(HLG/BT.2020)] estiver selecionada, o vídeo é gravado com uma combinação de HLG para a curva gama e BT.2020 para a colorimetria.

Quando a opção [SDR(BT.709)] estiver selecionada, o vídeo é gravado com uma combinação da curva gama padrão e BT.709 para a colorimetria.

No modo BASIC (Básico), toque em (a/m) (Botão Alternar entre fotografia e vídeo) para selecionar um modo **de vídeo.**

**2 Toque em [MENU] > [Formato HDR/SDR].**

**3 Selecione o formato HDR ou SDR.**

### **Nota**

**1**

A definição [Formato HDR/SDR] não está disponível dependendo da definição [Tamanho de vídeo].

TP1000431966

# **Alcance dinâmico**

Quando [Largo] estiver selecionado, pode gravar vídeos com um amplo intervalo dinâmico ao utilizar o processamento de imagens que combina múltiplos fotogramas.

No modo BASIC (Básico), toque em  $\boxed{\bullet/\bullet}$  (Botão Alternar entre fotografia e vídeo) para selecionar um modo **de vídeo. 1**

Passe o dedo para a esquerda ou para a direita nos ícones de atalho para localizar **DEB** (Ícone Intervalo **dinâmico) e, em seguida, toque no mesmo.**

**3 Selecione um intervalo dinâmico.**

### **Nota**

**2**

A definição [Alcance dinâmico] não está disponível dependendo da definição [Tamanho de vídeo].

TP1000724466

### **Gravar um vídeo sem tremores**

Quando gravar vídeos, pode utilizar a estabilização de vídeo para compensar os movimentos da câmara e estabilizar a moldura.

No modo BASIC (Básico), toque em  $\boxed{\bullet/\bullet}$  (Botão Alternar entre fotografia e vídeo) para selecionar um modo **de vídeo. 1**

**2 Toque em [MENU] > [Estabilização de vídeo].**

**Selecione uma opção.**

- [Alta qualidade]: Oferece um efeito de estabilização mais potente. O consumo da bateria aumenta comparado a quando [Normal] está selecionado.
- [Normal]: Reduz a vibração da câmara em condições de gravação de vídeo estáveis.

**Feche o menu. 4**

**3**

A definição é guardada.

**5 Toque no botão do obturador do ecrã ou prima o botão do obturador do dispositivo para gravar um vídeo.**

TP1000431967

**2**

Smartphone Xperia 1 V XQ-DQ54/XQ-DQ62/XQ-DQ72

# **S-Cinetone for mobile**

O S-Cinetone for mobile obtém gradações cinematográficas e expressões de cor, permitindo-lhe gravar vídeos com uma reprodução de cor mais suave, ideal para retratos.

No modo BASIC (Básico), toque em  $\boxed{\bullet/\bullet}$  (Botão Alternar entre fotografia e vídeo) para selecionar um modo **de vídeo. 1**

Passe o dedo para a esquerda ou para a direita nos ícones de atalho para localizar <sup>5-cine</sup> (Ícone S-Cinetone **for mobile) e, em seguida, toque no mesmo.**

**3 Toque em [S-Cinetone for mobile: ativado] para ligar a função S-Cinetone for mobile.**

TP1001272845

# **Demonstração de produto**

As definições da câmara são configuradas de forma ideal para gravações de vídeo, tais como revisões de produto. A câmara tende a focar em objetos visualizados no centro do visor da câmara.

### **Nota**

**2**

A função [Demonstração de produto] está disponível enquanto utiliza a câmara principal.

**No modo BASIC (Básico), toque em (Botão Alternar entre fotografia e vídeo) para selecionar um modo de vídeo. 1**

Passe o dedo para a esquerda ou para a direita nos ícones de atalho para localizar so (Ícone Demonstração **de produto) e, em seguida, toque no mesmo.**

**3 Toque em [Demonstração de produto: ativada] para ligar a função [Demonstração de produto].**

TP1001272846

### **Guia para aumentar a duração da gravação**

Pode evitar o aumento da temperatura do dispositivo para que possa gravar vídeos durante períodos de tempo mais longos ao desativar as funções que consomem bateria.

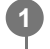

No modo BASIC (Básico), toque em  $\boxed{\bullet/\bullet}$  (Botão Alternar entre fotografia e vídeo) para selecionar um modo **de vídeo.**

**Toque em [MENU] > [Guia para aumentar a duração da gravação]. 2**

As funções que consomem bateria são listadas com as suas definições recomendadas.

**3 Siga as instruções no ecrã para otimizar as definições.**

TP1001272847

## **Selecionar um modo de captura**

Pode selecionar um modo de captura de acordo com o objeto ou a sua finalidade.

**1 No modo BASIC (Básico), toque em [Mais] e, em seguida, selecione um modo de captura.**

### **Descrição geral dos modos de captura**

Os seguintes são alguns dos principais modos de captura.

- (Ícone Câmara lenta): Adicionar um efeito de câmara lenta depois de gravar um vídeo
- (Ícone Panorama): Tirar fotografias de grande angular e panorâmicas

#### **Nota**

As definições disponíveis dependem do modo de captura selecionado.

### **Tópico relacionado**

- [Vídeos em câmara lenta](#page-83-0)
- [Panorama](#page-84-0)

TP1000431968

# <span id="page-83-0"></span>**Vídeos em câmara lenta**

O modo de vídeo Câmara lenta adiciona efeitos poderosos aos seus vídeos. O efeito Câmara lenta é adicionado depois de um vídeo ser gravado à velocidade normal.

### **Nota**

As boas condições de luminosidade são essenciais quando grava vídeos em câmara lenta.

### **Adicionar um efeito de câmara lenta depois de gravar um vídeo**

- **1.** No modo BASIC (Básico), toque em [Mais] > (Ícone Câmara lenta).
- **2.** Toque no botão do obturador do ecrã ou prima o botão do obturador do dispositivo para gravar um vídeo.
- **3.** Toque em  $\left(\bullet\right)$  (Botão Parar gravação de vídeo) para parar a gravação.
- **4.** Toque na miniatura para abrir o vídeo.
- Arraste as pegas na linha cronológica de câmara lenta para as posições nas quais quer que o efeito de câmara lenta **5.** apareça.

**(A)**: Pegas

- **(B)**: Linha cronológica de câmara lenta
- **(C)**: Toque para ligar ou desligar o som.

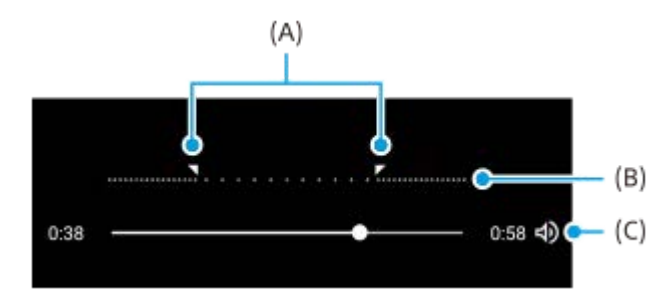

TP1000431969

### <span id="page-84-0"></span>**Panorama**

Utilize a aplicação Panorama para tirar fotografias de grande angular e panorâmicas.

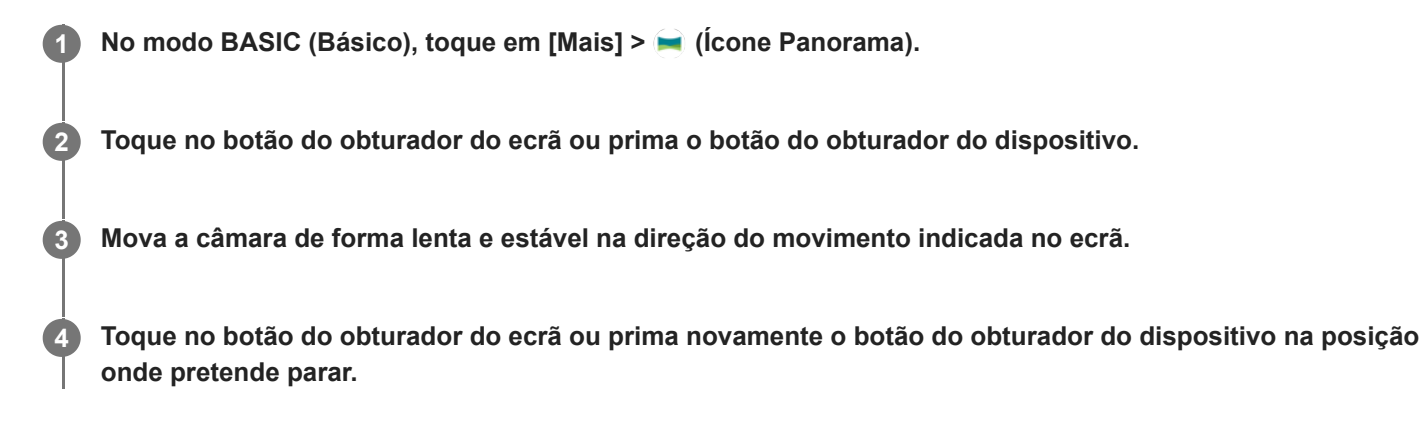

TP1000431971

# <span id="page-85-0"></span>**Descrição geral do modo AUTO/P/S/M**

### **Estilo vertical**

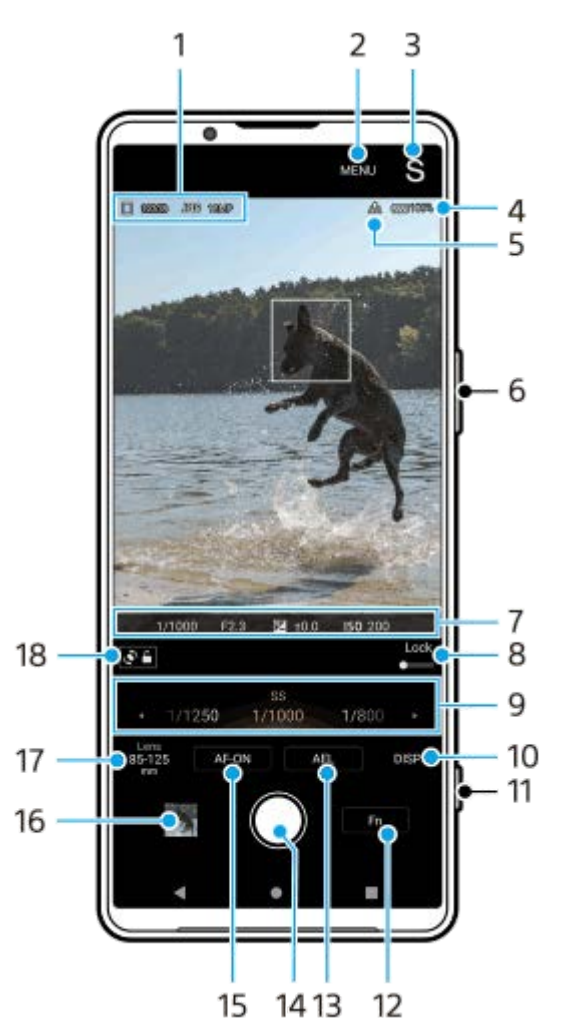

**Estilo horizontal**

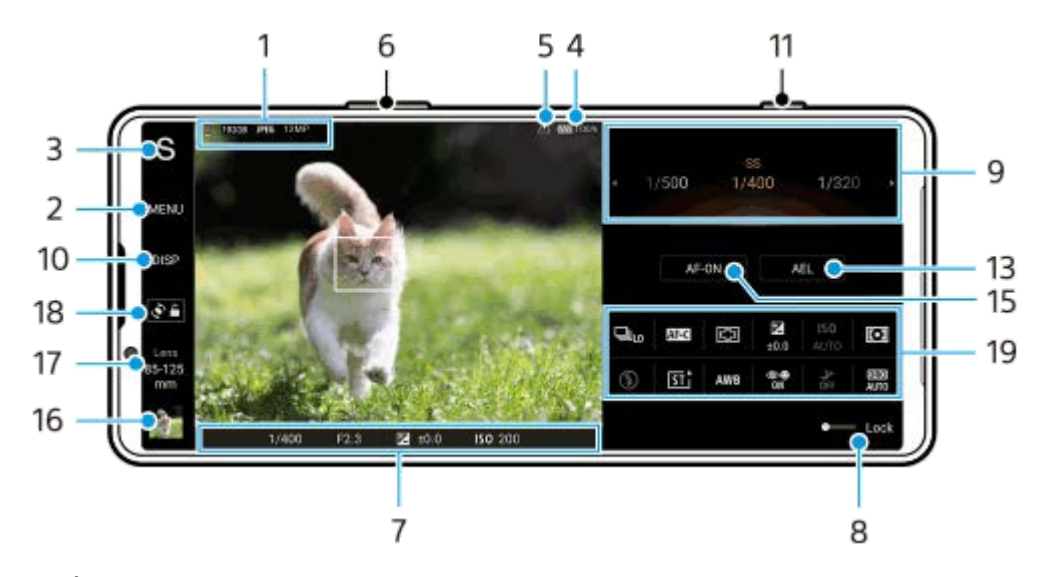

**1.** Ícone de armazenamento de dados/Quantidade de espaço livre/Formato de ficheiro/Tamanho da imagem

Para selecionar um formato de ficheiro, toque em [MENU] > [Fotografia] > [Formato de ficheiro] e, em seguida, selecione uma opção. (RAW/RAW e JPEG/JPEG)

Para selecionar uma proporção, toque em [MENU] > [Fotografia] > [Formato] e, em seguida, selecione uma opção. (4:3 / 16:9 / 1:1 / 3:2)

- **2.** Toque para ajustar definições mais detalhadas.
- 3. Toque para alternar o modo de fotografia. Para selecionar o modo de fotografia predefinido quando o Photo Pro for iniciado, toque em [MENU] > [Configuração] > [Modo de fotografia ao iniciar] e, em seguida, selecione uma opção.
- **4.** Estado da bateria
- **5.** Estado de georreferência
- **6.** Utilize o botão de volume para ampliar ou reduzir.
- 7. Indicador de focagem/Definições da exposição
	- $($   $)$  (Ícone AF Contínua) indica que a focagem está em curso quando a opção [AF contínua] estiver selecionada.

 (Ícone AF Contínua) indica que o motivo está focado quando a opção [AF contínua] estiver selecionada. O foco será ajustado continuamente de acordo com os movimentos do motivo.

(Ícone de Focagem automática) indica que o objeto está focado.

(Ícone de bloqueio AE) indica que a exposição está bloqueada.

- Arraste o interruptor para a direita para bloquear itens como o modo de fotografia e o menu função, evitando **8.** operações acidentais.
- 9. Seletor
	- Ajuste o valor de exposição quando o modo Auto programação (P) estiver selecionado.
	- Ajuste a velocidade do obturador quando o modo de prioridade da velocidade do obturador (S) ou o modo de exposição manual (M) estiver selecionado.
- Toque para mostrar ou ocultar informação apresentada no visor da câmara. **10.**

O histograma representa graficamente a distribuição de luminância.

O medidor de nível ajuda-o a medir o ângulo do dispositivo e a manter a imagem na horizontal. Quando o dispositivo deteta que está nivelado, o medidor de nível fica verde.

Para personalizar os itens que são visualizados quando toca em [DISP], toque em [MENU] > [Configuração] > [Personalização do Botão DISP].

- **11.** Utilize o botão do obturador para iniciar o Photo Pro ou fotografar imagens.
- **12.** Toque para abrir o menu função.
- 13. Toque para bloquear a exposição.

O botão fica laranja quando a exposição estiver bloqueada. Toque novamente no botão para desbloquear a exposição.

Para atribuir outra função ao botão AEL, toque em [MENU] > [Configuração] > [Personalização do botão AEL].

- **14.** Utilize o botão do obturador para fotografar imagens.
- 15. Botão AF-ON (quando o modo de focagem estiver definido para [Disparo único AF] ou [AF contínua])/**⊕** (Ícone Lupa de foco) (quando o modo de focagem estiver definido para [Focagem manual])
	- Toque no botão AF-ON para bloquear o foco. O botão fica laranja quando a focagem é bloqueada. Toque novamente no botão para desbloquear a focagem.
	- $\bullet$  Toque em  $\bigoplus$  (Ícone Lupa de foco) para ampliar a imagem e ajustar o foco.
- **16.** Toque na miniatura para ver, partilhar ou editar fotografias.

Toque em (Botão Anterior) para voltar ao ecrã de espera do Photo Pro.

### 17. Toque para alternar as objetivas.

Para utilizar o zoom, utilize o seletor de zoom, aproxime e afaste os dedos no visor da câmara ou utilize o botão de volume. Para visualizar o seletor de zoom na orientação horizontal, toque em  $\sum$  (Ícone de Abrir seletor de zoom) ou no botão da objetiva.

- **18.** Toque para bloquear ou desbloquear a rotação do ecrã.
- 19. Menu Função

Toque para ajustar as definições.

Para voltar a atribuir ou voltar a ordenar os itens da definição no menu Função, toque em [MENU] > [Configuração] > [Personalização do Menu Função].

### **Tópico relacionado**

- [Menu Função](#page-88-0)
- [Fotografar imagens fixas](#page-91-0)
- [Modo automático \(AUTO\)](#page-94-0)
- [Auto programação \(P\)](#page-95-0)
- [Prioridade da velocidade do obturador \(S\)](#page-97-0)
- [Exposição manual \(M\)](#page-99-0)
- [Memória de definições da câmara](#page-101-0)
- [Rechamar memória \(MR\)](#page-102-0)
- [Emparelhar com um comando remoto por Bluetooth ou punho](#page-200-0)

TP1000431944

# <span id="page-88-0"></span>**Menu Função**

As definições que podem ser ajustadas dependem do modo de fotografia.

### **Estilo vertical**

Toque em [Fn] para abrir o menu função. Para fechar o menu função, toque em  $\bigtimes$  (Botão Fechar).

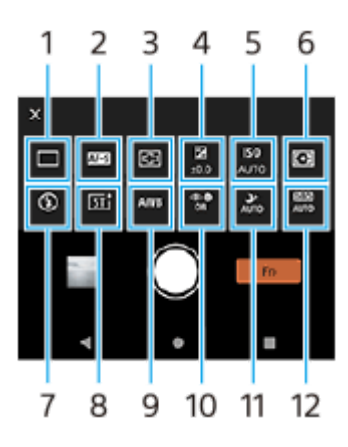

**Estilo horizontal**

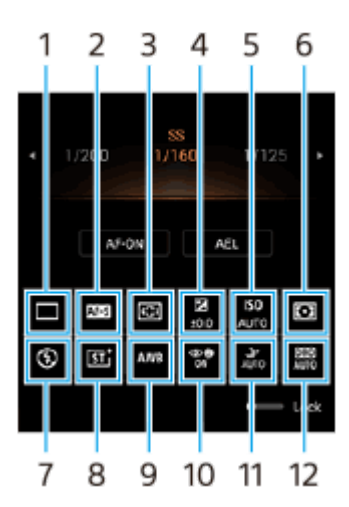

### **Modo de avanço 1. Fotografia única**

**Fotografia contínua: Hi+**: Fotografa imagens continuamente enquanto toca sem soltar no botão do obturador do ecrã ou prime por alguns instantes o botão do obturador do dispositivo. A velocidade atinge o máximo de 30 imagens por segundo.

**Fotografia contínua: Hi**: Fotografa imagens continuamente enquanto toca sem soltar no botão do obturador do ecrã ou prime por alguns instantes o botão do obturador do dispositivo. A velocidade atinge o máximo de 20 imagens por segundo.

**Fotografia contínua: Lo**: Fotografa imagens continuamente enquanto toca sem soltar no botão do obturador do ecrã ou prime por alguns instantes o botão do obturador do dispositivo. A velocidade atinge o máximo de 10 imagens por segundo.

### **Temporizador auto: 3 seg.** / **Temporizador auto: 10 seg.**

**Foto contínua HDR: Hi**: Fotografa imagens HDR continuamente enquanto toca sem soltar no botão do obturador do ecrã ou prime por alguns instantes o botão do obturador do dispositivo. A velocidade atinge o máximo de 20 imagens por segundo.

**Foto contínua HDR: Lo**: Fotografa imagens HDR continuamente enquanto toca sem soltar no botão do obturador do ecrã ou prime por alguns instantes o botão do obturador do dispositivo. A velocidade atinge o máximo de 10

### **Nota**

A velocidade de fotografia contínua diminui quando a memória intermédia do seu dispositivo fica cheia.

### **Modo de foco 2.**

**Disparo único AF**: Utilize [Disparo único AF] quando o motivo estiver parado. Toque sem soltar no botão do obturador do ecrã ou prima o botão do obturador do dispositivo até meio para focar num motivo. O foco permanece bloqueado até soltar o dedo do botão do obturador do ecrã ou parar de premir até meio o botão do obturador do dispositivo.

**AF contínua**: Utilize [AF contínua] quando o motivo estiver em movimento. A câmara continua a focar enquanto toca sem soltar no botão do obturador do ecrã ou prime até meio o botão do obturador do dispositivo.

**Focagem manual**: Ajusta o foco manualmente utilizando o controlo de deslize que é visualizado ao lado do interruptor [Bloq.]. Também pode tocar em (Ícone Foco perto) ou  $\triangleq$  (Ícone Foco distante) para efetuar ajustes mais precisos. Se não conseguir focar no motivo pretendido utilizando a focagem automática, utilize a focagem manual. Quando seleciona [Focagem manual], pode ampliar a imagem e ajustar o foco ao tocar em [Lupa do foco.] no ecrã de seleção do modo de focagem.

### **Área de focagem 3.**

**Ampla**: Foca automaticamente em toda a amplitude do ecrã. **Centro**: Foca automaticamente num motivo no centro da imagem.

### **Valor de exposição 4.**

Ajusta o valor de exposição no modo de prioridade da velocidade do obturador (S) e no modo de exposição manual (M) utilizando o seletor.

### **Sensibilidade ISO 5.**

Define automaticamente a sensibilidade ISO (AUTO) ou manualmente. A sensibilidade à luz é expressa pelo número ISO (índice de exposição recomendado) utilizando o seletor. Quanto maior o número, maior a sensibilidade.

### **Modo do medidor 6.**

**Multi**: Mede a luz em cada área após dividir a área total em múltiplas áreas e determina a exposição correta do ecrã completo (Medidor de padrão múltiplo).

**Centro**: Mede a luminosidade média do ecrã completo, enquanto realça a área central do ecrã (Medidor ponderado ao centro).

**Ponto**: Mede apenas dentro do círculo de medição.

### **Modo flash 7.**

### **Automático** / **Forçar flash** / **Redução olhos verm.** / **Desativar** / **Lanterna**

### **Visual criativo 8.**

**ST** / **NT** / **VV** / **FL** / **IN** / **SH**: Otimizado com uma combinação diferente de tom de cor, saturação, contraste, nitidez, brilho e outros elementos de imagem, para que possa configurar o processamento de imagens com o seu equilíbrio ideal destes elementos. Para mais detalhes sobre cada visual predefinido, toque em  $\bigcap$  (Botão Mostrar detalhes).

### **Equil. br. 9.**

**Automático** / **Nublado** / **Luz do dia** / **Fluorescente** / **Incandescente** / **Sombra**: Ajusta os tons da cor de acordo com a fonte de luz selecionada que está a iluminar o motivo (equilíbrio branco predefinido). Para ajustar finamente os tons da cor, toque em [Ajust.] para apresentar o ecrã de ajuste fino e, em seguida, mova o ponto laranja para a posição desejada. Depois de ajustar, toque em  $\bigtimes$  (Botão Fechar).

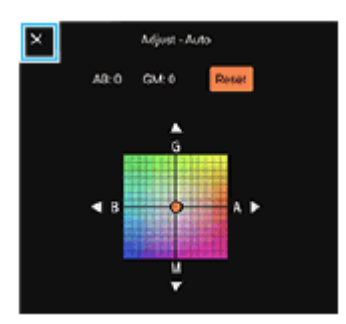

**Temp 1** / **Temp 2** / **Temp 3**: Memoriza as definições de equilíbrio de brancos definidas em termos de temperatura de cor. Toque em [Ajust.] para ajustar a temperatura de cor usando o seletor e, em seguida, toque em [Ajust.] para ajustar com precisão o tom da cor usando o ecrã de ajuste fino. Depois de ajustar, toque em  $\bigtimes$  (Botão Fechar). **Personalizado 1** / **Personalizado 2** / **Personalizado 3**: Memoriza a cor branca básica sob as condições de iluminação para o ambiente de fotografia. Para ajustar a cor branca básica, selecione um dos itens, toque em [Aplic.] e, em seguida, siga as instruções apresentadas no ecrã.

### **AF de rosto/olhos 10.**

### **AF de rosto/olhos** / **AF de rosto** / **Desativar**

A câmara deteta os rostos ou os olhos das pessoas e animais e foca-os automaticamente.

### **Captura noturna 11.**

**Automático** / **Desativar**: Tira fotografias nítidas à noite ou em condições escuras.

### **Otimizador de alcance D (DRO) / HDR auto 12.**

**Otimizador de alcance D**: Otimiza o brilho e a gradação ao analisar o contraste entre o motivo e o fundo a partir de uma única imagem.

**HDR auto**: Otimiza o brilho e a gradação ao sobrepor múltiplas imagens captadas utilizando exposições diferentes.

### **Para voltar a atribuir ou reordenar itens de definição no menu Função**

- **1.** Toque em [MENU] > [Configuração] > [Personalização do Menu Função].
- **2.** Siga as instruções apresentadas no ecrã.

### **Tópico relacionado**

- [Descrição geral do modo AUTO/P/S/M](#page-85-0)
- [Fotografar imagens fixas](#page-91-0)
- [Auto programação \(P\)](#page-95-0)
- [Prioridade da velocidade do obturador \(S\)](#page-97-0)
- [Exposição manual \(M\)](#page-99-0)
- [Fotografia contínua](#page-103-0)
- [Temporizador automático](#page-105-0)
- [Definir o foco tocando no visor da câmara](#page-107-0)
- [Utilizar o flash](#page-106-0)
- [Visual criativo](#page-113-0)
- [AF de rosto/olhos \(imagem fixa/vídeo\)](#page-109-0)
- [Captura noturna](#page-114-0)

TP1000431973

# <span id="page-91-0"></span>**Fotografar imagens fixas**

#### **Inicie o Photo Pro. 1**

**2**

- Localize e toque rapidamente em **(b)** (Ícone de Photo Pro).
- Prima o botão do obturador do dispositivo completamente para baixo.
- $\bullet$  Toque sem soltar  $\circledcirc$  (Botão Câmara) do ecrã de bloqueio.
- Prima o botão de ligar/desligar duas vezes. Localize e toque rapidamente em [Definições] > [Sistema] > [Gestos] > [Aceder à câmara] e, em seguida, toque no comutador para ativar a função.

### **Selecione um modo de fotografia.**

- AUTO (Modo automático): Os valores das definições são determinados corretamente pelo Photo Pro para que possa tirar fotografias de qualquer motivo sob quaisquer condições com bons resultados.
- P (Auto programação): Pode tirar fotografias com uma exposição ajustada automaticamente (tanto a velocidade do obturador como o valor de abertura).
- S (Prioridade da velocidade do obturador): Pode tirar fotografias de motivos em movimento rápido, etc. com uma velocidade do obturador ajustada manualmente. (O valor ISO é ajustado automaticamente.)
- M (Exposição manual): Pode tirar fotografias com a velocidade do obturador e o valor ISO pretendidos.
- MR (Rechamar memória): Pode registar previamente até 3 combinações de modos ou definições de utilização frequente e rechamá-las quando tirar fotografias. Selecione [MR], selecione o número a rechamar e, em seguida, toque em [Aplic.] para aplicar as definições visualizadas em [Rechamar def. câmara].

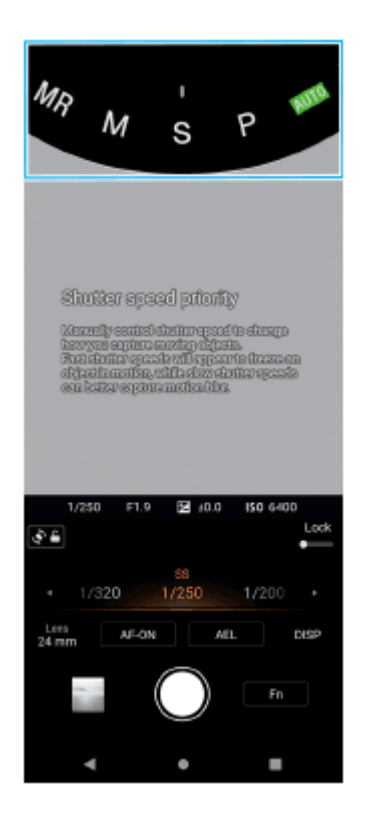

**3 Ajuste as definições.**

### **Ajuste o foco.**

**4**

Toque sem soltar no botão do obturador do ecrã para focar.

**Prima o botão do obturador do dispositivo até meio para focar.** 

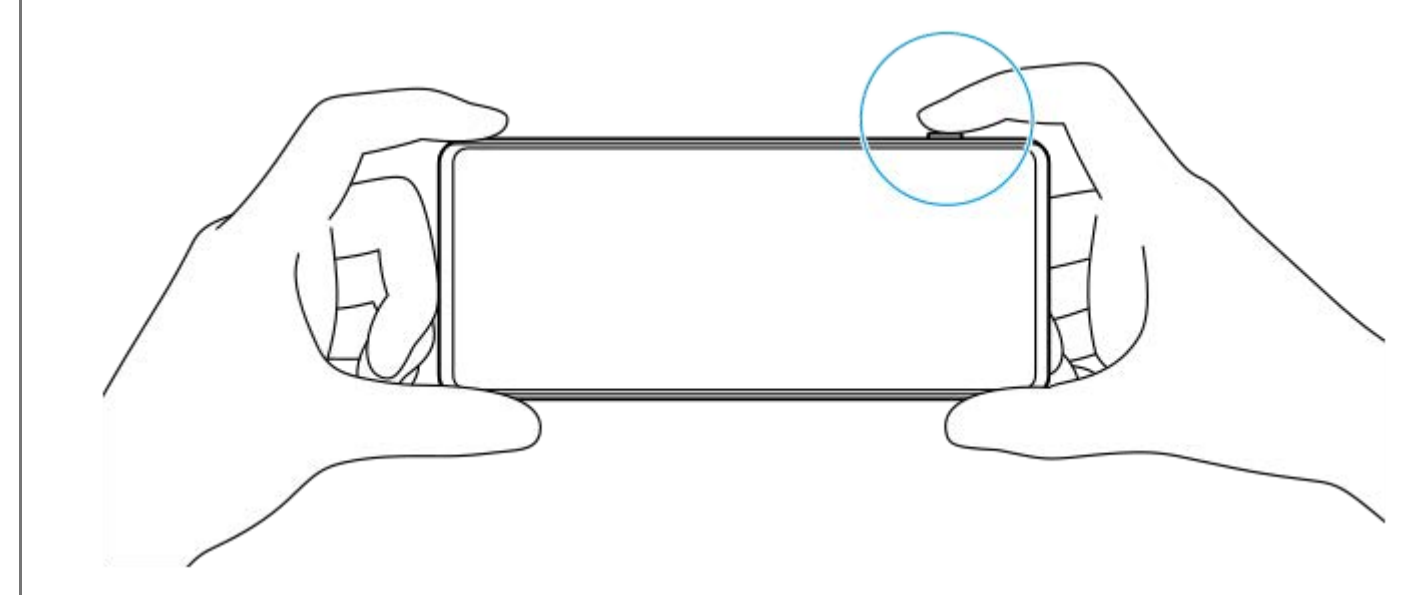

### **Fotografe uma imagem.**

- Solte o dedo do botão do obturador do ecrã.
- Prima o botão do obturador do dispositivo completamente para baixo.

#### **Nota**

**5**

Não existe botão do obturador do ecrã no ecrã de espera do Photo Pro na orientação horizontal quando o modo de fotografia estiver definido para o modo AUTO/P/S/M. Utilize o botão do obturador do dispositivo.

#### **Sugestão**

Pode ligar ou desligar o feedback háptico quando interagir com o visor, tal como o seletor de modo. Toque em [MENU] > [Configuração] > [Comentários táteis].

#### **Tópico relacionado**

- [Tirar uma fotografia ou gravar um vídeo](#page-64-0)
- [Modo automático \(AUTO\)](#page-94-0)
- [Auto programação \(P\)](#page-95-0)
- [Prioridade da velocidade do obturador \(S\)](#page-97-0)
- [Exposição manual \(M\)](#page-99-0)
- [Memória de definições da câmara](#page-101-0)
- [Rechamar memória \(MR\)](#page-102-0)
- [Menu Definições](#page-156-0)

TP0003028366

# **Utilizar as funções de auxiliar de focagem**

Esta secção explica as funções que são úteis quando ajusta o foco no modo AUTO/P/S/M.

## **Utilizar a função de lupa de foco**

Quando o modo de focagem estiver definido para [Focagem manual] no modo P/S/M, pode ampliar a imagem e ajustar o foco.

- 1. No modo de focagem manual, toque em  $\bigoplus$  (Ícone Lupa de foco) ou toque rapidamente duas vezes na área que pretende ampliar.
- Arraste o visor da câmara para mover a área ampliada e, em seguida, arraste o controlo de deslize para ajustar o **2.** foco.

Também pode tocar em (Ícone Foco perto) ou  $\triangle$  (Ícone Foco distante) para efetuar ajustes mais precisos.

# **Utilizar a função de saliência**

A saliência ajuda-o a verificar o foco ao melhorar os contornos das áreas focadas.

- **1.** Toque em [MENU] > [Foco].
- **2.** Toque no interruptor [Saliência] para ativar a função.

### **Sugestão**

Pode selecionar a cor saliência. Toque em [MENU] > [Foco] > [Cor da saliência] e selecione uma opção.

### **Tópico relacionado**

- [Descrição geral do modo AUTO/P/S/M](#page-85-0)
- [Menu Função](#page-88-0)

TP1001272848

# <span id="page-94-0"></span>**Modo automático (AUTO)**

A câmara deteta o tipo de cena e condições e, em seguida, fotografa imagens com definições ajustadas automaticamente, reduzindo o ruído e evitando a vibração da câmara.

### **1 Alterne o modo de fotografia para [AUTO] (Modo automático).**

**2 Aponte a câmara para o motivo.**

**Ajuste o foco. 3**

**4**

- Toque sem soltar no botão do obturador do ecrã para focar.
- **Prima o botão do obturador do dispositivo até meio para focar.**

### **Fotografe uma imagem.**

- Solte o dedo do botão do obturador do ecrã.
- Prima o botão do obturador do dispositivo completamente para baixo.

### **Tópico relacionado**

- [Descrição geral do modo AUTO/P/S/M](#page-85-0)
- [Menu Função](#page-88-0)
- [Memória de definições da câmara](#page-101-0)

TP1000431974

# <span id="page-95-0"></span>**Auto programação (P)**

A câmara ajusta automaticamente a exposição (tanto a velocidade do obturador como o valor da abertura) e pode definir outras funções de fotografia conforme pretender.

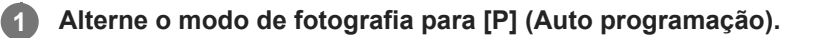

**2 Defina as funções de fotografia para as suas definições pretendidas.**

**3 Ajuste o valor de exposição (EV) utilizando o seletor.**

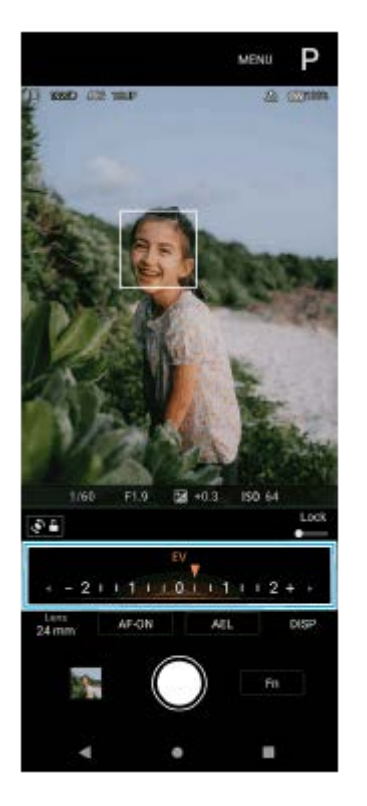

### **Ajuste o foco.**

**4**

- Toque sem soltar no botão do obturador do ecrã para focar.
- Prima o botão do obturador do dispositivo até meio para focar.

#### **Fotografe uma imagem. 5**

- Solte o dedo do botão do obturador do ecrã.
- **Prima o botão do obturador do dispositivo completamente para baixo.**

### **Tópico relacionado**

- [Descrição geral do modo AUTO/P/S/M](#page-85-0)
- [Menu Função](#page-88-0)

# <span id="page-97-0"></span>**Prioridade da velocidade do obturador (S)**

Pode captar um motivo em movimento de várias formas ajustando a velocidade do obturador. Por exemplo, pode captálo no momento do movimento com um obturador de alta velocidade ou como imagem arrastada com um obturador de baixa velocidade.

**1 Alterne o modo de fotografia para [S] (Prioridade da velocidade do obturador).**

**2 Defina as funções de fotografia para as suas definições pretendidas.**

**3 Selecione a velocidade do obturador pretendida utilizando o seletor.**

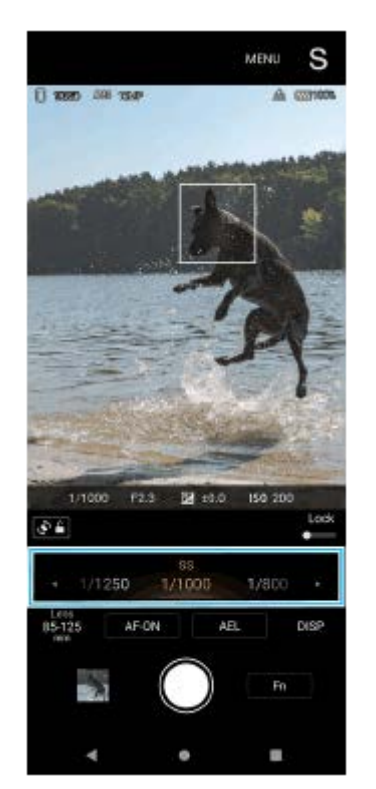

### **Ajuste o foco.**

**4**

**5**

- Toque sem soltar no botão do obturador do ecrã para focar.
- Prima o botão do obturador do dispositivo até meio para focar.

### **Fotografe uma imagem.**

- Solte o dedo do botão do obturador do ecrã.
- **Prima o botão do obturador do dispositivo completamente para baixo.**

#### **Sugestão**

Utilize um tripé para evitar a vibração da câmara quando tiver selecionado uma velocidade lenta do obturador.

Quando fotografa cenas de desporto em interiores, defina a sensibilidade ISO para um valor superior.

### **Tópico relacionado**

- [Descrição geral do modo AUTO/P/S/M](#page-85-0)
- [Menu Função](#page-88-0)
- [Memória de definições da câmara](#page-101-0)

TP1000431976

# <span id="page-99-0"></span>**Exposição manual (M)**

Pode fotografar com a definição de exposição pretendida ajustando a velocidade do obturador e a sensibilidade ISO. Pode também fotografar uma imagem arrastada do movimento de um motivo com uma exposição longa.

**1 Alterne o modo de fotografia para [M] (Exposição manual).**

**2 Defina as funções de fotografia para as suas definições pretendidas.**

**3 Selecione a velocidade do obturador pretendida.**

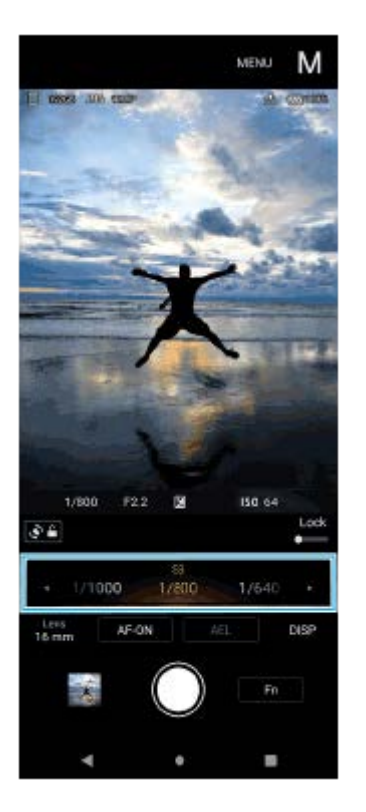

### **Ajuste o foco.**

**4**

**5**

- Toque sem soltar no botão do obturador do ecrã para focar.
- **Prima o botão do obturador do dispositivo até meio para focar.**

### **Fotografe uma imagem.**

- Solte o dedo do botão do obturador do ecrã.
- **Prima o botão do obturador do dispositivo completamente para baixo.**

### **Sugestão**

Para alterar a sensibilidade ISO, toque no ícone ISO no menu função e selecione o valor pretendido.

### **Tópico relacionado**

- [Descrição geral do modo AUTO/P/S/M](#page-85-0)
- [Menu Função](#page-88-0)
- [Memória de definições da câmara](#page-101-0)

TP1000431977

# <span id="page-101-0"></span>**Memória de definições da câmara**

**1 No modo AUTO/P/S/M, ajuste as definições.**

Permite-lhe registar até 3 combinações de modos e definições frequentemente utilizadas. As definições registadas podem ser rechamadas ao alternar o modo de fotografia para [MR] (Rechamar memória) e ao selecionar o número.

**2 Toque em [MENU] > [Fotografia] > [Memória de definições da câmara].**

**3 Selecione o número a registar.**

**Confirme as definições e, em seguida, toque em [Guardar].**

Para alterar as definições, toque em [Cancelar] e, em seguida, repita o procedimento a partir do Passo 1.

#### **Sugestão**

**4**

Para alterar as definições registadas, repita o procedimento a partir do Passo 1.

### **Tópico relacionado**

- [Modo automático \(AUTO\)](#page-94-0)
- [Auto programação \(P\)](#page-95-0)
- [Prioridade da velocidade do obturador \(S\)](#page-97-0)
- [Exposição manual \(M\)](#page-99-0)
- [Rechamar memória \(MR\)](#page-102-0)

TP1000431978

# <span id="page-102-0"></span>**Rechamar memória (MR)**

Permite-lhe fotografar uma imagem com definições de fotografia relembradas. Pode registar até 3 combinações de modos e definições frequentemente utilizadas com [Memória de definições da câmara].

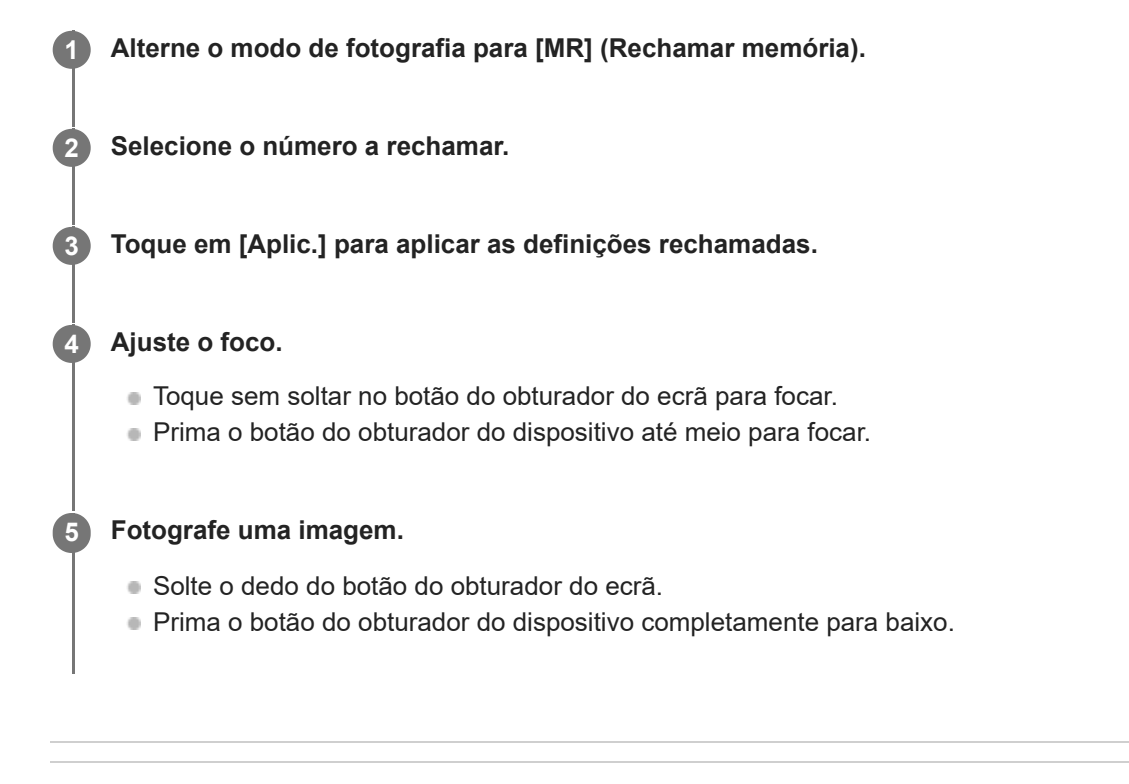

### **Tópico relacionado**

[Memória de definições da câmara](#page-101-0)

TP1000431979

# <span id="page-103-0"></span>**Fotografia contínua**

Pode fotografar imagens fixas continuamente e encontrar a melhor fotografia.

### **Nota**

No modo BASIC (Básico), as funções [Fotografia contínua] e [Modo de foco] estão disponíveis enquanto utiliza a câmara principal num modo de fotografia.

# **Ligar ou desligar a função [Fotografia contínua]**

Toque no botão Modo de avanço e, em seguida, selecione uma opção. **1.** Modo BASIC (Básico)

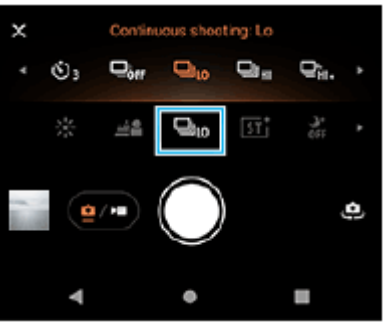

- [Foto contínua HDR: Hi]: Fotografa imagens HDR continuamente a alta velocidade.
- [Foto contínua HDR: Lo]: Fotografa imagens HDR continuamente a baixa velocidade.
- [Fotografia contínua: Hi+]: Fotografa imagens continuamente à velocidade máxima. A velocidade atinge o máximo de 30 imagens por segundo.
- [Fotografia contínua: Hi]: Fotografa imagens continuamente a alta velocidade. A velocidade atinge o máximo de 20 imagens por segundo.
- [Fotografia contínua: Lo]: Fotografa imagens continuamente a baixa velocidade. A velocidade atinge o máximo de 10 imagens por segundo.
- [Fotografia única]: Fotografa uma única imagem.
- 2. Toque em  $\bigtimes$  (Botão Fechar) para fechar o menu. Pode também fechar o menu tocando no visor da câmara.

## **Selecionar o método de foco de acordo com o movimento do motivo**

- **1.** Toque em [MENU].
- Localize e toque rapidamente em [Modo de foco] e, em seguida, selecione uma opção. **2.**
	- [Disparo único AF]: A câmara bloqueia o foco assim que a focagem estiver concluída. Utilize [Disparo único AF] quando o motivo estiver parado.
	- [AF contínua]: A câmara continua a focar enquanto o botão do obturador do ecrã for tocado sem soltar (ou enquanto o botão do obturador do dispositivo for premido). Utilize [AF contínua] quando o motivo estiver em movimento.
- Feche o menu. **3.** A definição é guardada.

# **Fotografar imagens continuamente**

- Toque sem soltar no botão do obturador do ecrã ou prima por alguns instantes o botão do obturador do dispositivo. **1.** O número de imagens captadas é indicado no visor da câmara.
- 2. Solte o botão do obturador. Todas as fotografias são guardadas.

### **Selecionar a melhor fotografia**

- **1.** Toque na miniatura para ver os resultados.
- **2.** Percorra as imagens que fotografou e selecione a imagem que pretende guardar.
- **3.** Toque em (Ícone de Sequência) e, em seguida, selecione uma opção.

### **Nota**

A velocidade de fotografia contínua diminui quando a memória intermédia do seu dispositivo fica cheia.

### **Sugestão**

Pode fotografar imagens continuamente a uma taxa máxima de 10 imagens por segundo com o efeito Bokeh no modo BASIC (Básico). Toque no botão Modo de avanço e, em seguida, selecione [Fotografia contínua: Lo]. Mesmo se selecionar uma definição de fotografia contínua sem ser [Fotografia contínua: Lo], muda automaticamente para [Fotografia contínua: Lo] quando o efeito Bokeh estiver ligado.

### **Tópico relacionado**

- [Temporizador automático](#page-105-0)
- [Efeito Bokeh](#page-75-0)

TP1000431980

**1**

<span id="page-105-0"></span>**Smartphone** Xperia 1 V XQ-DQ54/XQ-DQ62/XQ-DQ72

# **Temporizador automático**

Utilize o temporizador auto para ter mais tempo para preparar a captura de uma imagem. Também ajuda à estabilidade do dispositivo e a evitar imagens desfocadas.

### **Toque no botão Modo de avanço e, em seguida, selecione [Temporizador auto: 10 seg.] ou [Temporizador auto: 3 seg.] como tempo de atraso.**

Modo BASIC (Básico)

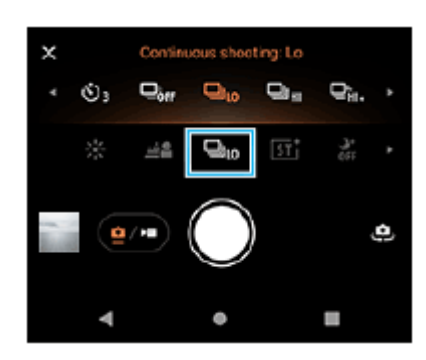

#### Toque em  $\times$  (Botão Fechar) para fechar o menu. **2**

Pode também fechar o menu tocando no visor da câmara.

### **Toque no botão do obturador do ecrã ou prima o botão do obturador do dispositivo.**

Uma série de sinais sonoros marca a contagem decrescente até fotografar a imagem.

### **Sugestão**

**3**

Para cancelar o temporizador auto, toque no botão Modo de avanço e, em seguida, selecione [Fotografia única].

### **Tópico relacionado**

[Fotografia contínua](#page-103-0)

TP1000431981

# <span id="page-106-0"></span>**Utilizar o flash**

Utilize o flash de acordo com o objeto e as condições de iluminação.

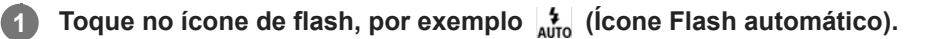

### **Se necessário, altere a definição do flash.**

Pode selecionar entre [Automático], [Forçar flash], [Redução olhos verm.], [Desativar] e [Lanterna]. Quando gravar vídeos no modo BASIC (Básico), pode ligar ou desligar a luz do flash.

### **Nota**

**2**

No modo BASIC (Básico), as definições disponíveis dependem do modo de captura.

#### **Sugestão**

- Quando o fundo está mais bem iluminado do que o objeto, utilize Forçar flash para remover as sombras escuras indesejadas.
- Mesmo se as condições de luminosidade forem fracas, experimente tirar fotografias com e sem o flash. Por vezes, a qualidade é melhor se não utilizar o flash.

TP1000431982

# <span id="page-107-0"></span>**Definir o foco tocando no visor da câmara**

Pode selecionar um motivo no qual focar tocando no mesmo no visor da câmara. Existem várias opções que a câmara ajusta automaticamente quando toca no visor da câmara.

### **Nota**

**2**

**4**

**5**

**6**

No modo BASIC (Básico), a função [Tocar para ajustar] está disponível enquanto utiliza a câmara principal num modo de fotografia.

**1 Toque em [MENU].**

**Localize e toque rapidamente em [Tocar para ajustar] e, em seguida, selecione [Focagem auto] ou [Foco e brilho].**

- [Focagem auto]: Foca automaticamente na posição especificada.
- [Foco e brilho]: Foca automaticamente na posição especificada e ajusta o brilho.

#### **Feche o menu. 3**

A definição é guardada.

### **Toque no motivo a focar no visor da câmara.**

Para cancelar a focagem, toque em  $\mathbf{B} \times \mathbf{R}$  (Botão Cancelar focagem).

### **Ajuste o foco.**

- Toque sem soltar no botão do obturador do ecrã para focar.
- **Prima o botão do obturador do dispositivo até meio para focar.**

#### **Fotografe uma imagem.**

- Solte o dedo do botão do obturador do ecrã.
- **Prima o botão do obturador do dispositivo completamente para baixo.**

#### **Sugestão**

Quando [Tocar para ajustar] estiver definido para [Focagem auto] ou [Foco e brilho], pode alterar a cor da moldura de foco. Toque em [MENU], localize e toque rapidamente em [Cor da área de focagem] e, em seguida, selecione uma opção.

### **Tópico relacionado**

[Fotografia contínua](#page-103-0)
# **AF de rosto/olhos (imagem fixa/vídeo)**

Pode tirar fotografias ou gravar vídeos que focam nos rostos ou olhos de pessoas e animais. Para alterar o alvo de focagem, toque no rosto do motivo no qual gostaria de focar.

### **Nota**

No modo BASIC (Básico), a função [AF de rosto/olhos] está disponível enquanto utiliza a câmara principal.

## **Ligar a função [AF de rosto/olhos]**

- **1.** Toque em [MENU].
- Localize e toque rapidamente em [AF de rosto/olhos] e, em seguida, selecione uma opção. **2.**
	- [AF de rosto/olhos]: Foca nos rostos ou olhos.
	- [AF de rosto]: Foca apenas nos rostos. O consumo da bateria é reduzido ao selecionar esta opção comparado a quando [AF de rosto/olhos] está selecionado enquanto grava um vídeo.
- Feche o menu. **3.**

A definição é guardada.

## **Fotografar uma imagem utilizando a função [AF de rosto/olhos]**

- 1. Aponte a câmara para o motivo. Quando a câmara deteta os rostos de pessoas ou animais, aparece uma moldura de deteção.
- **2.** Toque no rosto no qual pretende focar.
- Ajuste o foco. **3.**
	- Toque sem soltar no botão do obturador do ecrã para focar.
	- **Prima o botão do obturador do dispositivo até meio para focar.**

Quando [AF de rosto/olhos] estiver selecionado, a câmara foca num dos olhos com uma moldura verde. Quando [AF de rosto] estiver selecionado, a moldura de deteção do rosto selecionado fica verde.

- Fotografe uma imagem. **4.**
	- Solte o dedo do botão do obturador do ecrã.
	- Prima o botão do obturador do dispositivo completamente para baixo.

### **Sugestão**

Quando gravar um vídeo, após tocar no rosto no qual pretende focar no passo 2, toque no botão do obturador do ecrã ou prima o botão do obturador do dispositivo para iniciar a gravação. Durante a gravação, se [AF de rosto/olhos] estiver selecionado, a câmara continuará a seguir e focar num dos olhos, e se [AF de rosto] estiver selecionado, continuará a seguir e focar no rosto.

# **Suavizar o tom da pele**

Pode fotografar imagens com tons de pele mais suaves.

**1 Toque em [MENU].**

**2 Localize e toque rapidamente em [Efeito Pele Suave] > [Ativar].**

**Feche o menu.**

**3**

A definição é guardada.

TP1000431986

# **Seguir um objeto**

A câmara pode detetar e seguir um objeto em movimento.

### **Nota**

No modo BASIC (Básico), a função [Tocar para ajustar] está disponível enquanto utiliza a câmara principal num modo de fotografia.

## **Ligar a função [Monitorização de objeto]**

- **1.** Toque em [MENU].
- **2.** Localize e toque rapidamente em [Tocar para ajustar] > [Monitorização de objeto].
- Feche o menu. **3.** A definição é guardada.

## **Fotografar uma imagem utilizando a função [Monitorização de objeto]**

- Selecione o objeto que pretende seguir ao tocar no mesmo no visor da câmara. **1.** Para cancelar a monitorização, toque em |□|ź★ (Botão Cancelar monitorização).
- **2.** Toque no botão do obturador do ecrã ou prima o botão do obturador do dispositivo.

TP1000431987

# **Visual criativo**

Pode escolher o acabamento das imagens (imagens fixas ou vídeos) ao selecionar um visual preferido entre os 6 visuais predefinidos. Cada um está otimizado com uma combinação diferente de tom de cor, saturação, contraste, nitidez, brilho e outros elementos de imagem, para que possa configurar o processamento de imagens com o seu equilíbrio ideal destes elementos.

### **Nota**

**1**

A função [Visual criativo] não está disponível quando o modo AUTO (Automático) estiver selecionado.

### Toque em  $\overline{51}^+$  (Ícone Visual criativo) e, em seguida, selecione um visual predefinido pretendido.

Para obter detalhes sobre cada visual predefinido, toque em (i) (Botão Mostrar detalhes) no modo P/S/M ou toque em [MENU] > [Conhecer as funcionalidades] no modo BASIC (Básico).

TP1001272849

# **Captura noturna**

No modo BASIC (Básico) e no modo AUTO (Automático), pode tirar fotografias nítidas à noite ou em condições escuras.

No modo BASIC (Básico) ou no modo AUTO (Automático), toque em <sub>AUTO</sub> (ícone de Captura noturna) e, em **seguida, selecione [Automático] ou [Desativar].**

### **Sugestão**

**1**

Enquanto a função [Captura noturna] estiver ativada, o ícone fica laranja quando estiver no modo BASIC (Básico) e  $\bigcirc$  (Ícone Captura noturna ativa) é visualizado no visor da câmara quando estiver no modo AUTO (Automático).

TP1001272850

# **Definir a Modo Transfer & Tagging**

Ao utilizar a aplicação Transfer & Tagging, pode adicionar metadados IPTC a imagens fotografadas pelo dispositivo, inserir legendas para as mesmas e muito mais. Para obter mais informações sobre a aplicação Transfer & Tagging, aceda a [support.d-imaging.sony.co.jp/app/transfer/](https://support.d-imaging.sony.co.jp/app/transfer/).

## **1 Toque em [MENU].**

**2 Localize e toque rapidamente em [Modo Transfer & Tagging] > [Ativar].**

**Feche o menu.**

A definição é guardada.

#### **Nota**

**3**

Defina o dispositivo para estabelecer ligação a uma câmara ou um computador utilizando a aplicação Transfer & Tagging para ligar o Modo Transfer & Tagging.

TP1000431988

# **Armazenamento de dados**

Pode selecionar se guarda imagens fixas e vídeos no armazenamento interno do seu dispositivo ou num cartão SD.

## **1 Toque em [MENU].**

**2 Localize e toque rapidamente em [Armazenamento de dados] e, em seguida, selecione uma opção.**

### **Feche o menu.**

A definição é guardada.

### **Sugestão**

**3**

Recomenda-se que utilize um cartão SD com Classe de Velocidade de Vídeo 30 (V30) ou acima.

TP1000431989

# **Georreferência**

Pode guardar imagens fixas e vídeos com a respetiva localização, ou seja, a georreferência. Para georreferenciar as suas imagens fixas e vídeos, é necessário ter uma rede sem fios e ter a função GPS ativada.

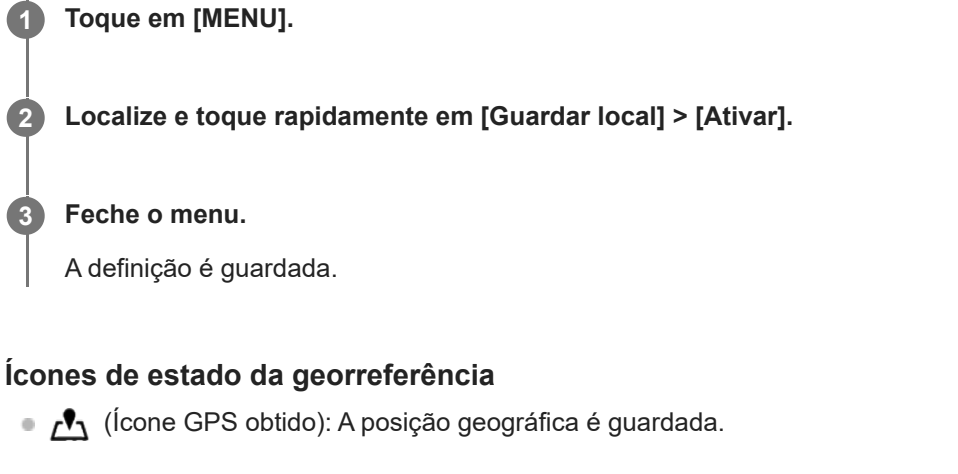

(Ícone Obter GPS): A posição geográfica está a ser obtida.

# **Linhas de grelha**

Com as Linhas de grelha, pode aplicar a "Regra dos terços" e colocar objetos importantes ao longo das linhas de grelha ou respetivas intersecções. Não tendo sempre o objeto no meio da moldura, pode tornar as imagens fixas e vídeos mais interessantes.

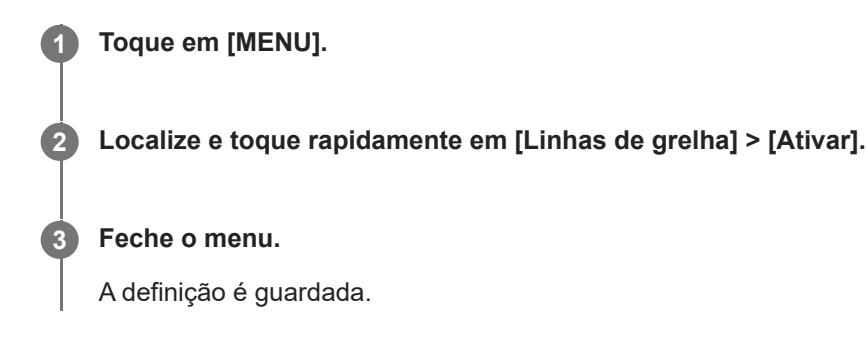

TP1000431991

# **Modos diferentes de utilizar o botão de volume**

Pode alterar o modo como utiliza o botão de volume.

**1 Toque em [MENU].**

**2 Localize e toque rapidamente em [Usar botão vol. como] e, em seguida, selecione uma opção.**

**Feche o menu.**

**3**

A definição é guardada.

## **Definições do botão de volume**

- **Zoom**: Utilize o botão de volume para ampliar ou reduzir.
- **Volume**: O botão de volume está desativado para a câmara.
- **Obturador**: Utilize o botão de volume como um botão do obturador para imagens fixas e vídeos.

TP1000431992

# **Sinais de áudio**

Pode selecionar se a câmara produz ou não produz sons como, por exemplo, um som do obturador, sons no início e fim da gravação de vídeo e uma série de sinais sonoros para a contagem decrescente quando utiliza o temporizador auto.

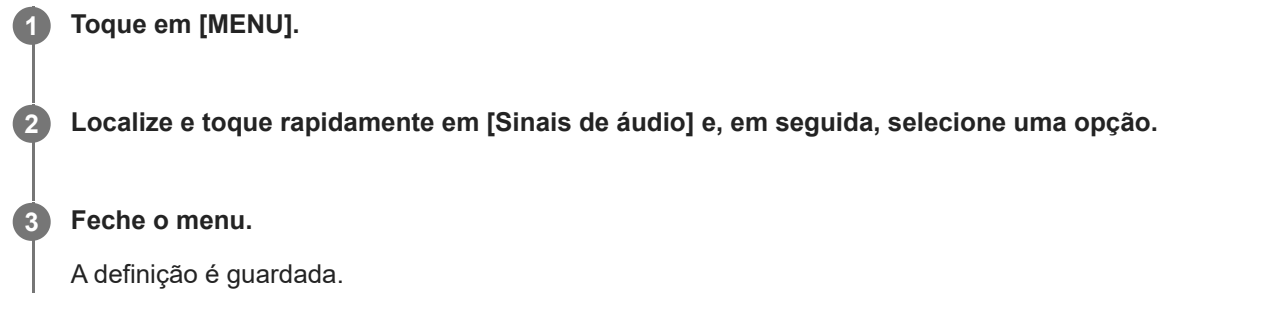

# <span id="page-121-0"></span>**Iniciar o Video Pro**

Video Pro é uma função de gravação de vídeo que se destaca em termos de mobilidade e flexibilidade de filmagem. O Video Pro permite-lhe gravar vídeo com flexibilidade e precisão de acordo com o ambiente de filmagem. Agora é livre de capturar a sua visão criativa.

Ao ligar o modo transm. seq., pode transmitir utilizando RTMP.

**1** Localize e toque rapidamente em **a** (Ícone Video Pro).

## **Descrição geral do ecrã do Video Pro Modo grav.**

### **Estilo vertical**

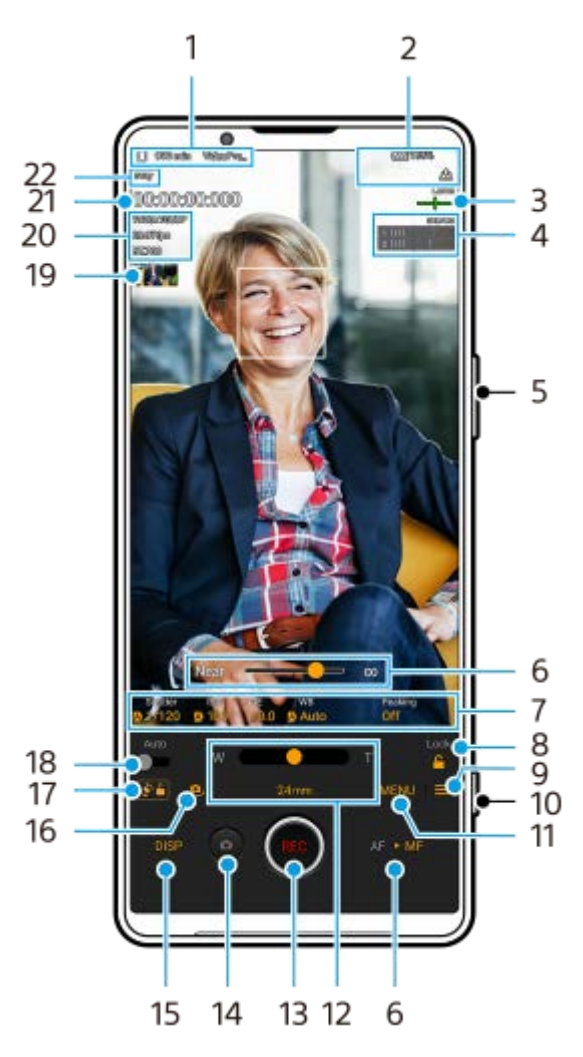

**Estilo horizontal**

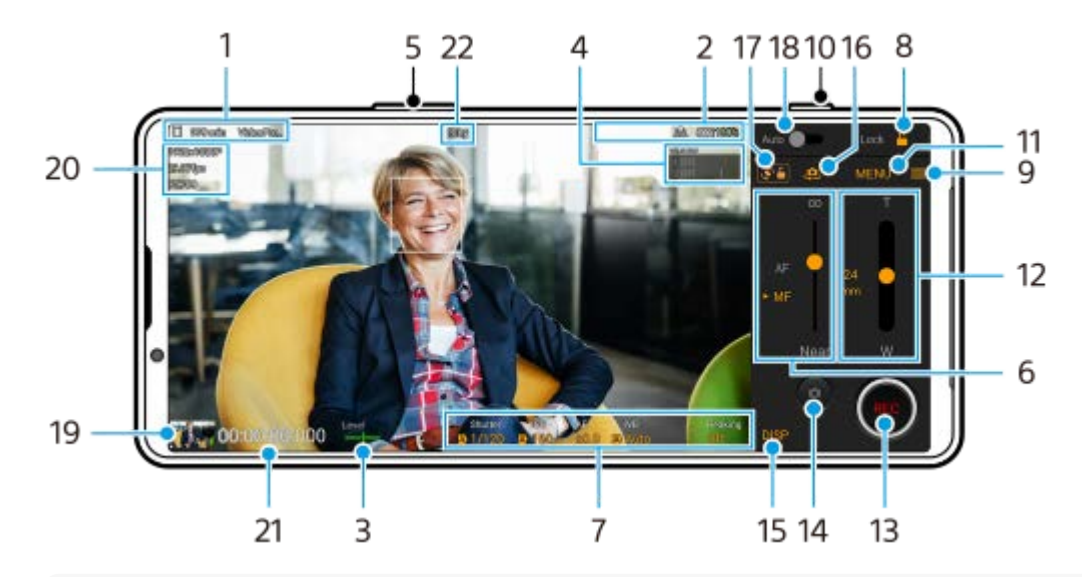

#### **Sugestão**

- Toque rapidamente nos parâmetros laranja para alterar as definições.
- Ícone de armazenamento de dados/Tempo de gravação restante/Prefixo do título **1.** O nome do ficheiro do vídeo gravado é "Prefixo do título\_Data\_Hora". Para alterar o prefixo do título, toque em  $\equiv$  (Ícone Definições) > [Prefixo do título].
- 2. Indicações de estado

( $\mathbb{C}$  (Ícone Gravação em câmara lenta)/ $[$ ] (Ícone Aviso de calor)/ $\Lambda$  (Ícone Estado de georreferência)/ ⊕ $\overline{\rm ZZ}$  ♦ **100%** (Ícones Estado da bateria)

Medidor de nível **3.**

O medidor de nível ajuda-o a medir o ângulo do dispositivo e a manter a imagem na horizontal. Quando o dispositivo deteta que está nivelado, o medidor de nível fica verde.

- **4.** Toque para ajustar o nível de áudio.
- **5.** Utilize o botão de volume para ampliar ou reduzir.
- Arraste o controlo de deslize para ajustar a focagem manualmente. **6.** Para alternar o modo de focagem entre automático e manual, toque em [AF] ou [MF].
- **7.** Toque para ajustar as definições.
- **8.** Toque para bloquear os itens e evitar operações acidentais.
- **9.** Ícone Definições toque para abrir Definições.
- **10.** Utilize o botão do obturador para iniciar ou parar a gravação.
- 11. Botão Menu toque para abrir o menu. Para alternar as páginas, toque em [1] ou [2].
- Arraste o controlo de deslize para aplicar mais ou menos zoom. **12.** Pode selecionar uma objetiva ao tocar na distância focal da objetiva.
- **13.** Toque rapidamente para iniciar ou parar a gravação.
- **14.** Toque para fotografar uma imagem fixa durante a gravação.
- **15.** Toque para mostrar ou ocultar informação apresentada no visor da câmara.
- **16.** Toque para alternar entre as câmaras frontal e principal.
- **17.** Toque para bloquear ou desbloquear a rotação do ecrã.
- **18.** Toque para ajustar automaticamente a velocidade do obturador, o valor ISO e o equilíbrio branco apropriados.
- Toque na miniatura para ver, partilhar ou editar vídeos. **19.** Para voltar para o Video Pro, passe o dedo para baixo no ecrã ou toque em (Botão Anterior).
- **20.** Formato / Velocidade de fotogramas / Definição SDR/HDR
- **21.** Código de tempo (horas: minutos: segundos: fotogramas)
- **22.** Estado da gravação

#### **Tópico relacionado**

- [Menu do Video Pro](#page-124-0)
- [Definições do Video Pro](#page-126-0)
- [Modo transm. seq. do Video Pro](#page-129-0)
- [Emparelhar com um comando remoto por Bluetooth ou punho](#page-200-0)

TP1000543057

# <span id="page-124-0"></span>**Menu do Video Pro**

Toque em [Menu] para abrir o menu. Para alternar as páginas, toque em [1] ou [2]. Alguns menus na página 2 podem também ser ajustados ao tocar nos ícones na parte inferior do visor da câmara.

### **Sugestão**

- Toque rapidamente nos parâmetros laranja para alterar as definições.
- Algumas opções não estão disponíveis no modo transm. seq.

### **Lente**

Seleciona uma objetiva.

Quando seleciona [Zoom integrado], pode ampliar e reduzir sem problemas sem comutar objetivas.

#### **FPS**

Ajusta a velocidade de fotogramas.

#### **SDR/HDR**

Selecione um formato e um intervalo dinâmico. Toque em (i) (Botão Mostrar detalhes) para obter mais informações sobre o formato (SDR (BT.709), SDR (S-Cinetone for mobile) ou HDR (HLG/BT.2020)) e o intervalo dinâmico.

#### **Câmara lenta**

Ativa ou desativa a gravação em câmara lenta.

### **Formato**

Seleciona um formato de vídeo.

### **Luz do vídeo**

Liga ou desliga a lanterna.

### **Marcadores**

Defina [Usar marc.] para [Ativar] para visualizar marcadores e orientações. Pode definir os tipos de marcadores e orientações a serem visualizados.

### **Visual criativo**

Escolhe o acabamento das imagens. Pode selecionar um visual preferido entre os 6 visuais predefinidos que são otimizados com diferentes combinações de tom de cor, saturação, contraste, nitidez, brilho e outros elementos da imagem. Para mais detalhes sobre cada visual predefinido, toque em (i) (Botão Mostrar detalhes).

### **Estabilização**

Seleciona uma definição de estabilização de vídeo. O consumo da bateria é reduzido ao selecionar [Normal] comparado a quando [Alta] está selecionado.

### **Equilíbrio branco**

Ajusta o equilíbrio branco. Para ajustar o equilíbrio branco de acordo com uma área branca selecionada, selecione [Personalizado 1], [Personalizado 2] ou [Personalizado 3], toque em [Definir], segure o dispositivo de modo que a área branca cubra totalmente a moldura no centro e, em seguida, toque novamente em [Definir]. Para comutar as opções visualizadas entre o modo predefinido e o modo de temperatura, toque em  $\equiv$  (Ícone Definições) > [Equil. branco]. Quando a opção [Ajustar ABGM] estiver definida para [Ativar] no menu Definições, pode utilizar os controlos de deslize para ajustar o equilíbrio de brancos. Toque em [Reiniciar] para repor os valores do controlo de deslize.

### **ISO/Ganho**

Ajusta a sensibilidade ISO ou o ganho. Para alternar o valor visualizado entre a sensibilidade ISO e o ganho, toque em  $\equiv$  (Ícone Definições) > [Modo ISO/ganho].

### **Obturad.**

Defina para [Automático] para ajustar automaticamente a velocidade do obturador de acordo com o motivo. Quando a velocidade do obturador for desligada ao tocar no interruptor, a velocidade do obturador é ajustada de acordo com a velocidade de fotogramas selecionada.

### **Nível de AE**

Altera o valor de ajuste da exposição automático.

### **Vol entrada/Volume de saída**

Altera o nível de áudio.

### **AF de rosto/olhos**

Deteta e foca os rostos ou olhos de pessoas e animais.

- [AF de rosto/olhos]: Foca nos rostos ou olhos.
- [AF de rosto]: Foca apenas nos rostos. O consumo da bateria é reduzido ao selecionar esta opção comparado a quando [AF de rosto/olhos] está selecionado.

### **Demonstração de produto**

Tende a focar em objetos visualizados no centro do visor da câmara com as definições configuradas de forma ideal para gravações de vídeo como, por exemplo, revisões de produto.

A função [Demonstração de produto] está disponível enquanto utiliza a câmara principal.

### **Tópico relacionado**

- [Iniciar o Video Pro](#page-121-0)
- [Definições do Video Pro](#page-126-0)
- [Modo transm. seq. do Video Pro](#page-129-0)

TP1000543058

# <span id="page-126-0"></span>**Definições do Video Pro**

Toque em  $\equiv$  (Ícone Definições) para abrir o menu Definições.

### **Disparo**

### **Modo ISO/ganho**

Alterna o valor visualizado entre a sensibilidade ISO e o ganho.

### **Limite AGC (HDR)/Limite AGC (SDR)**

Define o limite superior para AGC (Controlo de Ganho Automático). Um limite superior não é definido quando [Desativar] estiver selecionado. [Limite AGC (HDR)] e [Limite AGC (SDR)] estão disponíveis quando [Ganho] estiver selecionado em [Modo ISO/ganho].

### **Limite ISO auto (HDR)/Limite ISO auto (SDR)**

Define o limite superior para a sensibilidade ISO. Um limite superior não é definido quando [Desativar] estiver selecionado. [Limite ISO auto (HDR)] e [Limite ISO auto (SDR)] estão disponíveis quando [ISO] estiver selecionado em [Modo ISO/ganho].

### **Equil. branco**

Comuta a forma como o equilíbrio de brancos é especificado entre [Temperatura] e [Predefinição]. Selecione [Temperatura] para definir o equilíbrio de brancos em termos de temperatura de cor, medida em Kelvin. Selecione [Predefinição] para definir o equilíbrio de brancos com base nas predefinições estabelecidas.

### **Ajustar ABGM**

Ativa ou desativa o ajuste do equilíbrio de brancos utilizando os controlos de deslize AB e GM.

### **Monitorização de objeto**

Deteta e segue um objeto em movimento.

## **Projeto**

**Formato ficheiro (4K)** Define o formato de ficheiro para gravação.

### **Suporte**

### **Prefixo do título**

Altera o prefixo do título. O nome do ficheiro do vídeo gravado é "Prefixo do título\_Data\_Hora".

**Armaz. dados**

Seleciona o armazenamento interno ou um cartão SD como destino de guardar. Se selecionar um cartão SD como destino de gravação, recomenda-se que utilize um cartão SD com Classe de Velocidade de Vídeo 30 (V30) ou acima.

### **Monitorização**

### **Saliência**

Define para mostrar ou ocultar a saliência.

**Cor da saliência**

Seleciona uma cor saliência.

### **Histograma**

Define para mostrar ou ocultar o histograma quando toca em [DISP].

# **Áudio**

## **Filtro intelig. ruído vento**

Reduz o ruído do vento.

## **Microfone**

Seleciona [Todas as direções] ou [Prioridade de voz]. Quando [Prioridade de voz] estiver selecionado, toque o menos possível no painel traseiro durante a gravação para evitar a gravação do ruído.

## **Técnico**

## **Atrib. bot obtur**

**REC/stream**: Utiliza o botão do obturador como um botão REC (no Modo grav.) ou um botão de transmissão em sequência (no Modo transm. seq.). Pode iniciar a gravação ou transmissão em sequência premindo o botão do obturador mesmo se uma caixa de diálogo de definição estiver aberta.

**Fotografia**: Utiliza o botão do obturador para tirar uma fotografia durante a gravação. Pode tirar uma fotografia durante a gravação premindo o botão do obturador mesmo se uma caixa de diálogo de definição estiver aberta. **Desativar**: Não são atribuídas funções.

## **Atribuir botões de volume**

**Zoom**: Utiliza o botão de volume para ampliar ou reduzir. Pode aplicar mais ou menos zoom premindo o botão de volume mesmo se uma caixa de diálogo de definição estiver aberta.

**REC/stream**: Utiliza o botão de volume como um botão REC (no Modo grav.) ou um botão de transmissão em sequência (no Modo transm. seq.). Pode iniciar a gravação ou transmissão em sequência premindo o botão de volume mesmo se uma caixa de diálogo de definição estiver aberta.

**Volume**: Ativa o botão de volume para Video Pro.

**Desativar**: Não são atribuídas funções.

## **Opções de bloqueio**

**Ecrã inteiro**: Bloqueia todo o ecrã incluindo o botão REC e **(a)** (Ícone Câmara) (ou o botão de transmissão em sequência e o botão do microfone no Modo transm. seq.) quando bloqueia o ecrã.

**Não REC/stream**: Não bloqueia o botão REC e **o (Ícone Câmara) (ou o botão de transmissão em sequência e o** botão do microfone no Modo transm. seq.) quando bloqueia o ecrã.

## **Guardar local**

Guarda as suas imagens fixas e vídeos com a respetiva localização.

## **Rede**

Pode configurar as definições de rede relacionadas à transmissão em sequência.

## **Manutenção**

## **Guia para aumentar a duração da gravação**/**Guia para aumentar duração da transm. seq.**

Otimiza as definições para evitar aumentos na temperatura do dispositivo para que possa gravar ou transmitir em sequência durante períodos de tempo mais longos.

## **Calibração do nível**

Calibra o padrão para o plano horizontal para fixar desvios na direção de inclinação.

## **Cont. rem. Bluetooth**

Emparelha a um comando remoto por Bluetooth.

**Tutorial**

Pode ver um tutorial do Video Pro.

### **Sugestões**

Pode aceder ao website de sugestões do Video Pro.

### **Acessibilidade**

Mostra uma ligação para informação de acessibilidade.

### **Repor definições**

Repõe todas as definições para as suas predefinições.

#### **Tópico relacionado**

- [Iniciar o Video Pro](#page-121-0)
- [Menu do Video Pro](#page-124-0)
- [Modo transm. seq. do Video Pro](#page-129-0)
- [Emparelhar com um comando remoto por Bluetooth ou punho](#page-200-0)

TP1000543059

# <span id="page-129-0"></span>**Modo transm. seq. do Video Pro**

O Video Pro suporta transmissão em direto utilizando RTMP.

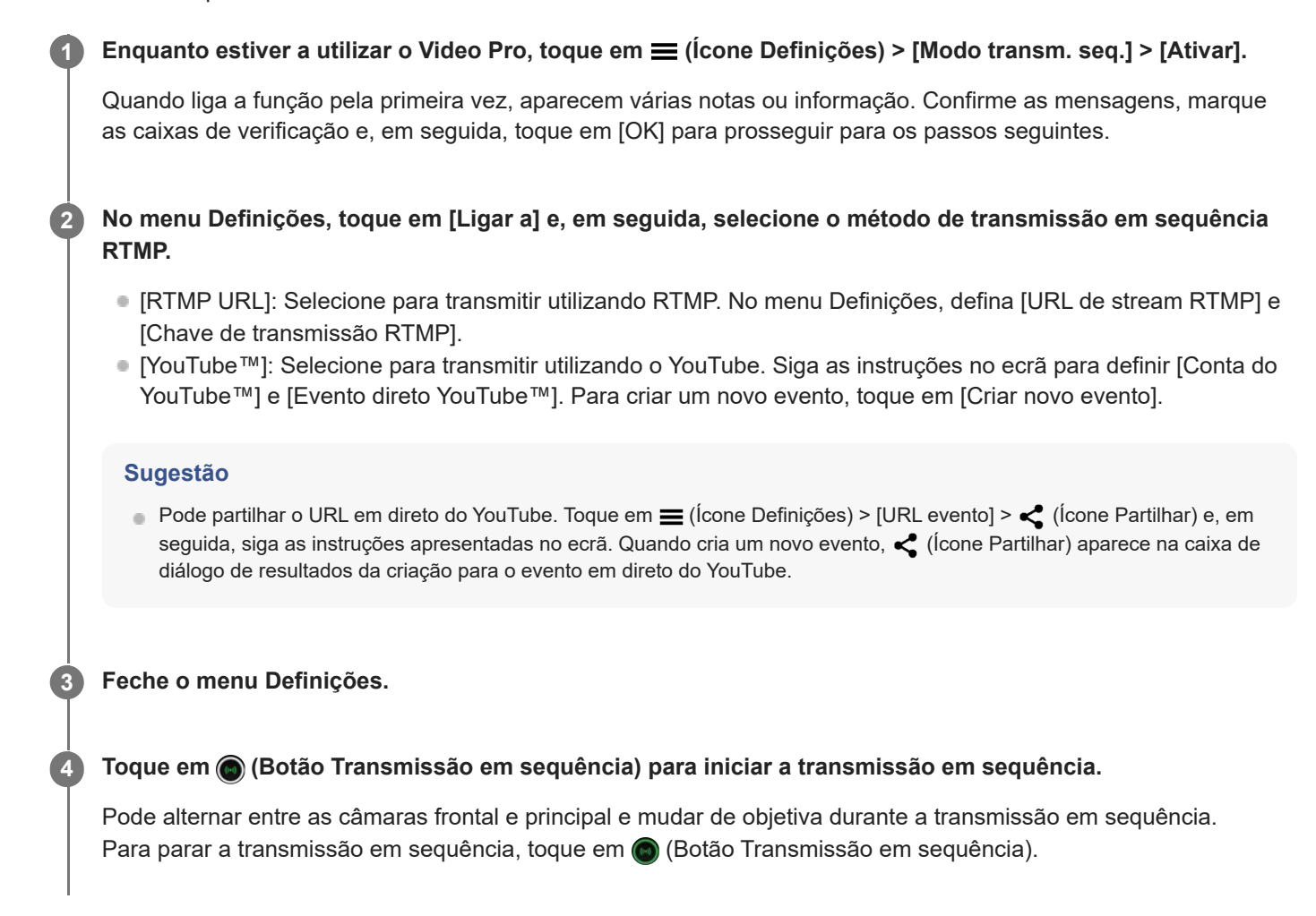

**Descrição geral do ecrã do Video Pro Modo transm. seq. Estilo vertical**

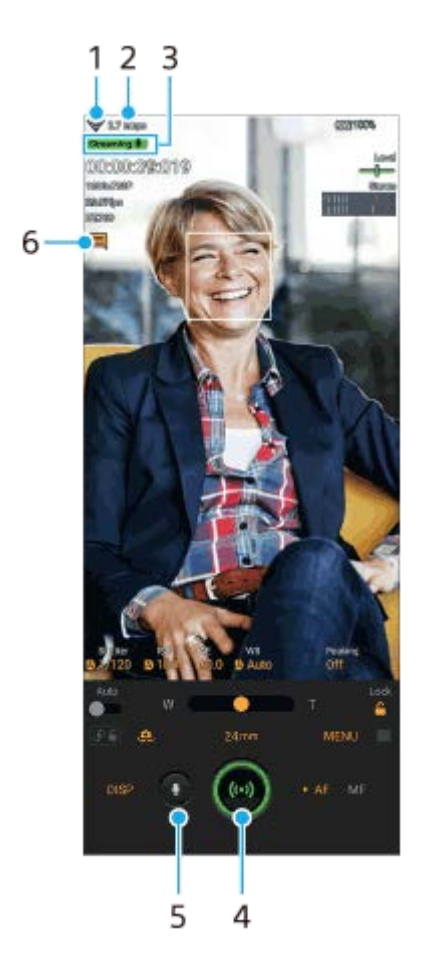

### **Estilo horizontal**

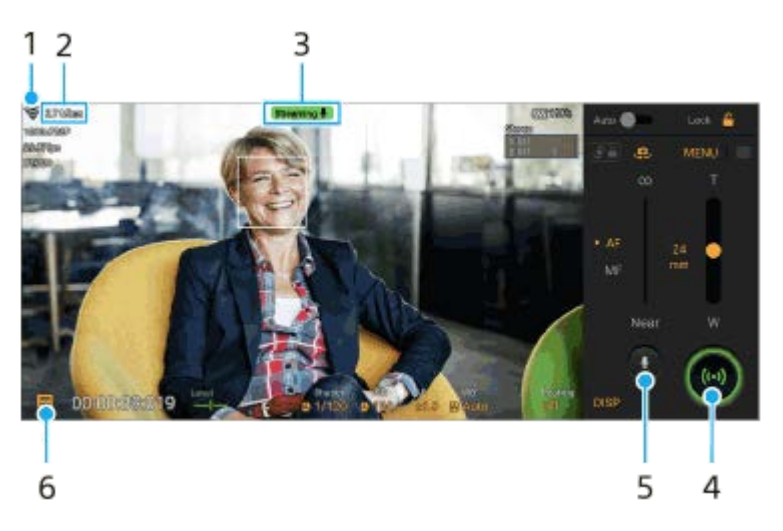

- **1.** Estado da rede
- **2.** Fluxo de bits em transmissão em sequência
- **3.** Estado de transmissão em sequência/Estado do microfone
- **4.** Toque para iniciar ou parar a transmissão em sequência.
- **5.** Toque para ativar ou desativar o som do microfone.
- **6.** Toque para abrir ou fechar a janela de chat em direto do YouTube.

### **Nota**

- Quando utilizar o Video Pro, observe os termos de serviço para o serviço de transmissão em direto e os requisitos relativos à transmissão em direto.
- Dependendo do serviço de transmissão em direto, as condições ou especificações podem mudar ou ser adicionadas sem aviso prévio.
- Se a transmissão em direto não funcionar corretamente, tente comutar o tipo de rede. Para mudar o tipo de rede, localize e toque rapidamente em [Definições] > [Rede e Internet] > [SIMs], selecione um SIM, toque em [Tipo de rede preferido] e, em

#### **Sugestão**

- Pode criar um atalho para o modo transm. seq. no Ecrã inicial. Toque sem soltar em  $\bullet$  (Ícone Video Pro). No menu que se abre, arraste [Modo tr. seq.] para a localização pretendida.
- Pode definir se quer comutar automaticamente para o modo grav. ou para o último modo selecionado quando inicia o Video Pro. Para alterar a definição, toque em  $\equiv$  (Ícone Definições) > [Modo ao iniciar].
- Para selecionar a rede para transmissão em sequência, toque em **≡** (Ícone Definições) > [Utilização da rede].
- Para tornar a transmissão em sequência mais estável, ajuste as definições de vídeo de acordo com as especificações do serviço de transmissão em direto, a largura de banda da rede e o estado da rede. Toque em [Menu] > [Formato] ou [FPS] e toque em  $\equiv$ (Ícone Definições) > [Qualidade do vídeo] para selecionar uma opção para cada definição. As opções são as seguintes.

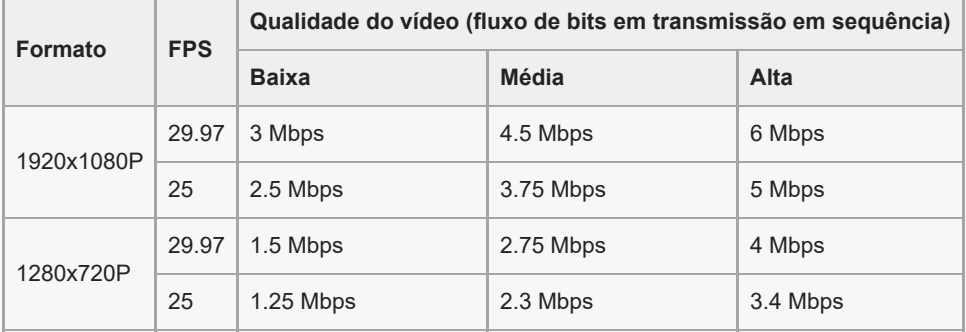

- Podem ocorrer perturbações ou a interrupção de imagens de vídeo e de áudio a velocidades de comunicação baixas, tais como ao transmitir em sequência num local onde a qualidade de sinal é fraca ou em movimento. Neste caso, as seguintes definições poderão melhorar as condições de vídeo e de áudio.
	- Toque em [Menu] > [Formato] e, em seguida, selecione [1280x720P].
	- $-$  Toque em  $\equiv$  (Ícone Definições) > [Qualidade do vídeo] e, em seguida, selecione [Baixa].

#### **Tópico relacionado**

- **[Iniciar o Video Pro](#page-121-0)**
- [Menu do Video Pro](#page-124-0)
- [Definições do Video Pro](#page-126-0)
- [Menu Definições](#page-156-0)

TP1000724467

# <span id="page-132-0"></span>**Iniciar a aplicação Cinema Pro**

Cinema Pro é uma aplicação desenvolvida pela tecnologia digital de câmara cinematográfica da Sony. Pode criar os seus vídeos ideais configurando vários parâmetros e definições de cor.

### **1 Localize e toque rapidamente em (Ícone Cinema Pro).**

## **Ecrã inicial do Cinema Pro**

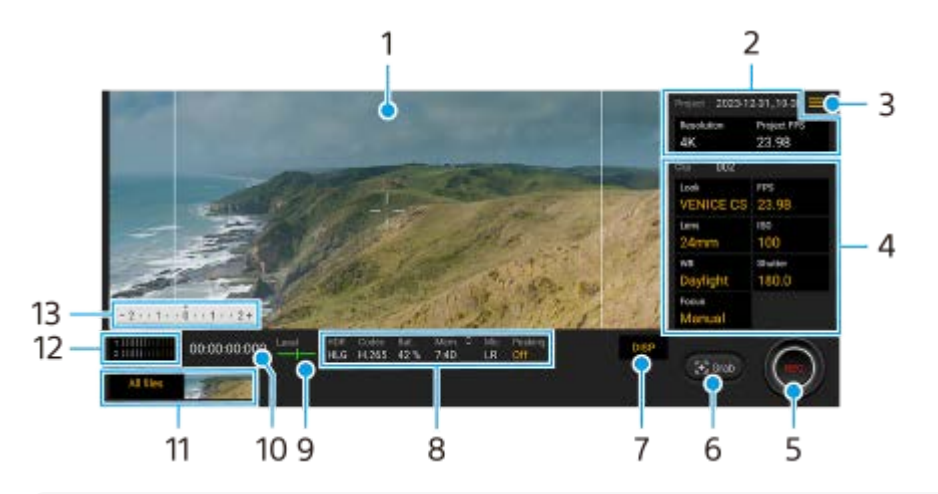

#### **Sugestão**

Toque rapidamente nos parâmetros laranja para alterar as definições.

### **1.** Visor da câmara

Configurações Projeto **2.**

Toque num parâmetro laranja para ajustar a resolução e a velocidade de fotogramas de todo o projeto ou clipes de vídeo. Assim que um clipe de vídeo for gravado num novo projeto, as definições do projeto não podem ser alteradas.

- Ícone Menu toque rapidamente para abrir o menu. **3.**
	- Toque em [Abrir projeto] para abrir um projeto existente ou criar um novo projeto. Quando criar um novo projeto, selecione o armazenamento interno ou um cartão SD como destino para guardá-lo. Se selecionar um cartão SD como destino de gravação, recomenda-se que utilize um cartão SD com Classe de Velocidade de Vídeo 30 (V30) ou acima.
	- Toque em [Cinema Library] para iniciar a aplicação Cinema Library. Pode abrir um projeto existente ou ver um filme criado.
	- Toque em [Estabiliz.] para ligar ou desligar a função de estabilizador.
	- $\bullet$  Toque em [Alcance dinâmico] para selecionar um intervalo dinâmico. Toque em  $\odot$  (Botão Mostrar detalhes) para obter mais informações sobre o intervalo dinâmico.
	- Toque em [Modo equil. branco] para mudar a forma como o equilíbrio de brancos está especificado entre [Temperatura] e [Predefinição]. Comute para [Temperatura] para definir o equilíbrio de brancos em termos de temperatura de cor, medida em Kelvin. Comute para [Predefinição] para definir o equilíbrio de brancos com base em predefinições estabelecidas.
	- Toque em [Personalizar DISP] para personalizar os itens visualizados no visor da câmara.
		- Toque em [Histograma] para mostrar ou ocultar o histograma.
- Toque em [Manual medida] para mostrar ou ocultar o Manual medida. O Manual medida é visualizado com um indicador de medidor no visor da câmara.
- Toque repetidamente em [Linh. moldura] para visualizar e selecionar entre várias proporções.
- Toque em [Linhas de grelha] para visualizar e equilibrar a composição.
- Toque em [Saliência] para mostrar ou ocultar a saliência.
- Toque em [Cor da saliência] para selecionar uma cor saliência.
- Toque em [Calibr. do nível] para calibrar o padrão para o plano horizontal para fixar desvios na direção de inclinação.
- Toque em [Formato mem. rest.] para comutar a unidade para apresentar a memória restante entre o tempo de gravação restante e a capacidade de memória restante.
- Toque em [Definições de áudio] para selecionar um microfone, reduzir o ruído do vento ou alterar o nível de áudio.
- Toque em [Atribuir botão do obturador] para utilizar o botão do obturador como um botão REC ou um botão Capt.. Quando a opção [Gravar] estiver selecionada, pode iniciar a gravação carregando no botão do obturador mesmo se uma caixa de diálogo de definição estiver aberta.
- Toque em [Atribuir botões de volume] para utilizar o botão de volume como um botão REC, botão de volume, botão de focagem manual ou botão de zoom. Quando a opção [Gravar] estiver selecionada, pode iniciar a gravação carregando no botão de volume mesmo se uma caixa de diálogo de definição estiver aberta.
- Toque em [Pos. ecrã grav.] para mudar a posição do botão REC e do botão Capt..
- Pode registar e rechamar definições de gravação. Toque em [Guardar defs atuais], selecione uma ranhura, confirme as definições e, em seguida, toque em [Guardar] para registar combinações de modos e definições utilizadas frequentemente. Para aplicar as definições guardadas, toque em [Defs rechamar memória], selecione a ranhura pretendida e, em seguida, toque em [Aplicar].
- Toque em [Tutorial] para ver um tutorial do Cinema Pro.
- Toque em [Sugestões] para aceder ao website de sugestões do Cinema Pro.
- Toque em [Acessibilidade] para visualizar uma ligação para informação de acessibilidade.
- Definições Clipe parâmetros para ajustar para cada clipe de vídeo. **4.**
	- Toque em [Visual] para ajustar o ambiente do clipe de vídeo.
	- Toque em [FPS] para ajustar a velocidade de fotogramas. Selecione [120] para gravar um vídeo em câmara lenta.
	- Toque em [Lente] para selecionar uma objetiva. Quando a opção [85-125mm F2.3-2.8] estiver selecionada, aparece o cursor de zoom e pode utilizar zoom ótico. Toque em T ou W para fazer zoom diretamente para a distância focal máxima ou mínima.
	- Toque em [ISO] para ajustar o valor de ISO. Toque em [Automático] quando estiver laranja para ajustar automaticamente o valor de ISO apropriado. Pode alterar o valor ISO durante a gravação.
	- Toque em [Equilíbrio branco] para ajustar o equilíbrio branco. Pode utilizar os controlos de deslize para ajustar o equilíbrio branco. Toque em [Repor] para repor os valores de controlo de deslize para a definição selecionada. Para ajustar o equilíbrio de brancos de acordo com uma área branca selecionada, selecione [Personalizado 1]/[Personalizado 2]/[Personalizado 3], toque em [Definir], segure o dispositivo de modo que a área branca cubra totalmente a moldura no centro e, em seguida, toque novamente em [Definir]. Se selecionar [Automático], pode definir se pretende bloquear as definições de equilíbrio branco. Para comutar as opções visualizadas entre o modo predefinido e o modo de temperatura, toque em  $\equiv$  (Ícone Menu) > [Modo equil. branco].
	- Toque em [Obturador] para ajustar a velocidade do obturador. Toque em [Automático] quando estiver laranja para ajustar automaticamente a velocidade do obturador apropriada.
	- Toque em [Focagem] para ajustar o foco. Toque em [AF] ou [MF] para comutar o modo de focagem para automático ou manual. Quando o modo de focagem estiver definido para manual, pode ajustar os marcadores de focagem e a velocidade de focagem puxando ao tocar em co (Ícone Definições). Quando o modo de focagem estiver definido para automático, pode especificar a área de focagem ao tocar no visor da câmara.
- **5.** Toque rapidamente para iniciar ou parar a gravação.
- **6.** Toque rapidamente para captar a moldura atual como uma imagem fixa.
- Toque para ocultar ou mostrar as linhas de moldura, linhas de grelha, Manual medida, histograma e cursor de zoom **7.** que aparece quando a opção [85-125mm F2.3-2.8] estiver selecionada.

### 8. Indicações de estado

Toque rapidamente nos parâmetros laranja para alterar as definições.

Medidor de nível **9.**

O medidor de nível ajuda-o a medir o ângulo do dispositivo e a manter a imagem na horizontal. Quando o dispositivo deteta que está nivelado, o medidor de nível fica verde.

- **10.** Código de tempo (horas: minutos: segundos: fotogramas)
- 11. Miniatura
	- Toque rapidamente numa miniatura para ver um clipe de vídeo ou uma imagem fixa. Passe o dedo para a esquerda ou para a direita para ver o clipe de vídeo ou imagem fixa anterior ou seguinte.
	- Para voltar ao ecrã inicial do Cinema Pro, passe o dedo para baixo no ecrã ou toque em < (Botão Anterior).
	- Toque em [Tds ficheiros] para ver um clipe de vídeo ou uma imagem fixa que não esteja na vista de miniatura. Enquanto visualiza um clipe de vídeo ou uma imagem fixa, passe o dedo para a esquerda ou para a direita para ver o/a anterior ou seguinte.
		- Para voltar ao ecrã anterior, passe o dedo para baixo no ecrã ou toque em (Botão Anterior).
	- Pode captar uma imagem fixa a partir do vídeo tocando em  $\mathbf{f}$  (Ícone Editar vídeo) durante a reprodução.
- Medidor de nível de áudio **12.**

Toque no medidor para abrir o menu das definições de áudio.

- Toque em [Microfone] para selecionar [ED] ou [Post]. Quando [Post] estiver selecionado, toque o menos possível no painel traseiro durante a gravação para evitar a gravação do ruído.
- Toque em [Filtro intelig. de ruído do vento] para reduzir o ruído do vento.
- Selecione um valor para mudar o nível de áudio.
- 13. Manual medida

O Manual medida indica subexposição/exposição excessiva.

#### **Tópico relacionado**

[Combinar clipes e ver um filme](#page-135-0)

TP0002396377

# <span id="page-135-0"></span>**Combinar clipes e ver um filme**

Pode combinar clipes para criar um filme e, em seguida, ver o filme utilizando o Cinema Library.

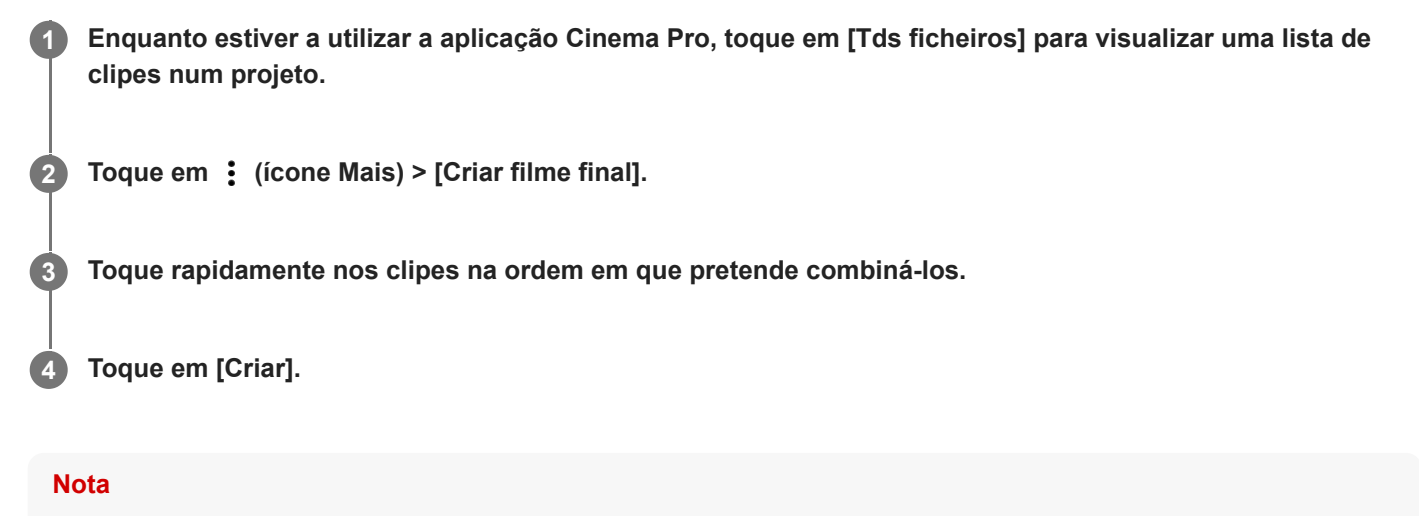

Não se podem combinar clipes com velocidades de fotogramas diferentes.

### **Para ver o filme criado através do Cinema Library**

- 1. Inicie a aplicação Cinema Library.
	- Durante a utilização da aplicação Cinema Pro, toque em [Tds ficheiros] > @) (Ícone de Cinema Library).
	- Durante a utilização da aplicação Cinema Pro, toque em  $\equiv$  (Ícone Menu) > [Cinema Library].
	- Toque sem soltar em ۞ (Ícone Cinema Pro) e, em seguida, toque em [Cinema Library] no menu que se abre.
- **2.** Toque em [Filmes finais] e, em seguida, selecione um filme.

#### **Sugestão**

Pode criar um atalho para a aplicação Cinema Library no Ecrã inicial. Toque sem soltar em Go (Ícone Cinema Pro). No menu que se abre, arraste () (Ícone de Cinema Library) para a localização pretendida.

#### **Tópico relacionado**

[Iniciar a aplicação Cinema Pro](#page-132-0)

TP0002396371

## <span id="page-136-0"></span>**Utilizar a aplicação Monitor externo**

Ao ligar a uma câmara externa, como por exemplo a uma câmara Sony Alpha, a aplicação Monitor externo pode ajudálo nas seguintes situações:

- Tirar partido do visor de alta definição do Xperia ao utilizá-lo como monitor de câmara.
- Certificar-se de que o motivo está focado ao aproximar ou afastar no ecrã do smartphone para ampliar ou reduzir.
- Encontrar a melhor iluminação em vários ambientes de fotografia com a função Ajuste do brilho.
- Pode verificar a exposição e o foco do vídeo de entrada ao apresentar as informações de forma de onda, cor falsa, zebra e saliência.
- Pode gravar o vídeo que monitoriza no Xperia e, se necessário, utilizá-lo como cópia de segurança.

Ao utilizar o modo transm. seq., pode transmitir em direto de qualquer lugar através de uma rede móvel enquanto monitoriza vídeo de uma câmara externa.

- Apresente conteúdo de alta resolução em 4K da câmara ligada ao público.
- Publique facilmente conteúdo de vários serviços de redes sociais através do protocolo RTMP.

Quando utilizar a aplicação Monitor externo, ligue um dispositivo de vídeo que suporte saída de USB Video Class (UVC) ao dispositivo Xperia.

#### **Nota**

Os vídeos serão apresentados em gama limitada no dispositivo Xperia independentemente da gama de entrada a partir do dispositivo de vídeo ligado. A luminância e cor do vídeo visualizado no dispositivo Xperia podem ser diferentes do vídeo original dependendo do vídeo de entrada e do seu formato de vídeo.

#### **Sugestão**

**1**

- Quando o vídeo 4K for introduzido a partir do dispositivo de vídeo ligado, a velocidade de fotogramas é limitada a 30 fps.
- Se a ligação com o dispositivo de vídeo ligado for instável, tente utilizar uma velocidade de fotogramas de 30 fps. Toque em  $\bullet$ (Ícone Definições) > [Definições do monitor] > [Velocidade de fotogramas].

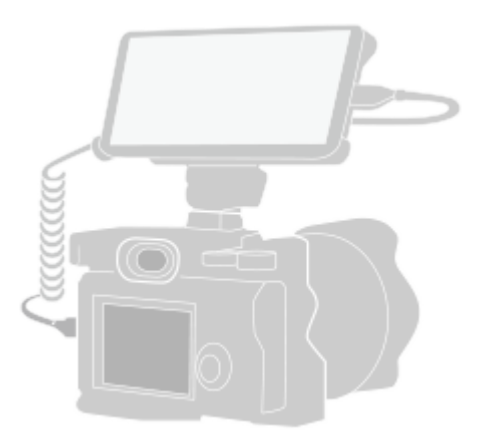

Localize e toque rapidamente em **(a)** (Ícone Monitor externo) para iniciar a aplicação Monitor externo.

Se **(a**) (Ícone Monitor externo) não estiver na gaveta de aplicações, localize e toque rapidamente em [Definições] > [Ligação de dispositivo] > [Preferências de ligação] > [Monitor externo] e, em seguida, toque no interruptor [Mostrar

#### **Ligue um dispositivo de vídeo.**

- Ligue um dispositivo de vídeo que suporte saída USB Video Class (UVC) ao seu Xperia através de um cabo USB Type-C.
- Ligue um dispositivo de vídeo que suporte saída HDMI ao seu Xperia utilizando um cabo HDMI juntamente com um adaptador de conversão HDMI-UVC.

#### **Sugestão**

**2**

**3**

Para mais informações sobre a ligação de um dispositivo de vídeo, consulte o website de suporte do Xperia.

**Toque em [Modo] e, em seguida, selecione [Modo de monitor] ou [Modo transm. seq.].**

Se não forem apresentados menus ou ícones, toque em qualquer ponto do ecrã.

## **Descrição geral do Modo de monitor na aplicação Monitor externo**

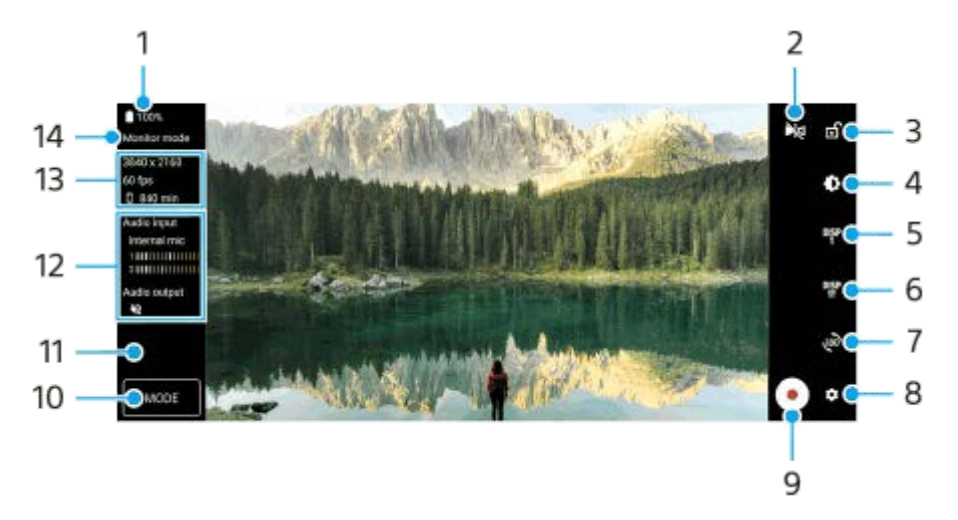

- **1.** Estado da bateria
- Toque para alternar para o modo de espelho. **2.** Os vídeos são transmitidos em sequência e gravados na vista normal mesmo no modo de espelho.
- **3.** Toque para bloquear o ecrã e evitar operações acidentais.
- **4.** Toque para ajustar o nível de brilho com o controlo de deslize.
- 5. Toque para selecionar a visualização da opção de auxiliar de fotografia entre DISP1, DISP2 e OFF. Pode definir combinações frequentemente utilizadas de opções de auxiliar de fotografia como DISP1 ou DISP2 ao tocar em DEP (Ícone Visualizar opções de auxiliar de fotografia).
- Toque para definir as opções de auxiliar de fotografia para DISP1 e DISP2, respetivamente. **6.** Toque no separador DISP1 ou DISP2 no menu que se abre e, em seguida, toque em cada interruptor para mostrar ou ocultar opções.

Para definir detalhes, toque em  $\frac{1}{2}$  (Ícone Editar).

- [Linhas de grelha]: Selecione um tipo de linha de grelha.
- [Linhas de moldura]: Selecione entre várias proporções.
- [Forma de onda]: Selecione entre vários estilos de forma de onda.
- [Cor falsa]: Personalize cores falsas e respetivas variações ao tocar em < (Ícone Definições). Pode personalizar até 3 definições.
- [Zebra]: Mude o nível de zebra com o controlo de deslize de brilho de zebra.
- [Saliência]: Selecione uma cor e nível de saliência.
- **7.** Toque para rodar o ecrã 180 graus.
- **8.** Toque para ajustar definições mais detalhadas.
- **9.** Toque rapidamente para iniciar ou parar a gravação.
- **10.** Toque para selecionar [Modo de monitor] ou [Modo transm. seq.].
- **11.** Toque na miniatura para ver, partilhar ou editar os vídeos gravados.
- **12.** Estado do áudio
- **13.** Formato de vídeo/Velocidade de fotogramas/Tempo de gravação restante
- **14.** Modo selecionado

### **Para ampliar ou reduzir no ecrã**

Aproxime ou afaste os dedos no ecrã.

Pode personalizar a função de zoom. Toque em (Ícone Definições) > [Definições do monitor] e, em seguida, ajuste as definições na categoria [Zoom].

#### **Tópico relacionado**

- [Menu Definições](#page-156-0)
- [Nomes das peças](#page-11-0)
- **[Monitor externo Modo transm. seq.](#page-139-0)**
- **[Monitor externo Definições de áudio](#page-141-0)**
- [Gravar um vídeo que está a monitorizar no dispositivo](#page-142-0)
- [Modo resistência do monitor](#page-144-0)

TP1000431945

# <span id="page-139-0"></span>**Monitor externo Modo transm. seq.**

A aplicação Monitor externo suporta transmissão em direto utilizando RTMP. **1 Inicie a aplicação Monitor externo e ligue um dispositivo de vídeo. Toque em (Ícone Definições) > [Definições de streaming].** Se não forem apresentados menus ou ícones, toque em qualquer ponto do ecrã. **2 Toque em [Ligar a] e, em seguida, selecione o método de transmissão em sequência RTMP.** [RTMP personalizado]: Selecione para transmitir utilizando RTMP e, em seguida, defina [URL de stream RTMP] e [Chave de transmissão RTMP]. [YouTube™]: Selecione para transmitir utilizando o YouTube. Siga as instruções no ecrã para definir [Conta do YouTube™] e [Evento direto YouTube™]. Para criar um novo evento, toque em [Criar novo evento]. **3 4 Toque em [Modo] e, em seguida, selecione [Modo transm. seq.]. Toque em (Botão Transmissão em sequência) para iniciar a transmissão em sequência.** Para parar a transmissão em sequência, toque em (c) (Botão Transmissão em sequência). **5**

#### **Nota**

- Quando utilizar a aplicação Monitor externo, observe os termos de serviço do serviço de transmissão em direto e os requisitos relativos à transmissão em direto.
- Dependendo do serviço de transmissão em direto, as condições ou especificações podem mudar ou ser adicionadas sem aviso prévio.
- Se a transmissão em direto não funcionar corretamente, tente comutar o tipo de rede. Para mudar o tipo de rede, localize e toque rapidamente em [Definições] > [Rede e Internet] > [SIMs], selecione um SIM, toque em [Tipo de rede preferido] e, em seguida, selecione um tipo de rede. Os tipos de rede disponíveis dependem do seu contrato.

### **Sugestão**

Para tornar a transmissão em sequência mais estável, ajuste as definições na categoria [Vídeo] de acordo com as especificações do serviço de transmissão em direto, a largura de banda da rede e o estado da rede. Toque em  $\bullet$  (Ícone Definições) > [Definições de streaming] > [Resolução máx.], [Velocidade de fotogramas] ou [Qualidade do vídeo] e, em seguida, selecione uma opção. As opções são as seguintes.

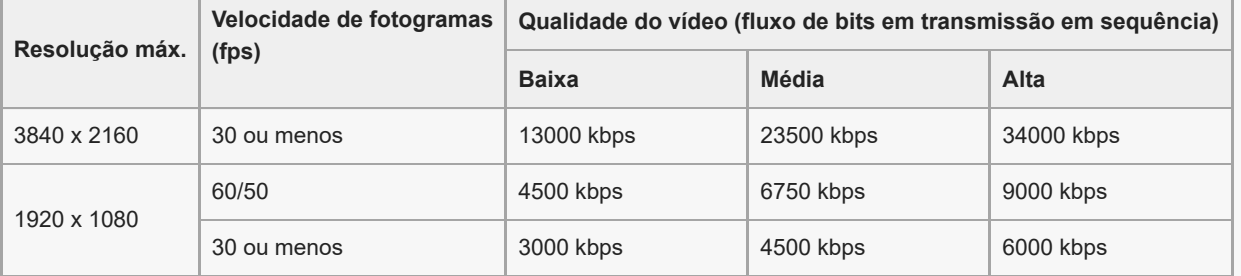

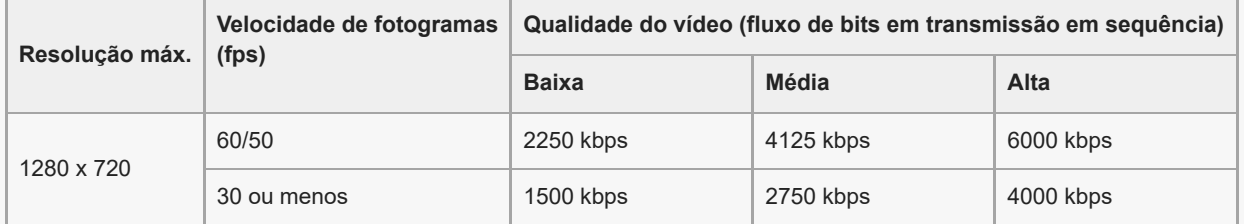

- Quando transmitir em sequência, os valores para resolução, velocidade de fotogramas e qualidade de vídeo ajustados na categoria [Vídeo] são limites superiores. Se os valores para a entrada de vídeo da câmara externa ligada forem inferiores às definições ajustadas na categoria [Vídeo], o vídeo será transmitido com as definições da câmara externa ligada.
- Podem ocorrer perturbações ou a interrupção de imagens de vídeo e de áudio a velocidades de comunicação baixas, tais como ao transmitir em sequência num local onde a qualidade de sinal é fraca ou em movimento. Neste caso, as seguintes definições poderão melhorar as condições de vídeo e de áudio.
	- Toque em (Ícone Definições) > [Definições de streaming] > [Resolução máx.] e, em seguida, selecione [1280 x 720].
	- Toque em (Ícone Definições) > [Definições de streaming] > [Qualidade do vídeo] e, em seguida, selecione [Baixa].

## **Descrição geral do Modo transm. seq. na aplicação Monitor externo**

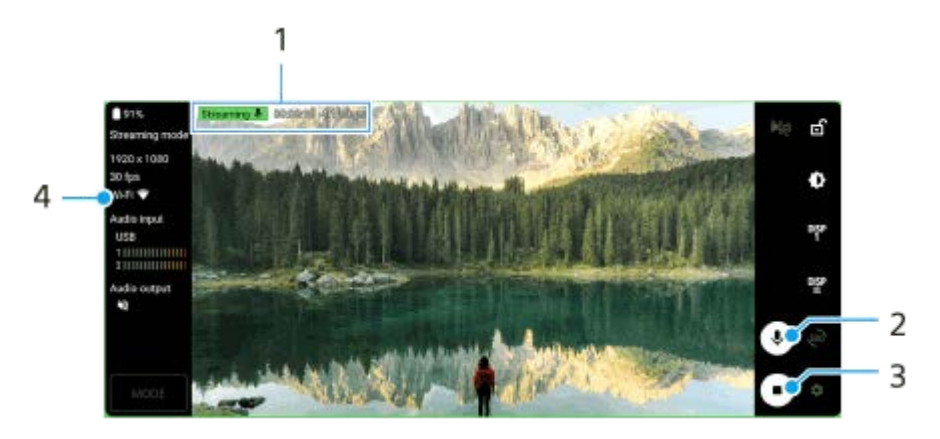

- Indicador de transmissão em sequência/Tempo de transmissão em sequência/Fluxo de bits em transmissão em **1.** sequência (visualizado apenas durante a transmissão em sequência)
- **2.** Toque para ativar ou desativar o som do microfone.
- **3.** Toque para iniciar ou parar a transmissão em sequência.
- **4.** Estado da rede

### **Tópico relacionado**

- [Utilizar a aplicação Monitor externo](#page-136-0)
- [Monitor externo Definições de áudio](#page-141-0)
- [Modo resistência do monitor](#page-144-0)
- [Menu Definições](#page-156-0)

TP1000724470

# <span id="page-141-0"></span>**Monitor externo Definições de áudio**

Pode monitorizar, gravar ou transmitir em direto a entrada de som de um dispositivo externo ligado, tal como uma câmara, quando ligado através de um cabo USB.

### **Nota**

Se ligar um microfone externo ao dispositivo Xperia, a entrada de som do microfone externo ligado é monitorizada, gravada ou transmitida em direto. Para mais informações, consulte o website de suporte Xperia.

### **Para definir a saída de áudio**

Pode selecionar se quer emitir áudio do altifalante do seu dispositivo Xperia ou auscultadores ligados ao seu dispositivo Xperia.

- **1.** Toque em (Ícone Definições) > [Definições do monitor] > [Saída de áudio].
- **2.** Selecione uma opção.

### **Para ajustar a qualidade de áudio durante a gravação ou transmissão em direto**

- **1.** Toque em (Ícone Definições) > [Gravação] ou [Definições de streaming].
- **2.** Toque em [Taxa de bits], [Taxa da amostragem] ou [Canal de áudio] e, em seguida, selecione uma opção.

#### **Tópico relacionado**

- [Utilizar a aplicação Monitor externo](#page-136-0)
- **[Monitor externo Modo transm. seq.](#page-139-0)**
- [Gravar um vídeo que está a monitorizar no dispositivo](#page-142-0)
- [Modo resistência do monitor](#page-144-0)

TP1000724471

# <span id="page-142-0"></span>**Gravar um vídeo que está a monitorizar no dispositivo**

Pode gravar um vídeo que está a monitorizar no dispositivo Xperia e utilizá-lo como cópia de segurança, se necessário. Os vídeos gravados são automaticamente guardados no armazenamento interno do seu dispositivo.

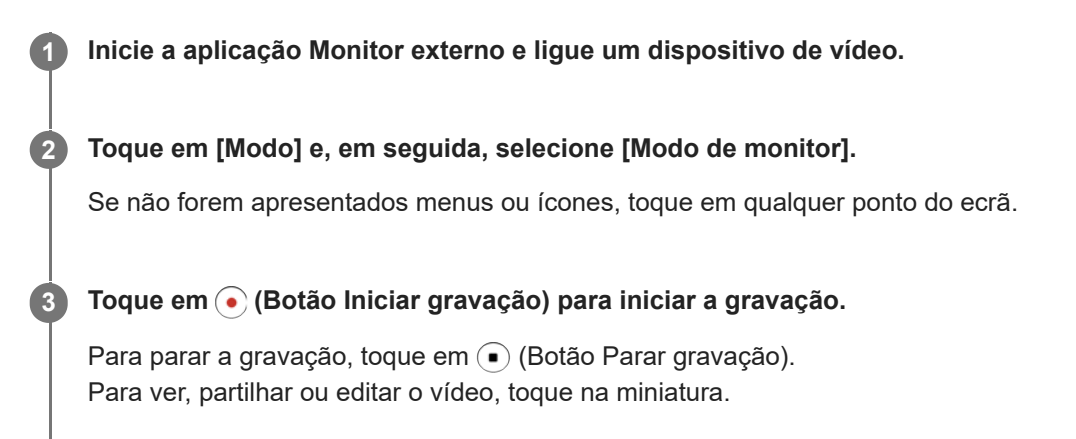

## **Descrição geral do Modo de monitor na aplicação Monitor externo durante a gravação**

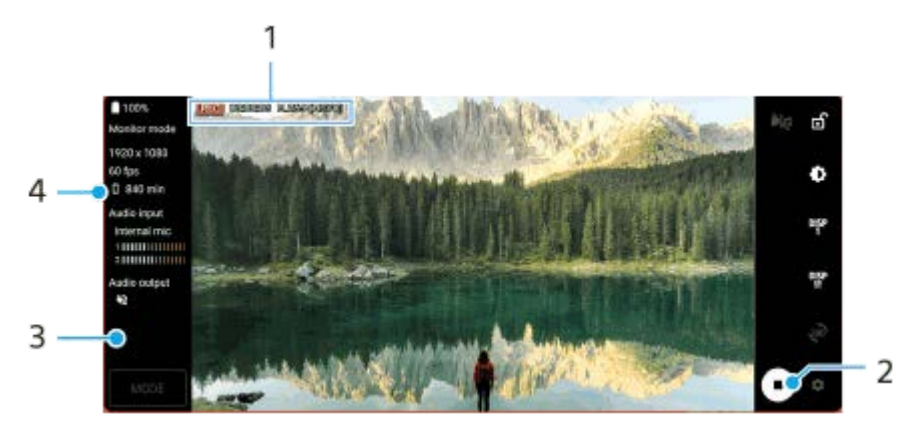

- **1.** Indicador de gravação/Tempo de gravação/Formato de ficheiro (visualizado apenas durante a gravação)
- **2.** Toque rapidamente para iniciar ou parar a gravação.
- **3.** Toque na miniatura visualizada após parar a gravação para ver, partilhar ou editar o vídeo.
- **4.** Tempo de gravação restante

#### **Nota**

- O tempo máximo de gravação é de 6 horas.
- Os vídeos gravados são guardados no armazenamento interno do dispositivo. Não pode guardar vídeos num cartão SD.
- Não é possível gravar vídeos com uma velocidade de fotogramas inferior a 24 fps ou uma resolução inferior a 1080p.

#### **Sugestão**

■ Pode ajustar as definições de vídeo e áudio quando gravar. Toque em **13** (Ícone Definições) > [Gravação].

#### **Tópico relacionado**

[Utilizar a aplicação Monitor externo](#page-136-0)

- [Monitor externo Definições de áudio](#page-141-0)
- [Modo resistência do monitor](#page-144-0)

TP1001272851
## **Modo resistência do monitor**

O dispositivo poderá limitar determinadas funções como precaução quando estiver em utilização intensiva. Ao ligar o Modo resistência do monitor, pode manter o alto desempenho durante um período de tempo mais longo.

**Toque em (Ícone Definições) > [Modo resistência do monitor] e, em seguida, toque no interruptor para ativar a função.**

Quando a temperatura da superfície do dispositivo estiver a aumentar, « (Ícone Resistência) aparece no ecrã.

#### **Sugestão**

**1**

- **Pode deslocar-se <sup>6</sup> (Ícone Resistência) para a posição desejada. Toque sem soltar no ícone até que o dispositivo vibre e, em** seguida, arraste-o.
- Quando toca em *(i*cone Resistência), aparece a janela de pop-up com uma mensagem de aviso.

#### **Tópico relacionado**

- [Utilizar a aplicação Monitor externo](#page-136-0)
- **[Monitor externo Definições de áudio](#page-141-0)**
- **[Monitor externo Modo transm. seq.](#page-139-0)**
- [Gravar um vídeo que está a monitorizar no dispositivo](#page-142-0)

TP1000724472

# **Music Pro**

O Music Pro oferece um serviço chamado "Otimização de estúdio". As funções de Otimização de estúdio permitem-lhe converter faixas que gravou num Xperia para qualidade de estúdio profissional da Sony Music utilizando processamento de IA em nuvem. Pode simular o som dos microfones do tubo de vácuo da Sony e do reverb do estúdio Sony Music, bem como reduzir o ruído utilizando tecnologia de separação de áudio especialmente desenvolvida.

Pode importar ficheiros de áudio e ouvir com auscultadores durante a gravação. Também pode monitorizar a sua voz durante a gravação se utilizar auscultadores ligados à tomada de áudio de 3,5 mm do dispositivo. No ecrã de edição, pode colocar múltiplas tomadas e compará-las e depois escolher as melhores partes de cada tomada para criar a sua faixa ideal.

Pode utilizar as funções de Otimização de estúdio das seguintes formas. Para mais informações sobre como utilizar o Music Pro, consulte  $\equiv$  (Ícone Menu) > [Sugestões de utilização].

### **Nota**

- São aplicáveis taxas quando utilizar as funções de Otimização de estúdio. Para mais informações, consulte  $\equiv$  (Ícone Menu) > [Sugestões de utilização].
- O Music Pro pode não estar disponível em alguns países/regiões.
- Separação de áudio

A tecnologia de IA da Sony permite-lhe separar as fontes de áudio de uma gravação. Por exemplo, os sons da guitarra/piano e das vozes gravados em simultâneo com um microfone individual (Xperia) podem ser separados em faixas individuais. Após a separação, pode ouvir cada uma das faixas e ajustar o equilíbrio do volume e o reverb para criar a mistura ideal.

Remover ruído

Quando utiliza tecnologia de separação de áudio, pode remover sons não intencionais (ruído) da guitarra, do piano ou das vozes gravados.

**Remover reverberação** 

Reduza ou remova a reverberação (eco de sala) ocorrida em ambientes interiores ao utilizar a tecnologia de IA da Sony para recriar a qualidade de som de um estúdio de gravação.

■ Simulação de microfone

Recrie a frequência única dos microfones de tubo de vácuo de alto desempenho da Sony.

Simulação de estúdio

Recrie o som sofisticado do equipamento de gravação profissional ao adicionar a sonoridade característica de um estúdio de gravação (não adiciona um efeito de reverberação).

TP1000724468

## <span id="page-146-0"></span>**Transferir música de um computador para o seu dispositivo**

Existem duas formas de transferir música de um computador para o seu dispositivo:

■ Ligue o seu dispositivo a um computador usando um cabo USB. Arraste a barra de estado para baixo, toque na notificação de definições da ligação USB e, em seguida, toque em [Toque para obter mais opções.] > [Transferência de ficheiros]. No computador, arraste e largue os dados de música para uma pasta no dispositivo, tal como a pasta Music.

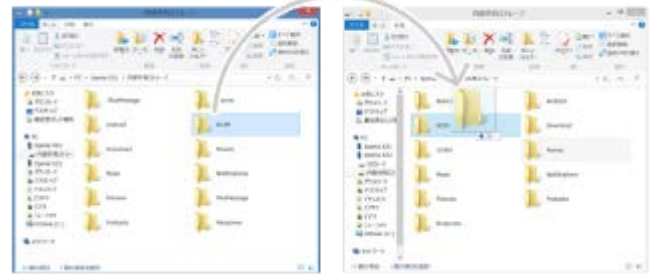

No computador, guarde os seus ficheiros multimédia usando o Google Drive. Em seguida, sincronize os dados no seu dispositivo iniciando sessão na conta Google.

#### **Nota**

A aplicação Música pode não suportar todos os formatos de ficheiros de música.

#### **Tópico relacionado**

- [Ligar o seu dispositivo a dispositivos USB](#page-211-0)
- [Configurar uma conta Google no seu dispositivo](#page-21-0)
- [Sincronizar dados utilizando uma conta Google](#page-26-0)
- [Ouvir música](#page-147-0)
- [Funcionalidades da aplicação Música](#page-149-0)

# <span id="page-147-0"></span>**SONY** [Guia de ajuda](#page-0-0)

**Smartphone** Xperia 1 V XQ-DQ54/XQ-DQ62/XQ-DQ72

# **Ouvir música**

Utilize a aplicação Música para ouvir a sua música preferida.

## **Descrição geral do leitor de música**

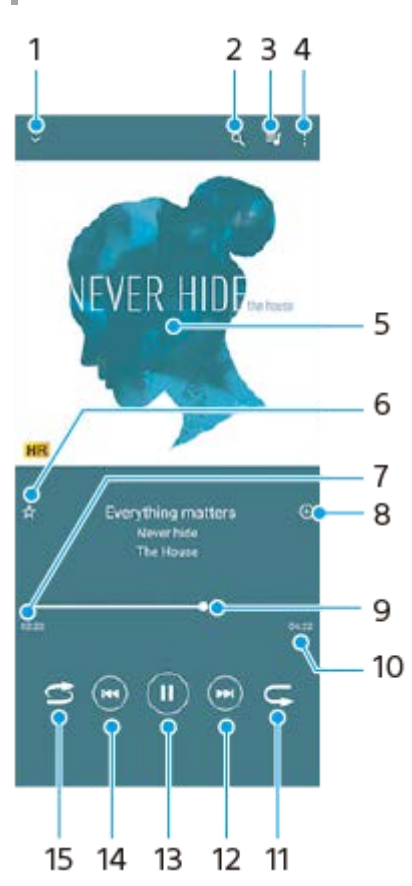

- **1.** Minimizar o leitor de ecrã completo
- **2.** Pesquisar todas as canções guardadas no dispositivo
- **3.** Ver a fila de espera de reprodução
- **4.** Ver mais opções
- **5.** Imagens do álbum (se disponível)
- **6.** Adicionar ou remover uma música favorita
- **7.** Tempo decorrido da canção atual
- **8.** Adicionar uma canção a uma lista de reprodução
- **9.** Indicador de progresso arraste ou toque rapidamente ao longo da linha para avançar rapidamente ou retroceder
- **10.** Duração da canção atual
- **11.** Repetir a canção atual ou todas as canções na fila de espera de reprodução
- **12.** Toque rapidamente para aceder à canção seguinte, toque sem soltar para avançar rapidamente na canção atual
- **13.** Reproduzir ou colocar em pausa uma canção
- **14.** Toque para ir para o início da música atual, toque sem soltar para retroceder na canção atual
- **15.** Reproduz aleatoriamente as canções na fila de espera de reprodução

## **Ecrã inicial da aplicação Música**

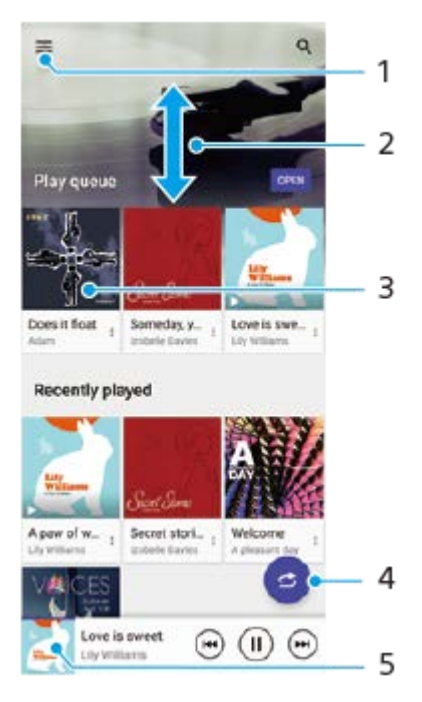

- **1.** Abrir o menu Música
- **2.** Deslocar-se para cima ou para baixo para ver o conteúdo
- **3.** Tocar rapidamente para começar a reproduzir uma canção na fila de espera de reprodução
- **4.** Reproduzir todas as canções no modo aleatório
- **5.** Aceder ao ecrã do leitor de música

#### **Nota**

**Pode não conseguir reproduzir itens protegidos por direitos de autor.** 

#### **Tópico relacionado**

- [Transferir música de um computador para o seu dispositivo](#page-146-0)
- [Funcionalidades da aplicação Música](#page-149-0)
- [Melhorar a saída de som utilizando Dolby Sound](#page-173-0)
- [Personalizar a qualidade do som utilizando 360 Reality Audio](#page-174-0)
- [Melhorar a saída de som utilizando 360 Upmix](#page-175-0)
- [Aumentar a qualidade dos ficheiros de música comprimidos \(DSEE Ultimate\)](#page-176-0)

TP0001883314

# <span id="page-149-0"></span>**Funcionalidades da aplicação Música**

Esta secção explica as funcionalidades que são úteis quando utilizar a aplicação Música.

## **Editar informações sobre música**

- Durante a reprodução de uma canção na aplicação Música, toque nas imagens do álbum no ecrã do leitor de música **1.** e, em seguida, toque em [Editar info.de música].
- **2.** Edite as informações conforme pretender.
- **3.** Para definir as imagens do álbum, toque em (Ícone Editar) > [Definir imagem].
- **4.** Quando terminar, toque em [GUARDAR].

## **Reproduzir música em segundo plano**

1. Durante a reprodução de uma música, toque em ( Botão Início) para aceder ao ecrã inicial. A aplicação Música continua a reproduzir música em segundo plano. Para voltar a abrir a aplicação Música, arraste a barra de estado para baixo e toque na notificação de Música. Em alternativa, localize e toque rapidamente em (b) (Ícone Música).

### **Tópico relacionado**

- [Transferir música de um computador para o seu dispositivo](#page-146-0)
- [Ouvir música](#page-147-0)

TP0002935523

# <span id="page-150-0"></span>**Iniciar a aplicação Otimizador de jogo**

A aplicação **Otimizador de jogo** torna a jogabilidade muito mais cómoda com as várias funções.

Durante um jogo, toque em ( $\Omega$ ) (Ícone flutuante). Em seguida, pode melhorar a qualidade do som do microfone quando estiver a conversar utilizando um headset de acordo com o seu tipo de microfone; ajustar as cores, os efeitos de visualização do conteúdo visualizado e os sons; e muito mais.

Os jogos transferidos são automaticamente guardados na aplicação **Otimizador de jogo** e pode localizar e iniciar rapidamente os jogos a partir de Os meus jogos.

Se a aplicação Início estiver definida para [Página inicial Xperia], todas as aplicações de jogos podem ser guardadas automaticamente na aplicação **Otimizador de jogo**. Toque no interruptor [Armazenar ícone de jogos] nas definições do Otimizador de jogo para ativar a função. Os ícones de jogos guardados na aplicação **Otimizador de jogo** estarão ocultos do Ecrã inicial e da gaveta de aplicações.

Localize e toque rapidamente em **(3** (Ícone do otimizador de jogo).

### **Descrição geral do ecrã**

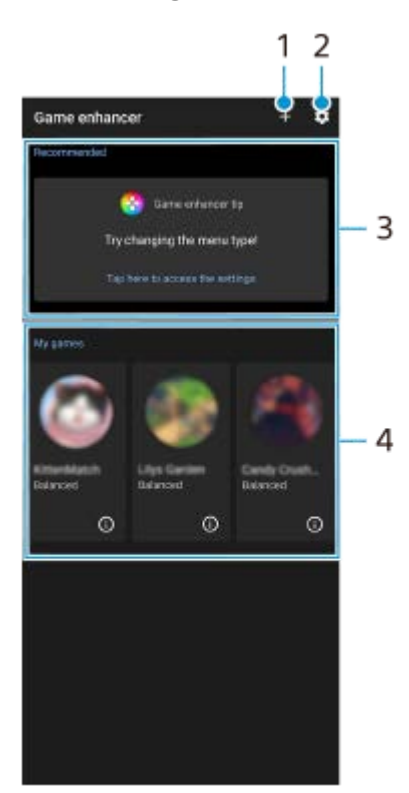

- **1.** Adicione novos jogos manualmente.
- **2.** Definições do Otimizador de jogo
- Recomendadas **3.**

São apresentados os jogos recomendados e uma introdução às funcionalidades do Otimizador de jogo.

Os meus jogos **4.**

Os jogos transferidos serão listados automaticamente. Toque num ícone do jogo para iniciar o jogo. Para ver uma captura de ecrã ou vídeo obtido pela aplicação Otimizador de jogo, toque em (i) (Ícone de Perfil de jogo).

# <span id="page-152-0"></span>**Utilizar o menu do Otimizador de jogo**

Ao abrir o menu de Otimizador de jogo durante um jogo, pode verificar as condições do dispositivo, ajustar o nível de brilho ao arrastar o controlo de deslize e alterar as definições.

### **Durante um jogo, toque em (8) (Ícone flutuante).**

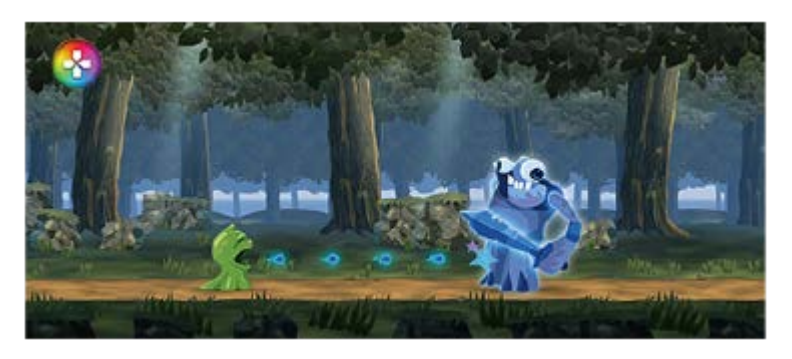

**2 No menu que se abre, toque rapidamente e configure as definições pretendidas.**

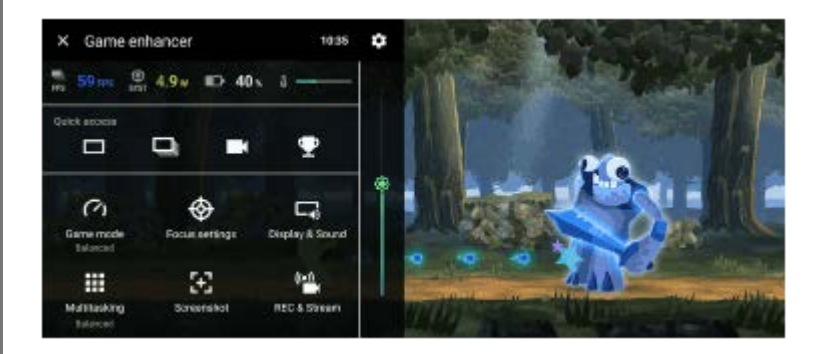

## **Definições do Otimizador de jogo**

### **(Ícone Definições do Otimizador de jogo)**

Pode alternar o tipo de menu de Otimizador de jogo, atribuir uma ação de Otimizador de jogo utilizada no jogo ao botão do obturador e selecionar o Estilo de modo de jogo.

### **[Modo de jogo]**

Pode verificar as condições do dispositivo ou selecionar um modo passando o dedo para a esquerda ou para a direita na parte superior do ecrã [Modo de jogo].

No modo [Desempenho preferido], [Equilibrado] ou [Duração preferida da bateria], as definições a cinzento são aplicadas automaticamente como valores ajustados. Para criar as suas condições ideais para jogar através do ajuste de todas as definições, selecione [Personalizado].

As definições para [Controlo de alimentação H.S.], [Libertar RAM] e [Otimizar área de toque] são partilhadas entre os modos. Pode alterar as definições para cada jogo.

As alterações às definições do Xperia Stream são ativadas quando o Xperia Stream é associado ao seu dispositivo. O Xperia Stream pode não estar disponível para compra em alguns países/regiões.

### **[Definições em destaque]**

Concentre-se no seu jogo bloqueando notificações e chamadas recebidas e desativando o botão do obturador, Sensor lateral e outras definições que possam comprometer a jogabilidade.

### **[Visualização e som]**

Pode predefinir até 4 definições cada para a qualidade da imagem e definições de som. Ao selecionar uma predefinição de acordo com a situação do seu jogo, pode aplicar as definições apropriadas. Toque em  $\zeta$  (Ícone Retroceder) ou  $\zeta$  (Ícone Avançar) na parte superior do ecrã para selecionar a predefinição que pretende definir.

### **[Multitarefa]**

Pode pesquisar informação de jogo visualizando o separador [WEB] ou [YouTube].

Pode também abrir uma aplicação na janela de pop-up selecionando uma aplicação no separador [APLICAÇÕES]. Toque na janela de pop-up para apresentar os ícones de operação.

### **[Captura de ecrã]**

Pode tirar uma captura de ecrã do ecrã visualizado e personalizar as definições de captura de ecrã burst. Também pode definir para tirar uma captura de ecrã utilizando o botão do obturador ao tocar em  $\bullet$  (Ícone Definições do Otimizador de jogo).

### **[REC e transmissão em sequência]**

- **(Gravar)**: Grave um vídeo do ecrã de jogabilidade com sons de jogo, vozes e rostos dos jogadores apresentados no ecrã.
- **(Transmissão em direto)**: Pode transmitir em direto a sua jogabilidade. Também pode alterar as definições de transmissão em direto.
- **(Cartão de captura)**: Pode selecionar definições de vídeo e áudio para emitir para um dispositivo externo ligado ao dispositivo através de um cabo USB.

### **Nota**

Os sinais de vídeo podem não ser emitidos de acordo com a definição em  $\bigoplus$  (Cartão de captura) no dispositivo dependendo da aplicação visualizada ou das especificações do dispositivo externo ligado.

### **Sugestão**

- No menu do Otimizador de jogo com (i) (Botão Mostrar detalhes) na parte superior direita do ecrã, toque em (i) (Botão Mostrar detalhes) para ver as descrições das definições.
- Pode arrastar e deslocar <mark>(3</mark> (Ícone flutuante) ou **componente** (Barra pendente) visualizados durante um jogo para a posição desejada.
- O modo STAMINA está desligado enquanto usa a aplicação Otimizador de jogo. Se pretender dar prioridade à vida útil da bateria, toque em  $\odot$  (icone flutuante) durante um jogo e, em seguida, toque em [Modo de jogo] > [Duração preferida da bateria].
- Pode ajustar a saída de definições de vídeo e áudio para um dispositivo externo ligado ao seu dispositivo através de um cabo USB no menu Definições. Localize e toque rapidamente em [Definições] > [Ligação de dispositivo] > [Preferências de ligação] > [Vídeo] ou [Áudio] na categoria [Saída externa USB].
- Para alterar as definições [Tipo de menu], [Estilo de modo de jogo] e [Atalho de HWB] de todos os jogos adicionados anteriormente, no ecrã principal após lançar a aplicação Otimizador de jogo, toque em (Ícone Definições do Otimizador de jogo) > [Tipo de menu predefinido], [Estilo modo jogo predefinido] ou [Atalho de HWB predefinido] > [Premir botão do obturador] e, em seguida, selecione uma opção e toque em [APLICAR].

### **Tópico relacionado**

- [Iniciar a aplicação Otimizador de jogo](#page-150-0)
- **[Modo STAMINA](#page-169-0)**
- [Menu Definições](#page-156-0)

## **Acerca da aplicação de suporte**

Utilize a aplicação de suporte para procurar informações sobre o dispositivo e o software. Pode ler tópicos de suporte ou utilizar aplicações úteis, como o teste do dispositivo.

#### **Nota**

As informações de contacto do Suporte estão disponíveis no menu Contacte-nos, mesmo sem uma ligação de rede.

**1** Localize e toque rapidamente em @ (Ícone Suporte).

### **Sugestão**

Ligue-se à Internet quando utilizar a aplicação Suporte para obter o melhor suporte disponível.

TP0001883441

# <span id="page-156-0"></span>**Menu Definições**

Veja e altere as definições do seu dispositivo a partir do menu Definições.

**1 Passe o dedo para cima da parte inferior do ecrã para a parte superior e, em seguida, localize [Definições].**

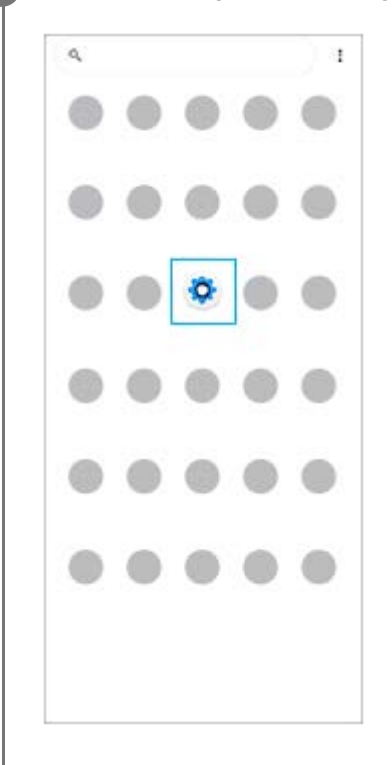

#### **Toque em [Definições] e, em seguida, selecione o menu pretendido.**

Se não tiver a certeza do menu que deve selecionar, pode pesquisar introduzindo uma palavra-chave no campo [Pesquise nas definições].

#### Settings

**2**

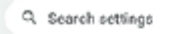

- Network & internet  $\approx$
- Device connection t. of Aren NEC
- Apps  $\blacksquare$ .<br>Na Default agos
- Notifications  $\Omega$
- Battery  $\bullet$ ing douly  $375 - 656$
- Storage<br>255 used 192.08 free
- Sound & vibration in Dis Mat Nichols
- $\Phi$  Display ness level, Sleep, Font size

### **Abrir o menu Definições a partir do painel de Definições rápidas**

**1.** Passe o dedo para baixo duas vezes a partir da parte superior do ecrã.

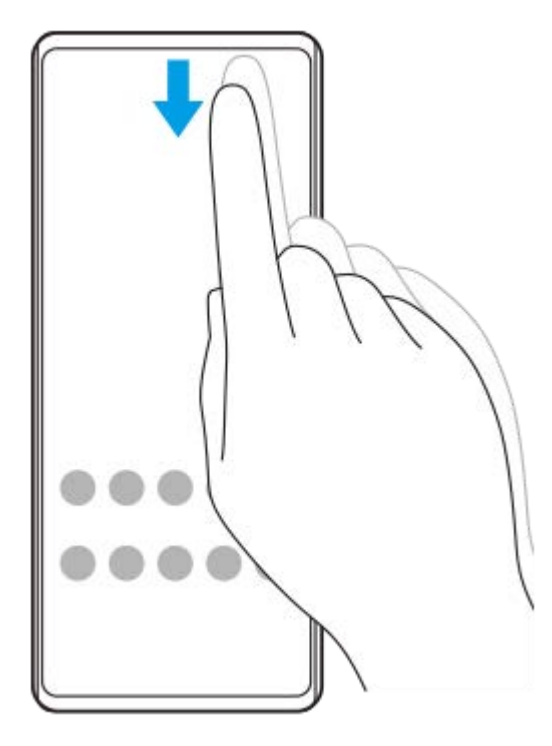

2. Toque em @ (Ícone Definições).

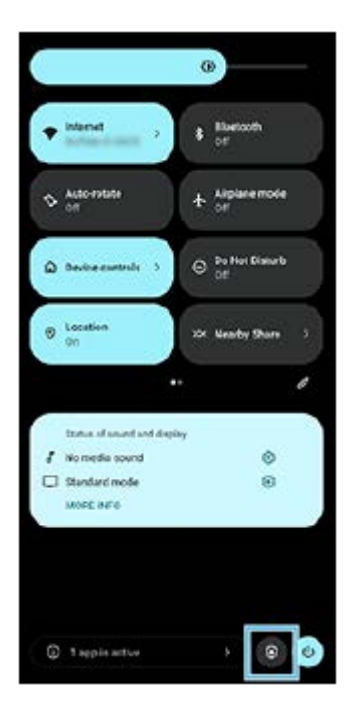

### **Sugestão**

- Quando os 3 botões para Início, Anterior e Descrição geral não são visualizados na parte inferior do ecrã, localize e toque rapidamente em [Definições] > [Sistema] > [Gestos] > [Navegação no sistema] > [Navegação com 3 botões].
- Para ver informações sobre o dispositivo, localize e toque rapidamente em [Definições] > [Acerca do telefone].
- Se selecionar o idioma errado e não conseguir ler o texto dos menus, localize e toque rapidamente em @ (Ícone Definições) >  $\clubsuit_b$  (Ícone Menu do sistema). Em seguida, selecione o texto junto a  $\Box$  (Ícone Teclado) e selecione a primeira entrada no menu apresentado. Poderá assim selecionar o idioma pretendido.

### **Tópico relacionado**

- [Volume e vibração](#page-159-0)
- [Sons e tons](#page-160-0)
- [Definições do ecrã](#page-163-0)
- [Data e hora](#page-167-0)
- [Painel Definições rápidas](#page-38-0)

TP0001883227

# <span id="page-159-0"></span>**Volume e vibração**

Pode alterar o volume e a vibração através do botão de volume ou alterando uma definição. Pode alterar os volumes de toque, de multimédia, do alarme e das chamadas recebidas. Além disso, pode definir o dispositivo para vibrar.

#### **Nota**

As definições da aplicação podem substituir as definições de volume e vibração selecionadas.

### **Sugestão**

Pode silenciar o dispositivo com o modo [Não incomodar] ao silenciar o som e parar as vibrações.

## **Alterar o volume**

- Prima o botão de aumento ou diminuição do volume para alterar o volume de multimédia. **1.** O controlo de deslize do volume de multimédia aparece e o volume de multimédia é alterado. Pode também alterar o volume de multimédia arrastando o controlo de deslize.
- 2. Para alterar os volumes de chamadas, de toque e de notificação ou de alarme, toque em ••• (ícone Mais). Utilize cada controlo de deslize para ajustar o volume. Toque no botão [DEFINIÇÕES] para ajustar outras definições de som e vibração, incluindo o modo [Não Incomodar].

## **Ativar o modo de vibração**

- **1.** Prima o botão de aumento ou diminuição do volume.
- 2. Toque no ícone visualizado acima do controlo de deslize e, em seguida, selecione <sub>Il</sub>∏<sub>II</sub> (Ícone Vibração).

## **Ativar o som com vibração**

- Localize e toque rapidamente em [Definições] > [Som e vibração] > [Vibração e funcionalidade tátil] e, em seguida, **1.** toque no interruptor [Usar vibração e a funcionalidade tátil] para ativar a função.
- Toque em cada interruptor para ativar ou desativar a vibração para tocar, notificações e alarmes. **2.** Pode também ativar ou desativar a háptica interativa.

### **Tópico relacionado**

- [Menu Definições](#page-156-0)
- [Limitar interrupções com o modo \[Não incomodar\]](#page-162-0)

TP0002935531

## <span id="page-160-0"></span>**Sons e tons**

I

## **Definir o toque**

Pode definir toques diferentes para cada SIM. Pode também selecionar um ficheiro de música pretendido como um toque.

- **1.** Localize e toque rapidamente em [Definições] > [Som e vibração].
- **2.** Selecione [Toque do telemóvel SIM 1] ou [Toque do telemóvel SIM 2].

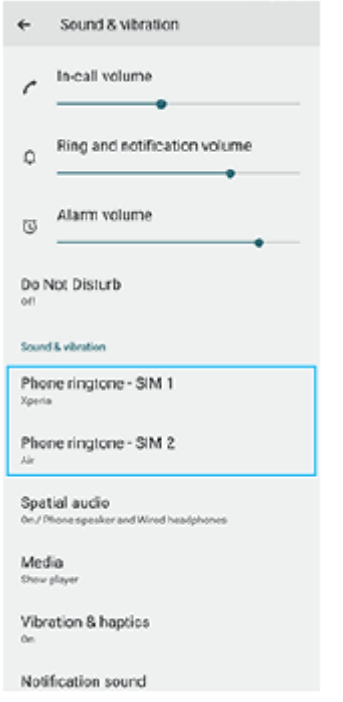

Selecione um som da lista. **3.**

Para selecionar um ficheiro de música que não está na lista, toque em [Adicionar toque].

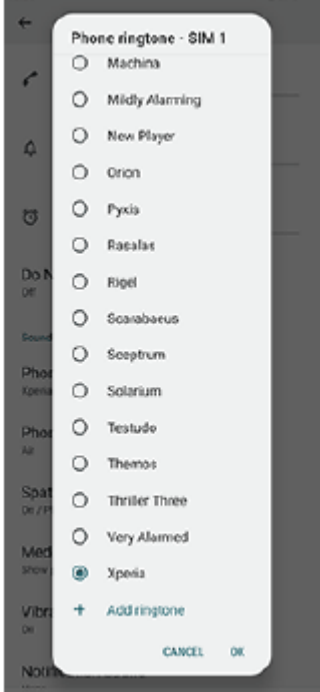

**4.** Para confirmar, toque em [OK].

## **Definir o som da notificação**

- **1.** Localize e toque rapidamente em [Definições] > [Som e vibração] > [Som de notificação].
- 2. Selecione um som da lista.

Para selecionar um ficheiro de música que não está na lista, toque em [Adicionar notificação].

**3.** Para confirmar, toque em [OK].

#### **Sugestão**

- Para desligar todos os toques e/ou sons da notificação e definir o dispositivo apenas para vibrar, selecione [Nenhum] na lista.
- Para ativar ou desativar outros sons e tons, localize e toque rapidamente em [Definições] > [Som e vibração] e, em seguida, toque nos interruptores para ativar ou desativar os vários sons e tons.

### **Tópico relacionado**

[Menu Definições](#page-156-0)

TP0002935532

# <span id="page-162-0"></span>**Limitar interrupções com o modo [Não incomodar]**

Pode silenciar o dispositivo com o modo [Não incomodar] ao silenciar o som, parar as vibrações e bloquear as perturbações visuais. Pode definir aquilo que bloqueia e aquilo que permite.

**Passe o dedo para baixo duas vezes a partir da parte superior do ecrã para abrir o painel de Definições rápidas.**

Passe o dedo para a esquerda ou para a direita para localizar  $\Theta$  (Ícone Não incomodar) e, em seguida, **toque no mesmo para ativar ou desativar a função.**

- Se não conseguir localizar o ícone no painel de Definições rápidas, toque em  $\gg$  (Ícone Editar) e, em seguida, arraste e largue  $\Theta$  (Ícone Não incomodar) na parte superior do ecrã.
- Para ajustar definições mais detalhadas, toque sem soltar em  $\Theta$  (Ícone Não incomodar).

#### **Sugestão**

**1**

**2**

Também pode ligar ou desligar o modo [Não incomodar] e ajustar as definições detalhadas no menu Definições. Localize e toque rapidamente em [Definições] > [Som e vibração] > [Não incomodar].

#### **Tópico relacionado**

- [Painel Definições rápidas](#page-38-0)
- [Menu Definições](#page-156-0)

TP1001272852

# <span id="page-163-0"></span>**Definições do ecrã**

Pode alterar o comportamento do ecrã, o brilho, o tamanho e a qualidade de visualização. Pode também ajustar a qualidade da imagem de fotografias e vídeos.

### **1 Localize e toque rapidamente em [Definições] > [Ecrã].**

### **Toque rapidamente na definição que pretende alterar.**

Utilize os controlos de deslize, toque nos interruptores ou selecione opções para ajustar.

### **Definições da qualidade de imagem**

#### **Modo de criador**

**2**

[Modo de criador] destina-se a ver conteúdo e criar vídeos. O conteúdo de serviços de transmissão em sequência de vídeo, etc., pode ser reproduzido fielmente com as cores pretendidas pelo criador. [Modo de criador] é também adequado para criar trabalhos ao fotografar imagens ou editar vídeos.

#### **Modo Padrão**

Consegue cores brilhantes ao expandir a gama de cores originais. Quando [Modo Padrão] estiver ligado, pode utilizar [Modo de criador automático], o que aplica automaticamente o modo de criador apenas a aplicações registadas. Recomenda-se que registe as aplicações para ver conteúdos como filmes. Para registar ou remover aplicações às quais o modo de criador é aplicado, toque em [Modo de criador automático].

### **Otimização HDR em tempo real**

Melhora a visibilidade do conteúdo HDR sob alta iluminação. O conteúdo HDR pode ser visualizado com reprodutibilidade de cor otimizada sem degradar o sinal ou qualidade de vídeo original.

#### **Sugestão**

[Equilíbrio de brancos] está definido para [Média] para [Modo de criador] e [Frio] para [Modo Padrão] por predefinição. Para alterar as definições do equilíbrio de brancos, toque no interruptor [Definir manualmente] em [Equilíbrio de brancos] para ativar as alterações.

### **Outras definições do ecrã**

- **Equilíbrio de brancos**: Toque no interruptor [Definir manualmente] para ativar as alterações à definição e, em seguida, selecione uma das predefinições. Pode também utilizar os controlos de deslize para ajustar o equilíbrio branco.
- **Taxa de atualização elevada**: Defina a taxa de atualização para 120 Hz, no máximo, para uma visualização mais regular.
- **Nível de luminosidade**: Ajuste o nível de brilho com o controlo de deslize. Também pode ativar a [Luminosidade adaptável] para otimizar automaticamente o brilho com base na luz envolvente.
- **Tema escuro**: Pode visualizar o ecrã com um fundo escuro.
- **Suspensão**: Pode alterar o tempo durante o qual o ecrã se mantém ativado antes de se desligar.
- **Rodar ecrã automaticamente**: Defina o ecrã para rodar automaticamente quando o dispositivo estiver ligado ou defina-o para se manter na vista de retrato.
- **modo para uma mão**: Defina para utilizar o modo para uma mão.
- **Controle de contraluz inteligente**: Defina para manter o ecrã ligado desde que o dispositivo seja mantido na sua mão.
- **Luz noturna**: [Luz noturna] muda a cor do ecrã para âmbar. Isto torna mais fácil ver o ecrã num ambiente mais escuro e também ajuda a adormecer.
- **Evitar operações acidentais com ecrã desligado**: Pode evitar que o seu dispositivo seja ativado por engano enquanto estiver colocado num bolso ou numa carteira.

#### **Nota**

- Quando o modo STAMINA estiver ligado, [Taxa de atualização elevada] não pode ser usado.
- Evite visualizar imagens muito brilhantes ou estáticas durante um longo período de tempo. Isto pode causar o aparecimento de imagens persistentes ou de coloração no ecrã.

#### **Tópico relacionado**

- **Ecrã** inicial
- [Menu Definições](#page-156-0)

TP0001883109

# **Definir opções do Sensor lateral**

Pode configurar o modo como Sensor lateral se comporta ou personalizar o menu, etc. Por exemplo, estão disponíveis as seguintes opções para Sensor lateral.

- Mostrar a barra do Sensor lateral num ou em ambos os lados do ecrã
- As ações do ecrã para gesto

**1 Localize e toque rapidamente em [Definições] > [Funcionamento e vista] > [Sensor lateral].**

**2 Siga as instruções no ecrã na parte inferior do ecrã para editar outras opções Sensor lateral.**

#### **Sugestão**

- Para atribuir uma ação do ecrã, como obter uma captura de ecrã, a um gesto, localize e toque rapidamente em [Definições] > [Funcionamento e vista] > [Sensor lateral] > [Atribuições da função de gesto], selecione um gesto entre [Tocar rapidamente duas vezes], [Deslizar para cima] e [Deslizar para baixo] e, em seguida, selecione uma opção.
- Pode ocultar a barra do Sensor lateral tocando no interruptor [Utilizar barra do Sensor lateral]. Mesmo quando a barra do Sensor lateral estiver oculta, pode visualizar o menu Sensor lateral tocando em ( ) (Ícone Gestor de janelas) no Ecrã inicial.

#### **Tópico relacionado**

- [Utilizar o Sensor lateral](#page-45-0)
- [Utilizar o menu Sensor lateral e o menu Multijanelas](#page-49-0)
- [Menu Definições](#page-156-0)

TP0001927735

# <span id="page-166-0"></span>**Utilizar os serviços de localização**

Os serviços de localização permitem que aplicações como Mapas e a câmara utilizem informações das redes móveis ou Wi-Fi, bem como as informações de GPS (Global Positioning System – Sistema de Posicionamento Global) para determinar a sua localização aproximada.

Para poder utilizar o dispositivo para determinar o local onde se encontra, tem de ativar os serviços de localização. Para mais informações, aceda a [support.google.com/](https://support.google.com/).

### **1 Localize e toque rapidamente em [Definições] > [Localização].**

**2 Toque no interruptor para ativar ou desativar os serviços de localização.**

### **Para melhorar a precisão do GPS**

Quando utiliza a função do GPS pela primeira vez no dispositivo, poderá demorar entre alguns minutos até a sua localização ser encontrada. Para facilitar a procura, certifique-se de que tem uma visão desobstruída do céu. Fique imóvel e não cubra a antena GPS. Os sinais de GPS podem atravessar nuvens e plástico, mas não atravessam a maioria dos objetos sólidos, tais como edifícios e montanhas. Se a sua localização não for determinada ao fim de alguns minutos, desloque-se para outro local.

### **Tópico relacionado**

- [Nomes das peças](#page-11-0)
- [Menu Definições](#page-156-0)

TP0001883411

# <span id="page-167-0"></span>**Data e hora**

Pode alterar a data e a hora no seu dispositivo.

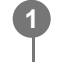

**2**

**1 Localize e toque rapidamente em [Definições] > [Sistema] > [Data e hora].**

### **Toque rapidamente no item desejado para editar e alterar os valores.**

- Para definir a data ou hora manualmente, toque no interruptor [Data e hora automáticas] para desativar a função.
- Para definir o fuso horário manualmente, toque no interruptor [Definir o fuso horário automaticamente] para desativar a função.
- Para definir o fuso horário utilizando a sua localização, toque no interruptor [Utilize a localização para definir o fuso horário] para ativar a função.

### **Tópico relacionado**

- [Menu Definições](#page-156-0)
- [Alarme](#page-58-0)
- [Utilizar os serviços de localização](#page-166-0)

TP0002396396

# <span id="page-168-0"></span>**Gerir Carga da Bateria**

A função Gerir Carga da Bateria aumenta a vida útil da bateria. Esta funcionalidade deteta os seus padrões de carregamento e estima a hora de início e de fim do período de carregamento regular. O dispositivo carrega a uma velocidade normal até estar 90% carregado e, em seguida, a taxa de carregamento é controlada de modo que a bateria atinja 100% de carga mesmo antes de desligar o carregador. Pode personalizar manualmente as horas de início e de fim do período de carregamento. Para uma melhor vida útil da bateria, pode também definir um limite de carregamento para que a bateria carregue sempre até 80% ou 90%.

#### **Nota**

A funcionalidade Gerir Carga da Bateria só irá controlar a percentagem de carregamento assim que detetar um ciclo de carregamento regular de, pelo menos, 4 horas, durante vários dias.

**1 Localize e toque rapidamente em [Definições] > [Bateria] > [Gerir Carga da Bateria].**

**2 Toque no interruptor para ativar ou desativar o Gerir Carga da Bateria.**

**Siga as instruções apresentadas no ecrã e, em seguida, selecione uma opção.**

[Automático] é selecionado por predefinição.

#### **Sugestão**

**3**

Os padrões aprendidos no ciclo de carregamento regular são guardados por Gerir Carga da Bateria. Mesmo que a função esteja desativada, a mesma adota os padrões apreendidos depois de ativar a função novamente.

#### **Tópico relacionado**

[Menu Definições](#page-156-0)

TP0001883130

# <span id="page-169-0"></span>**Modo STAMINA**

O Modo STAMINA prolonga o tempo até a bateria precisar de carregar desativando algumas funções do dispositivo. Quando liga o Modo STAMINA, o visor muda para o modo Tema escuro.

Consoante o nível STAMINA, serão restringidas ou desativadas diferentes funcionalidades no sentido de reduzir o consumo de bateria.

Pode definir o modo STAMINA para ligar ou desligar automaticamente de acordo com o nível da bateria. Siga as instruções apresentadas no ecrã para definições detalhadas.

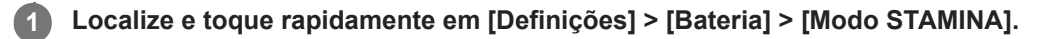

**2 Toque no interruptor [Utilizar o modo STAMINA] para ativar a função.**

#### **Sugestão**

Para tornar aplicações específicas isentas do Modo STAMINA, comute a definição [Utilização da bateria] de cada aplicação para [Sem restrições]. Localize e toque rapidamente em [Definições] > [Apps], selecione a aplicação que pretende isentar e, em seguida, toque em [Bateria] > [Sem restrições].

#### **Tópico relacionado**

[Menu Definições](#page-156-0)

TP0002396370

# **Bateria e gestão de energia**

O dispositivo tem uma bateria incorporada. Para tirar o máximo partido da mesma, monitorize a energia consumida pelas diferentes aplicações e funcionalidades.

Também pode utilizar a funcionalidade Gerir Carga da Bateria para aumentar a duração da bateria.

O dispositivo restringe as aplicações de utilizar a carga da bateria em segundo plano. A definição é especificada individualmente para cada aplicação. Localize e toque rapidamente em [Definições] > [Apps], selecione a aplicação cuja utilização de bateria em segundo plano pretende restringir e, em seguida, toque em [Bateria] > [Restrita].

### **Sugestões de utilização geral para melhorar o desempenho da bateria**

As sugestões seguintes podem ajudá-lo a melhorar o desempenho da bateria:

- Baixe o nível de brilho do ecrã.
- Desligue a função Bluetooth, Wi-Fi e os serviços de localização quando não precisar destas funcionalidades.
- Desligue o dispositivo ou ative o Modo de voo se estiver numa área sem ou com pouca cobertura de rede. Caso contrário, o dispositivo procura constantemente redes disponíveis, o que consome energia.
- Se estiver no estrangeiro, utilize uma rede Wi-Fi em vez do roaming. O roaming procura a sua rede doméstica e exige mais da bateria, uma vez que o dispositivo tem de transmitir com uma potência de saída superior.
- Altere as definições de sincronização do e-mail, calendário e contactos.
- Verifique as aplicações que consomem mais bateria e tenha em consideração as sugestões de poupança de bateria fornecidas no dispositivo para as aplicações em questão.
- Altere o nível de notificação de uma aplicação.
- Desligue a permissão de partilha de localização de uma aplicação.
- Desinstale aplicações que não está a utilizar.
- Use um dispositivo mãos livres original da Sony para ouvir música. Os dispositivos mãos livres consomem menos bateria do que os altifalantes do dispositivo.
- Reinicie o seu dispositivo periodicamente.

### **Rever o consumo de bateria**

- Localize e toque rapidamente em [Definições] > [Bateria] para ver a percentagem de bateria restante estimada e o **1.** tempo de bateria.
- Toque em [Utilização da bateria] para ver uma lista de aplicações e funcionalidades que consumiram a carga da **2.** bateria.

### **Tópico relacionado**

- [Carregar o dispositivo](#page-22-0)
- [Verificar o consumo de bateria das aplicações](#page-172-0)
- [Gerir Carga da Bateria](#page-168-0)
- [Definições do ecrã](#page-163-0)
- [Ligar ou desligar a função Bluetooth](#page-196-0)
- [Utilizar os serviços de localização](#page-166-0)
- [Reiniciar e repor o dispositivo](#page-184-0)
- [Menu Definições](#page-156-0)

# <span id="page-172-0"></span>**Verificar o consumo de bateria das aplicações**

Pode verificar o consumo de bateria das aplicações e alterar as definições, se necessário.

**1 Localize e toque rapidamente em [Definições] > [Apps].**

**2** Selecione uma aplicação e verifique o seu consumo de bateria em [Bateria].

**Tópico relacionado**

[Menu Definições](#page-156-0)

TP0001883261

# <span id="page-173-0"></span>**Melhorar a saída de som utilizando Dolby Sound**

A utilização do Dolby Sound torna o som da reprodução mais realista e tridimensional.

**1 Localize e toque rapidamente em [Definições] > [Som e vibração] > [Definições de áudio].**

**2 Toque no interruptor [Dolby Sound] para ativar a função.**

**3 Toque em [Dolby Sound] para obter mais opções.**

#### **Nota**

- Para usufruir de Áudio de Alta Resolução com a sua qualidade original, desligue a função Dolby Sound.
- Se DSEE Ultimate ou 360 Upmix estiver ligado enquanto Dolby Sound também estiver ligado, apenas uma das funções pode ser eficaz dependendo da aplicação que estiver a utilizar.

#### **Sugestão**

Se registar uma aplicação em [Efeitos automáticos], DSEE Ultimate ou 360 Upmix terá automaticamente prioridade sobre Dolby Sound quando reproduzir som com essa aplicação. Para registar aplicações, localize e toque rapidamente em [Definições] > [Som e vibração] > [Definições de áudio] > [Efeitos automáticos] >  $\frac{1}{2}$  (Ícone Adicionar), selecione as aplicações que pretende registar e, em seguida, toque em [ADICIONAR].

#### **Tópico relacionado**

- [Menu Definições](#page-156-0)
- [Personalizar a qualidade do som utilizando 360 Reality Audio](#page-174-0)
- [Melhorar a saída de som utilizando 360 Upmix](#page-175-0)
- [Aumentar a qualidade dos ficheiros de música comprimidos \(DSEE Ultimate\)](#page-176-0)

TP0002396384

## <span id="page-174-0"></span>**Personalizar a qualidade do som utilizando 360 Reality Audio**

Com 360 Reality Audio, a música envolve-o e mergulha-o à medida que diferentes sons se materializam a partir de pontos à volta da sua cabeça. Os auscultadores certificados para 360 Reality Audio permitem-lhe otimizar a sua experiência analisando o formato do seu ouvido individual e desfrutando da melhor experiência musical imersiva.

**1 Localize e toque rapidamente em [Definições] > [Som e vibração] > [Definições de áudio].**

**2 Toque em [360 Reality Audio] e, em seguida, siga as instruções apresentadas no ecrã.**

### **Tópico relacionado**

- [Menu Definições](#page-156-0)
- [Melhorar a saída de som utilizando Dolby Sound](#page-173-0)
- [Melhorar a saída de som utilizando 360 Upmix](#page-175-0)
- [Aumentar a qualidade dos ficheiros de música comprimidos \(DSEE Ultimate\)](#page-176-0)

TP1000724473

## <span id="page-175-0"></span>**Melhorar a saída de som utilizando 360 Upmix**

A utilização do 360 Upmix faz a reprodução de todas as fontes de som estéreo, incluindo serviços de transmissão em sequência, emitindo som como áudio espacial. Recomenda-se que utilize os auscultadores para desfrutar dos efeitos produzidos pela função.

**1 Localize e toque rapidamente em [Definições] > [Som e vibração] > [Definições de áudio].**

**2 Toque no interruptor [360 Upmix] para ativar a função.**

**3 Toque em [360 Upmix] para selecionar um modo.**

#### **Nota**

- A função é eficaz apenas quando estiver a utilizar uma aplicação compatível com 360 Upmix.
- Se ambas as funções 360 Upmix e Dolby Sound estiverem ligadas, apenas uma das funções pode ser eficaz dependendo da aplicação que estiver a utilizar.
- A qualidade do som da fonte de som original pode ter prioridade sobre os efeitos produzidos pelo 360 Upmix, dependendo do conteúdo.

#### **Sugestão**

Se registar uma aplicação em [Efeitos automáticos], DSEE Ultimate ou 360 Upmix terá automaticamente prioridade sobre Dolby Sound quando reproduzir som com essa aplicação. Para registar aplicações, localize e toque rapidamente em [Definições] > [Som e vibração] > [Definições de áudio] > [Efeitos automáticos] > + (Ícone Adicionar), selecione as aplicações que pretende registar e, em seguida, toque em [ADICIONAR].

#### **Tópico relacionado**

- [Menu Definições](#page-156-0)
- [Melhorar a saída de som utilizando Dolby Sound](#page-173-0)
- [Personalizar a qualidade do som utilizando 360 Reality Audio](#page-174-0)
- [Aumentar a qualidade dos ficheiros de música comprimidos \(DSEE Ultimate\)](#page-176-0)

TP1000431946

## <span id="page-176-0"></span>**Aumentar a qualidade dos ficheiros de música comprimidos (DSEE Ultimate)**

A função DSEE Ultimate aumenta a sua música comprimida com precisão com tecnologia de IA.

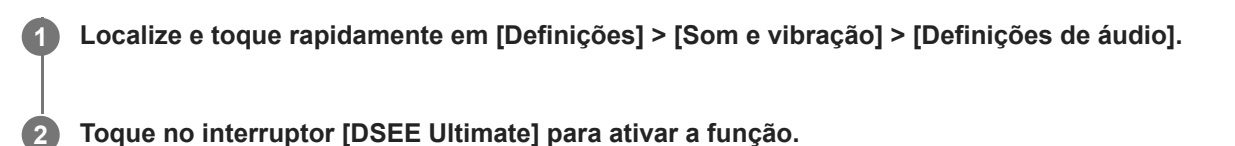

#### **Nota**

Se ambas as funções DSEE Ultimate e Dolby Sound estiverem ligadas, apenas uma das funções pode ser eficaz dependendo da aplicação que estiver a utilizar.

#### **Sugestão**

Se registar uma aplicação em [Efeitos automáticos], DSEE Ultimate ou 360 Upmix terá automaticamente prioridade sobre Dolby Sound quando reproduzir som com essa aplicação. Para registar aplicações, localize e toque rapidamente em [Definições] > [Som e vibração] > [Definições de áudio] > [Efeitos automáticos] > + (Ícone Adicionar), selecione as aplicações que pretende registar e, em seguida, toque em [ADICIONAR].

#### **Tópico relacionado**

- [Menu Definições](#page-156-0)
- [Melhorar a saída de som utilizando Dolby Sound](#page-173-0)
- [Personalizar a qualidade do som utilizando 360 Reality Audio](#page-174-0)
- [Melhorar a saída de som utilizando 360 Upmix](#page-175-0)

TP0003028367

## **Reduzir o ruído do vento durante a gravação**

Pode remover o ruído produzido pelo vento que atinge o microfone durante a gravação sem perder a qualidade de áudio original.

**Localize e toque rapidamente em [Definições] > [Som e vibração] > [Definições de áudio] > [Filtro intelig. de ruído do vento]. 1**

**2 Toque no interruptor para ativar a função.**

#### **Tópico relacionado**

- [Menu Definições](#page-156-0)
- [Tirar uma fotografia ou gravar um vídeo](#page-64-0)

TP0003028368

# <span id="page-178-0"></span>**Utilizar vibração dinâmica**

A funcionalidade Vibração dinâmica melhora a sua experiência multimédia adicionando uma vibração sincronizada quando assiste a vídeos ou ouve música no seu dispositivo. Para obter mais informações sobre esta funcionalidade, aceda a [Definições] > [Som e vibração] > [Vibração dinâmica]. Não há vibração nos seguintes casos:

- O volume de multimédia está definido para o modo silencioso.
- O ecrã está desligado.
- $\bullet$  O dispositivo está a ser carregado sem fios.

#### **Nota**

Vibração dinâmica não funciona com todas as aplicações multimédia.

**1 Localize e toque rapidamente em [Definições] > [Som e vibração] > [Vibração dinâmica].**

**2 Toque no interruptor para ativar a função.**

#### **Tópico relacionado**

- [Menu Definições](#page-156-0)
- [Ajustar as definições da Vibração dinâmica](#page-179-0)

TP0001927713

# <span id="page-179-0"></span>**Ajustar as definições da Vibração dinâmica**

## **Ajustar o nível de vibração enquanto estiver a reproduzir conteúdo, utilizando uma aplicação multimédia**

- **1.** Abra a aplicação multimédia desejada, tal como a aplicação Música.
- **2.** Inicie a reprodução do conteúdo multimédia.
- **3.** Prima o botão de volume para abrir o painel de volume.
- 4. Arraste o controlo de deslize da Vibração dinâmica para definir o nível preferido para esta aplicação. A definição Vibração dinâmica é guardada para a próxima vez que utilizar esta aplicação.

## **Ajustar o tempo de vibração ao som de dispositivos sem fios**

- **1.** Localize e toque rapidamente em [Definições] > [Som e vibração] > [Vibração dinâmica].
- **2.** Ajuste o controlo de deslize [Sincronização] e, em seguida, toque em [TESTAR] para confirmar o tempo ajustado.

### **Tópico relacionado**

- [Menu Definições](#page-156-0)
- [Utilizar vibração dinâmica](#page-178-0)

TP1000431949
# **Gestão de chms intelig.**

Pode gerir as chamadas recebidas sem tocar no ecrã ligando a função de gestão de chamadas inteligente. Uma vez ativada, pode gerir as chamadas da seguinte forma:

- Atender: aproxime o dispositivo do ouvido.
- Rejeitar: agite o dispositivo.
- Toque desligado: coloque o dispositivo voltado para baixo.

**1 Localize e toque rapidamente em [Definições] > [Sistema] > [Gestos] > [Gestão de chms intelig.].**

**2 Toque no comutador para habilitar ou desabilitar a função.**

## **Tópico relacionado**

[Menu Definições](#page-156-0)

TP0001927742

# <span id="page-181-0"></span>**Antes de atualizar o dispositivo**

Deve atualizar o software do dispositivo para obter as funcionalidades, os melhoramentos e as correções de erros mais recentes para garantir o desempenho ideal. Quando uma atualização de software está disponível,  $\mathbb{F}$  (Ícone Atualização do sistema) aparece na barra de estado. Também é possível verificar se há atualizações manualmente. A forma mais fácil de instalar uma atualização de software é através de uma ligação sem fios a partir do dispositivo. Antes de atualizar o seu dispositivo, tenha em consideração o seguinte:

- Certifique-se de que tem uma capacidade de armazenamento suficiente.
- As atualizações de sistema e de aplicações podem apresentar as funcionalidades no seu dispositivo de uma maneira diferente à descrita neste Guia de ajuda. A versão Android poderá não ser afetada após uma atualização.

## **Verificar se existe software novo**

**1.** Localize e toque rapidamente em [Definições] > [Sistema] > [Atualização de software].

## **Tópico relacionado**

- [Atualizar o dispositivo através de uma ligação sem fios](#page-182-0)
- [Menu Definições](#page-156-0)

TP0001883355

# <span id="page-182-0"></span>**Atualizar o dispositivo através de uma ligação sem fios**

Use a aplicação Atualização de software para atualizar o seu dispositivo através de uma ligação sem fios. As atualizações que podem ser transferidas através de uma rede móvel dependem do seu operador. Recomenda-se a utilização de uma rede Wi-Fi em vez de uma rede móvel para transferir o novo software, para que possa evitar custos do tráfego de dados.

**1 Localize e toque rapidamente em [Definições] > [Sistema] > [Atualização de software].**

**2 Siga as instruções apresentadas no ecrã.**

## **Configurar a transferência automática de atualizações do sistema**

- **1.** Localize e toque rapidamente em [Definições] > [Sistema] > [Atualização de software].
- **2.** Toque em : (ícone Mais) > [Definições] > [Atualizar automaticamente o sistema].
- **3.** Selecione a opção pretendida.

## **Ativar ou desativar as atualizações automáticas das aplicações**

- **1.** Localize e toque rapidamente em [Definições] > [Sistema] > [Atualização de software].
- **2.** Toque em : (ícone Mais) > [Definições] > [Atualizar auto. aplicações].
- **3.** Selecione a opção pretendida.

### **Tópico relacionado**

- [Antes de atualizar o dispositivo](#page-181-0)
- [Menu Definições](#page-156-0)

TP0001883129

# **Atualizações da aplicação**

Se a funcionalidade de atualização automática estiver ativada, as suas aplicações são atualizadas sem lhe perguntarem, por isso poderá não se aperceber dos grandes volumes de dados que são transferidos. Para evitar eventuais custos elevados de transferência de dados, pode desativar as atualizações automáticas ou ativar as atualizações automáticas apenas através da ligação Wi-Fi. Tem de desativar a funcionalidade de atualização automática no Google Play para impedir a atualização automática de aplicações.

**Localize e toque rapidamente em**  $\triangleright$  **(Ícone Google Play).** 

**Toque no ícone de conta e, em seguida, localize e toque no menu de aplicações de atualização automática no menu de definições.**

**3 Selecione a opção pretendida.**

## **Tópico relacionado**

**2**

[Configurar uma conta Google no seu dispositivo](#page-21-0)

TP0001883230

# <span id="page-184-0"></span>**Reiniciar e repor o dispositivo**

Pode forçar o dispositivo a reiniciar ou encerrar se o mesmo deixar de responder ou não reiniciar normalmente. Não são eliminadas quaisquer definições ou dados pessoais.

Também pode repor as definições de fábrica originais do dispositivo. Este procedimento é por vezes necessário se o dispositivo parar de funcionar corretamente, mas note que primeiro deve fazer uma cópia de segurança dos dados, uma vez que a reposição do dispositivo irá apagar todos os dados do seu dispositivo.

Se o dispositivo não conseguir ligar ou se quiser repor o software do dispositivo, pode usar o Xperia Companion para reparar o dispositivo. Para mais informações sobre como transferir e utilizar o Xperia Companion, pesquise por Xperia Companion no web site do suporte ao cliente da Sony.

# **Reiniciar o dispositivo**

## **Nota**

O dispositivo pode não reiniciar se a bateria estiver fraca. Ligue o dispositivo a um carregador e tente reiniciar novamente.

- **1.** Prima o botão de aumento do volume e o botão de ligar/desligar ao mesmo tempo.
- 2. No menu que se abre, toque em [Reiniciar]. O dispositivo reinicia automaticamente.

## **Forçar o dispositivo a reiniciar ou a encerrar**

- Prima por alguns instantes o botão de ligar/desligar e o botão de aumento do volume simultaneamente até o **1.** dispositivo vibrar.
- Consoante pretenda forçar o dispositivo a reiniciar ou a encerrar, proceda do seguinte modo. **2.**
	- Se pretender forçar o reinício do dispositivo: Solte os botões neste ponto. O dispositivo reinicia.
	- Se pretender forçar o encerramento do dispositivo: Continue a premir os botões. Alguns segundos depois, o dispositivo vibra três vezes e desliga-se.

### **Sugestão**

Se o dispositivo não ligar, forçar o reinício do dispositivo pode resolver o problema.

## **Efetuar uma reposição de dados de fábrica**

### **Nota**

- Para evitar danos permanentes no dispositivo, não interrompa um procedimento de reposição dos dados de fábrica.
- Fazer uma cópia de segurança de quaisquer dados guardados na memória interna do seu dispositivo. A reposição irá apagar todos os dados do seu dispositivo.
- **1.** Localize e toque rapidamente em [Definições] > [Sistema] > [Opções de reposição].
- **2.** Toque em [Apagar todos os dados (repor)] > [Apagar todos os dados].
- Se necessário, desenhe a sequência de desbloqueio do ecrã ou introduza a palavra-passe ou o PIN de desbloqueio **3.** do ecrã para continuar.
- **4.** Para confirmar, toque em [Apagar todos os dados].

### **Sugestão**

Não é possível reverter o software do dispositivo para uma versão anterior do Android quando efetuar uma reposição dos dados de fábrica.

## **Tópico relacionado**

- [Reparar o software do dispositivo utilizando o Xperia Companion](#page-186-0)
- [Menu Definições](#page-156-0)

TP0002935538

# <span id="page-186-0"></span>**Reparar o software do dispositivo utilizando o Xperia Companion**

Pode usar o Xperia Companion para reparar o software do dispositivo. Se se esquecer da palavra-passe, do PIN ou do trajeto de desbloqueio do ecrã, pode utilizar a funcionalidade de reparação do dispositivo no Xperia Companion para eliminar a camada de segurança. Para efetuar esta operação, é necessário fornecer as informações de início de sessão da sua conta Google. Se executar a funcionalidade de reparação, reinstalará o software do dispositivo e poderá perder alguns dados pessoais durante o processo.

Se o dispositivo parece estar bloqueado, reinicia-se repetidamente ou não inicia de todo depois de ter atualizado o software Xperia, depois de ter efetuado uma reparação de software ou uma reposição de dados de fábrica, experimente forçar o encerramento do dispositivo e, em seguida, volte a ligá-lo. Se o problema persistir, force o encerramento do dispositivo e, em seguida, efetue uma reparação de software.

## **Nota**

Antes de efetuar uma reparação de software, certifique-se de que sabe o nome de utilizador e a palavra-passe da conta Google. Em função das suas definições de segurança, pode ser necessário introduzi-las para reiniciar o dispositivo após uma reparação de software.

**Se o Xperia Companion não estiver instalado no seu computador, visite o website de suporte ao cliente da Sony e pesquise o Xperia Companion para transferi-lo. 1**

**2 Abra o software Xperia Companion no computador e clique em [Reparação de software] no ecrã principal.**

**3 Siga as instruções que aparecem no ecrã para reinstalar o software e concluir a reparação.**

### **Tópico relacionado**

[Reiniciar e repor o dispositivo](#page-184-0)

TP0001883174

# **Repor as aplicações**

Pode repor uma aplicação ou limpar os dados da aplicação se a aplicação deixar de responder ou provocar problemas com o dispositivo. A reposição das preferências da aplicação não elimina quaisquer dados da mesma do seu dispositivo.

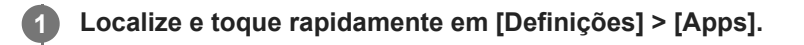

**2 Toque no número de aplicações para ver todas as aplicações.**

**3 Toque em (ícone Mais) > [Repor preferências de aplicações] > [Repor aplicações].**

## **Limpar os dados da aplicação**

- **1.** Localize e toque rapidamente em [Definições] > [Apps].
- Selecione uma aplicação ou serviço e, em seguida, toque em [Armazenamento e cache] > [Limpar armazenamento] **2.** > [Eliminar].

## **Limpar a cache da aplicação**

- **1.** Localize e toque rapidamente em [Definições] > [Apps].
- **2.** Selecione uma aplicação ou serviço e, em seguida, toque em [Armazenamento e cache] > [Limpar cache].

## **Limpar a predefinição da aplicação**

- **1.** Localize e toque rapidamente em [Definições] > [Apps].
- Selecione uma aplicação ou serviço e, em seguida, toque em [Abrir por predefinição] > [Limpar preferências **2.** predefinidas].

## **Nota**

A opção de limpar a definição dos dados da aplicação, da cache ou a predefinição não está disponível em todas as aplicações ou serviços.

### **Tópico relacionado**

[Menu Definições](#page-156-0)

TP0001883162

# <span id="page-188-0"></span>**Ver o estado da memória**

O armazenamento interno guarda conteúdos descarregados ou transferidos juntamente com definições e dados pessoais e tende a encher como resultado da utilização normal. Se o dispositivo começar a ficar mais lento ou se as aplicações encerrarem subitamente, deve considerar o seguinte:

- Feche as aplicações em execução que não está a utilizar.
- Desinstale aplicações transferidas que não utiliza.
- Transfira fotografias, vídeos e música da memória interna para o cartão SD ou um serviço Google.

### **Nota**

Se o dispositivo não conseguir ler conteúdos no cartão SD, poderá necessitar de o formatar. Tenha em conta que todo o conteúdo do cartão é eliminado quando o formata.

### **Sugestão**

- **Pode comprar um cartão SD separadamente.**
- Recomenda-se um cartão SD com Classe de Velocidade de Vídeo 30 (V30) ou acima quando seleciona um cartão SD como destino de gravação no Photo Pro, Video Pro e Cinema Pro.

## **Ver o estado da memória**

**1.** Localize e toque rapidamente em [Definições] > [Armazenamento].

## **Tópico relacionado**

- [Libertar espaço no armazenamento interno](#page-189-0)
- [Parar a execução de aplicações e serviços](#page-190-0)
- [Sincronizar dados utilizando uma conta Google](#page-26-0)
- [Transferir conteúdo utilizando um cartão SD](#page-29-0)
- [Formatar o cartão de memória](#page-191-0)
- [Menu Definições](#page-156-0)

TP0001883065

## <span id="page-189-0"></span>**Libertar espaço no armazenamento interno**

Se o dispositivo começar a abrandar ou as aplicações encerrarem subitamente, a libertação de espaço no armazenamento interno pode resolver o problema. Elimine ficheiros e desinstale as aplicações que não utiliza para libertar espaço.

**1 Localize e toque rapidamente em [Definições] > [Armazenamento]. 2 Toque em [Libertar espaço]. 3 Selecione o separador Procurar. Elimine pastas ou ficheiros ou desinstale aplicações. 4**

- Para eliminar pastas ou ficheiros, selecione a pasta de armazenamento interno, selecione uma pasta ou ficheiro para eliminar, toque em : (ícone Mais) e, em seguida, elimine-a/o.
- Para desinstalar aplicações, selecione a pasta de aplicações, toque em : (ícone Mais) de uma aplicação que não utiliza e, em seguida, desinstale-a.

## **Tópico relacionado**

- [Menu Definições](#page-156-0)
- [Ver o estado da memória](#page-188-0)

TP0002734071

# <span id="page-190-0"></span>**Parar a execução de aplicações e serviços**

Se o desempenho do dispositivo ou aplicações não for ideal, tente parar a execução de aplicações e serviços.

**1 Localize e toque rapidamente em [Definições] > [Apps].**

**2 Selecione uma aplicação ou serviço e, em seguida, toque em [Forçar paragem] > [OK].**

### **Tópico relacionado**

- [Menu Definições](#page-156-0)
- [Ver o estado da memória](#page-188-0)

TP0001883442

# <span id="page-191-0"></span>**Formatar o cartão de memória**

Se o dispositivo não conseguir ler conteúdo no cartão de memória, formate o cartão de memória no dispositivo.

**Localize e toque rapidamente em [Definições] > [Armazenamento] e, em seguida, toque em [Este dispositivo] para selecionar o nome do cartão de memória.**

Toque em : (ícone Mais) > [Formato] e, em seguida, execute a formatação na caixa de diálogo de **confirmação seguinte.**

### **Nota**

**1**

**2**

A totalidade do conteúdo do cartão de memória é eliminada quando o formata. Certifique-se de que efetua cópias de segurança de todos os dados que pretende guardar.

## **Tópico relacionado**

[Menu Definições](#page-156-0)

TP0001883238

# **Ligação de dados móvel**

Para aceder à Internet, necessita de uma ligação de dados móvel com as definições de Internet corretas.

- Para definir opções de rede móvel, localize e toque rapidamente em [Definições] > [Rede e Internet] > [SIMs] e, em seguida, selecione um SIM se estiver a utilizar dois SIM.
- O dispositivo está definido para ligar automaticamente à Internet quando iniciar uma aplicação que necessita de uma ligação à Internet. (A definição pode diferir dependendo do seu operador de rede.) Se não conseguir estabelecer ligação à Internet automaticamente ou se for instruído a fazê-lo pelo seu operador de rede, siga o procedimento de definição indicado pelo seu operador de rede para definir o ponto de acesso para ligar à Internet.
- Para definir, verificar ou alterar o ponto de acesso, localize e toque rapidamente em [Definições] > [Rede e Internet] > [SIMs], selecione um SIM se estiver a utilizar dois SIM e, em seguida, toque em [Pontos de acesso (APN)]. Se alterar uma definição por engano, reponha as definições.

## **Tópico relacionado**

[Menu Definições](#page-156-0)

TP0001883283

# **Aumentar a potência do sinal Wi-Fi®**

Existem algumas medidas que pode tomar para melhorar a receção Wi-Fi:

- Aproxime o dispositivo do ponto de acesso Wi-Fi.
- Afaste o ponto de acesso Wi-Fi de eventuais obstruções ou interferências.
- Não cubra a área da antena Wi-Fi do dispositivo.

**Tópico relacionado**

[Nomes das peças](#page-11-0)

TP0002935522

# **Controlar a utilização de dados**

É possível manter um registo da quantidade de dados que o dispositivo envia e recebe através da ligação de dados móvel ou Wi-Fi, durante um determinado período de tempo. Por exemplo, pode ver a quantidade de dados utilizada por aplicações individuais. No caso dos dados transferidos através da ligação de dados móvel, pode definir advertências e limites para a utilização de dados, de modo a evitar custos adicionais.

# **Ajudar a reduzir a utilização de dados**

- **1.** Localize e toque rapidamente em [Definições] > [Rede e Internet] > [Poupança de dados].
- **2.** Toque no interruptor para ativar a função.

## **Definir uma advertência de utilização de dados ou um limite de dados móveis**

- **1.** Certifique-se de que o tráfego de dados móveis está ativado.
- Localize e toque rapidamente em [Definições] > [Rede e Internet] > [SIMs]. **2.**
- Se estiver a utilizar dois SIM, selecione um SIM.
- **3.** Toque em [Limite e aviso de dados].
- Dependendo se pretender ou não definir um aviso de dados ou um limite de dados, proceda do seguinte modo. **4.**
	- Para definir um aviso de utilização de dados, toque no interruptor [Definir aviso de dados] para ativar a função e, em seguida, toque em [Aviso de dados] para alterar o nível de aviso.
	- Para definir um limite de dados móveis, toque no interruptor [Definir limite de dados] para ativar a função e, em seguida, toque em [Limite de dados] para alterar o limite de utilização de dados.

## **Sugestão**

Pode definir a data quando o ciclo de utilização é reposto. Em [Limite e aviso de dados], toque em [Ciclo de utilização de dados móveis] e, em seguida, defina a data de reposição.

## **Nota**

Assim que a utilização de dados móveis atingir o limite definido, o tráfego de dados móveis do dispositivo é automaticamente desativado.

# **Verificar a utilização de dados**

- **1.** Localize e toque rapidamente em [Definições] > [Rede e Internet].
- Dependendo se pretende ou não verificar a utilização de dados móveis ou a utilização de dados Wi-Fi, proceda do **2.** seguinte modo.
	- Para verificar a utilização de dados móveis, toque em [SIMs] > [Utilização de dados da app]. Se estiver a utilizar dois SIM, selecione um SIM e, em seguida, toque em [Utilização de dados da app].
	- Para verificar a utilização de dados Wi-Fi, toque em [Internet] > [Utilização de dados sem operador móvel].

## **Controlar a utilização de dados de aplicações individuais**

- **1.** Localize e toque rapidamente em [Definições] > [Apps].
- **2.** Toque na aplicação que pretende controlar e, em seguida, toque em [Dados móveis e Wi‑Fi].
- **3.** Edite as opções conforme pretendido.

**Nota**

O desempenho de determinadas aplicações pode ser afetado se alterar as respetivas definições de utilização de dados.

## **Tópico relacionado**

[Menu Definições](#page-156-0)

TP0002935535

# <span id="page-196-0"></span>**Ligar ou desligar a função Bluetooth**

Utilize a função Bluetooth para enviar ficheiros para outros dispositivos compatíveis com Bluetooth ou para ligar os acessórios mãos-livres. As ligações Bluetooth funcionam melhor num raio de 10 metros, sem a presença de nenhum objeto sólido no meio. O emparelhamento é necessário para ligar a outros dispositivos Bluetooth.

**Localize e toque rapidamente em [Definições] > [Ligação de dispositivo] > [Preferências de ligação] > [Bluetooth].**

**2 Toque no interruptor [Usar Bluetooth] para ativar ou desativar a função.**

### **Sugestão**

**1**

Também pode ligar ou desligar a função Bluetooth a partir do painel Definições rápidas.

### **Nota**

- O dispositivo não consegue ligar sem fios a todos os tipos de dispositivos Bluetooth. A Sony não garante que todos os dispositivos Bluetooth são compatíveis com o dispositivo.
- Para proteger as comunicações Bluetooth, o dispositivo suporta uma função de segurança em conformidade com as normas Bluetooth. No entanto, a segurança pode ser insuficiente dependendo das definições, etc. Tenha em atenção os riscos de segurança quando usar a função Bluetooth.
- Tenha em atenção que a Sony não se responsabiliza por quaisquer fugas de dados que possam ocorrer quando comunicar através da ligação Bluetooth.

### **Tópico relacionado**

- [Associar com outro dispositivo Bluetooth](#page-198-0)
- [Menu Definições](#page-156-0)
- [Atribuir um nome ao dispositivo](#page-197-0)
- [Emparelhar com um comando remoto por Bluetooth ou punho](#page-200-0)
- **[Enviar itens utilizando tecnologia Bluetooth](#page-203-0)**
- **[Receber itens utilizando tecnologia Bluetooth](#page-204-0)**

TP0001883356

# <span id="page-197-0"></span>**Atribuir um nome ao dispositivo**

Pode atribuir um nome o seu dispositivo. Este nome é mostrado aos outros dispositivos depois de ter ligado a função Bluetooth e o seu dispositivo estar definido para visível.

**Localize e toque rapidamente em [Definições] > [Ligação de dispositivo] > [Sincronizar novo dispositivo] > [Nome do dispositivo]. 1**

**2 Introduza um nome para o dispositivo.**

**3 Toque em [Mudar o nome].**

### **Tópico relacionado**

- [Ligar ou desligar a função Bluetooth](#page-196-0)
- [Menu Definições](#page-156-0)

TP0001883450

# <span id="page-198-0"></span>**Associar com outro dispositivo Bluetooth**

O emparelhamento é necessário para ligar o dispositivo a outros dispositivos Bluetooth. Depois de associar o seu dispositivo a outro dispositivo Bluetooth, o seu dispositivo memoriza esta associação. Certifique-se de que o dispositivo que pretende associar tem a função Bluetooth ativada e é visível para outros dispositivos Bluetooth.

#### **Localize e toque rapidamente em [Definições] > [Ligação de dispositivo] > [Sincronizar novo dispositivo]. 1**

Aparece uma lista dos dispositivos Bluetooth disponíveis.

**2 Toque no dispositivo Bluetooth que pretende associar.**

### **Sugestão**

- O dispositivo suporta LE Audio. LE Audio é uma norma de comunicação de som para a tecnologia Bluetooth.
- Os dispositivos LE Audio separados, tais como os auriculares verdadeiramente sem fios ou os altifalantes surround, vão ser automaticamente emparelhados e definidos como um grupo se suportarem a funcionalidade de grupo.
- Para obter detalhes sobre o nome apresentado do dispositivo LE Audio, consulte o manual de instruções do dispositivo LE Audio.

## **Ligar o seu dispositivo a outro dispositivo Bluetooth**

- **1.** Localize e toque rapidamente em [Definições] > [Ligação de dispositivo].
- **2.** Em [Dispositivos guardados], toque no dispositivo Bluetooth ao qual pretende ligar.

## **Desassociar um dispositivo Bluetooth**

- **1.** Localize e toque rapidamente em [Definições] > [Ligação de dispositivo].
- Em [Dispositivos guardados], toque em (Ícone Definições) junto ao nome do dispositivo que pretende **2.** desassociar.
- **3.** Toque em [Esquecer] > [Esquecer dispositivo].

### **Nota**

- Alguns dispositivos Bluetooth, por exemplo, a maioria dos auriculares Bluetooth, necessitam de ser associados e ligados ao outro dispositivo.
- Quando emparelhar com um comando remoto por Bluetooth ou punho, execute o emparelhamento utilizando a definição [Cont. rem. Bluetooth] no Photo Pro ou Video Pro.

### **Tópico relacionado**

- [Ligar ou desligar a função Bluetooth](#page-196-0)
- [Menu Definições](#page-156-0)
- [Atribuir um nome ao dispositivo](#page-197-0)
- [Emparelhar com um comando remoto por Bluetooth ou punho](#page-200-0)
- [Enviar itens utilizando tecnologia Bluetooth](#page-203-0)
- [Receber itens utilizando tecnologia Bluetooth](#page-204-0)
- [Transmitir \(Bluetooth LE Audio\)](#page-205-0)

TP0001883324

# <span id="page-200-0"></span>**Emparelhar com um comando remoto por Bluetooth ou punho**

Pode operar o Photo Pro e o Video Pro no seu dispositivo Xperia com um comando remoto por Bluetooth ou punho fabricados pela Sony (vendidos separadamente).

Para obter mais detalhes sobre comandos remotos e punhos compatíveis, visite o website da Sony para a sua área ou consulte o seu revendedor Sony ou serviço local de assistência Sony autorizado.

Consulte também o manual de instruções do comando remoto por Bluetooth ou punho.

## **1 No dispositivo Xperia, inicie o Photo Pro ou o Video Pro.**

**2** No dispositivo Xperia, toque em [MENU] (no Photo Pro) ou  $\equiv$  (Ícone Definições) (no Video Pro).

**No dispositivo Xperia, toque em [Cont. rem. Bluetooth] e, em seguida, toque no interruptor para ativar a função.**

**4 No dispositivo Xperia, toque em [Emp. novo cont.].**

## **No comando remoto por Bluetooth, execute o emparelhamento.**

- GP-VPT2BT: Prima sem soltar o botão PHOTO e a parte lateral T do botão de Zoom ao mesmo tempo durante pelo menos 7 segundos.
- RMT-P1BT: Prima sem soltar o botão de soltar o obturador/REC e o botão de Focagem/Zoom (ou o botão + ou o botão -) ao mesmo tempo durante pelo menos 7 segundos.

Para mais detalhes, consulte o manual de instruções do comando remoto por Bluetooth.

### **No dispositivo Xperia, siga as instruções apresentadas no ecrã.**

Selecione [Emparelhar e ligar] e [SINCRONIZAR] nas notificações e caixas de diálogo que aparecem várias vezes quando o dispositivo Xperia deteta o comando remoto por Bluetooth. O nome do comando remoto por Bluetooth pode ser visualizado como um endereço Bluetooth (números e letras).

### **Nota**

**3**

**5**

**6**

- Quando executa uma reposição de dados de fábrica, a informação de emparelhamento também é eliminada. Para utilizar o comando remoto por Bluetooth, execute o emparelhamento novamente.
- Se a ligação Bluetooth estiver instável, remova quaisquer obstáculos como, por exemplo, pessoas ou objetos metálicos entre o dispositivo Xperia e o comando remoto por Bluetooth emparelhado.
- Se a função não funcionar corretamente, verifique as seguintes notas e, em seguida, tente emparelhar novamente.
	- Confirme que o comando remoto por Bluetooth não está ligado a outros dispositivos.
	- Confirme que não está a operar o dispositivo Xperia utilizando outro comando remoto por Bluetooth.
	- Verifique se o Modo de voo do dispositivo Xperia está definido para desligado.
	- Verifique se a função Bluetooth do dispositivo Xperia está definida como ligado.
	- Desemparelhe o comando remoto por Bluetooth.
- Assim que emparelhar com o comando remoto por Bluetooth, pode operar o Photo Pro e o Video Pro.
- Ligue ou desligue a função [Cont. rem. Bluetooth] individualmente no Photo Pro e no Video Pro.
- Para alterar o nome do comando remoto por Bluetooth emparelhado, localize e toque rapidamente em [Definições] > [Ligação de dispositivo], toque em  $\bigotimes$  (Ícone Definições) ao lado do nome do comando remoto por Bluetooth emparelhado e, em seguida, toque em  $\gg$  (Ícone Editar).

### **Utilizar o modo resistência da câmara**

O dispositivo poderá limitar determinadas funções como precaução quando estiver em utilização intensiva. Ao ligar o modo de resistência da câmara, pode manter o elevado desempenho durante um período de tempo mais longo.

- 1. Toque em [MENU] (no Photo Pro) ou  $\equiv$  (Ícone Definições) (no Video Pro).
- Toque em [Cont. rem. Bluetooth] > [Modo resistência da câmara] e, em seguida, siga as instruções apresentadas no **2.** ecrã para ativar a função.

### **Ícones de estado da ligação do comando remoto por Bluetooth**

Pode verificar o estado da ligação do comando remoto por Bluetooth no visor da câmara quando [Cont. rem. Bluetooth] estiver definido para ligado enquanto utiliza o Photo Pro ou o Video Pro.

- 育 (Icone Ligação do comando remoto por Bluetooth): As operações do comando remoto por Bluetooth estão ativadas.
- ¶ (Ícone Desativação do comando remoto por Bluetooth): As operações do comando remoto por Bluetooth estão desativadas.
- « (Ícone Modo resistência da câmara disponível): O modo resistência da câmara está ligado e disponível.
- « (Ícone Modo resistência da câmara indisponível): O modo resistência da câmara está ligado mas indisponível porque não está a utilizar o comando remoto por Bluetooth para operar o Photo Pro e o Video Pro.

### **Sugestão**

A ligação Bluetooth só está ativa enquanto estiver a utilizar o dispositivo Xperia com o comando remoto por Bluetooth.

### **Para desemparelhar o comando remoto por Bluetooth**

- **1.** Localize e toque rapidamente em [Definições] > [Ligação de dispositivo].
- Em [Dispositivos guardados], toque em (Ícone Definições) ao lado do nome do comando remoto por Bluetooth **2.** que pretende desemparelhar.
- **3.** Toque em [Esquecer] > [Esquecer dispositivo].

### **Para operar o comando remoto por Bluetooth**

Pode fotografar imagens e gravar vídeos carregando nos botões no comando remoto por Bluetooth. Para obter mais informações sobre como operar o comando remoto por Bluetooth, consulte o Guia de ajuda do comando remoto por Bluetooth.

### **Sugestão**

Pode comutar as objetivas da câmara principal, premindo o botão C1 do comando remoto por Bluetooth. Para atribuir outra função ao botão C1, toque em [MENU] (no Photo Pro) ou  $\equiv$  (Ícone Definições) (no Video Pro), toque em [Cont. rem. Bluetooth] > [Personalização do botão C1] e, em seguida, selecione uma opção.

- [Ligar ou desligar a função Bluetooth](#page-196-0)
- [Descrição geral do modo BASIC \(Básico\)](#page-61-0)
- [Descrição geral do modo AUTO/P/S/M](#page-85-0)
- [Iniciar o Video Pro](#page-121-0)
- [Menu Definições](#page-156-0)

TP1000543060

# <span id="page-203-0"></span>**Enviar itens utilizando tecnologia Bluetooth**

Utilize a tecnologia Bluetooth para partilhar itens com outros dispositivos compatíveis com Bluetooth como, por exemplo, telemóveis ou computadores. Pode enviar os seguintes tipos de itens:

- Fotografias e vídeos
- Música e outros ficheiros de áudio
- Páginas Web

Certifique-se de que a função Bluetooth está ativada no dispositivo recetor e que o dispositivo é visível para outros dispositivos Bluetooth.

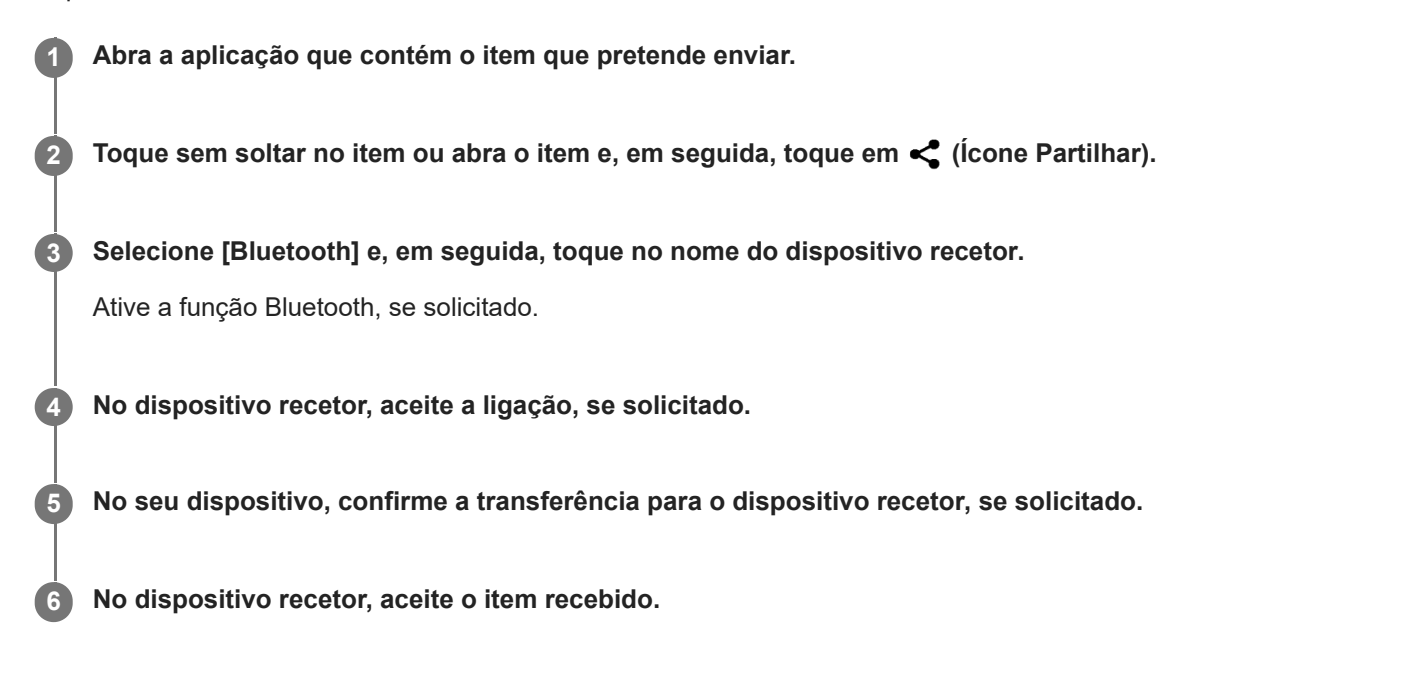

### **Tópico relacionado**

- [Ligar ou desligar a função Bluetooth](#page-196-0)
- [Menu Definições](#page-156-0)
- [Atribuir um nome ao dispositivo](#page-197-0)
- [Associar com outro dispositivo Bluetooth](#page-198-0)
- **[Receber itens utilizando tecnologia Bluetooth](#page-204-0)**

TP0001883419

# <span id="page-204-0"></span>**Receber itens utilizando tecnologia Bluetooth**

Utilize a tecnologia Bluetooth para partilhar itens com outros dispositivos compatíveis com Bluetooth como, por exemplo, telemóveis ou computadores. Pode receber os seguintes tipos de itens:

- Fotografias e vídeos
- Música e outros ficheiros de áudio
- Páginas Web

Certifique-se de que a função Bluetooth está ligada e é visível para outros dispositivos Bluetooth.

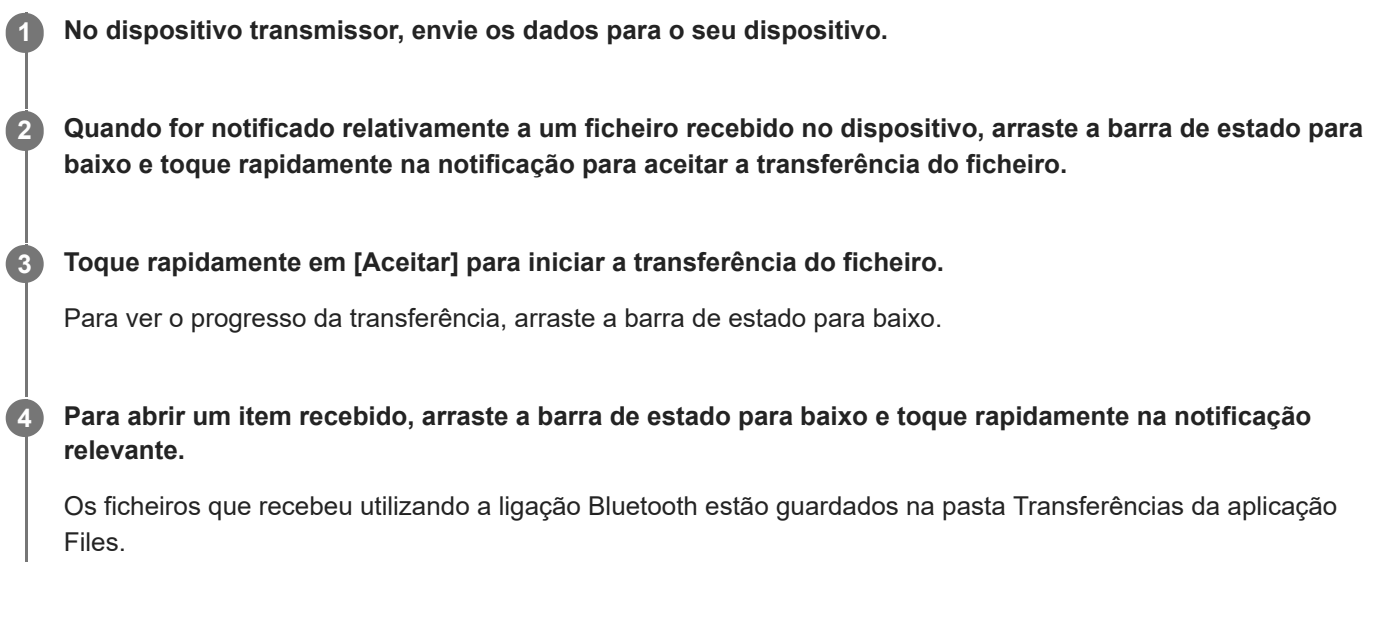

## **Tópico relacionado**

- **[Ligar ou desligar a função Bluetooth](#page-196-0)**
- [Menu Definições](#page-156-0)
- [Atribuir um nome ao dispositivo](#page-197-0)
- [Associar com outro dispositivo Bluetooth](#page-198-0)
- [Enviar itens utilizando tecnologia Bluetooth](#page-203-0)

TP0001883019

# <span id="page-205-0"></span>**Transmitir (Bluetooth LE Audio)**

A transmissão é uma funcionalidade que utiliza o LE Audio, que é uma nova norma para a tecnologia Bluetooth. LE Audio é uma norma de comunicação de som para a tecnologia Bluetooth.

A função de transmissão permite-lhe transmitir conteúdo de áudio e desfrutar da partilha com duas ou mais pessoas **(A)**. A função de transmissão permite-lhe também ouvir o conteúdo de transmissão de outra pessoa a partir dos seus auscultadores **(B)**.

A função de transmissão de LE Audio deve ser suportada pelos dispositivos de difusão e recetor. Deve associar o seu dispositivo com o conjunto de auscultadores que suportam LE Audio que irá funcionar a partir do dispositivo.

## **(A): Transmitir a partir do dispositivo**

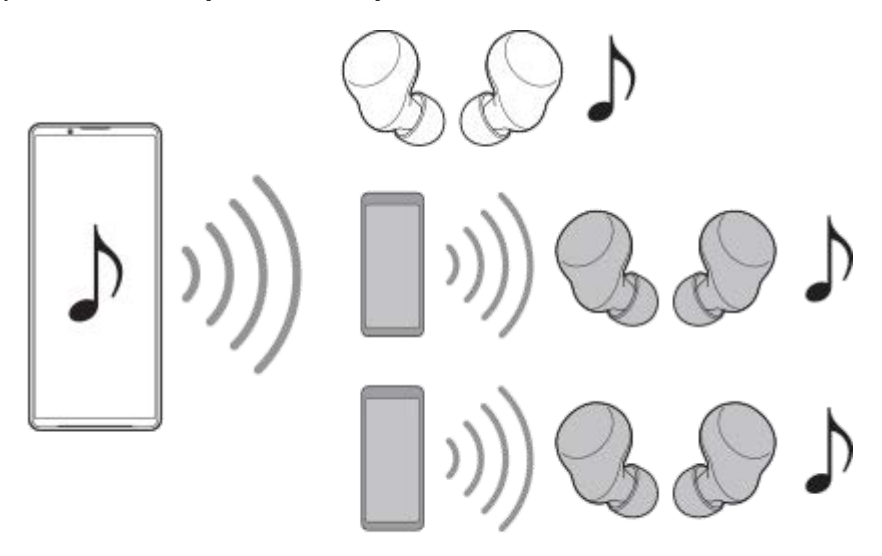

## **(B): Ouvir a transmissão de outra pessoa**

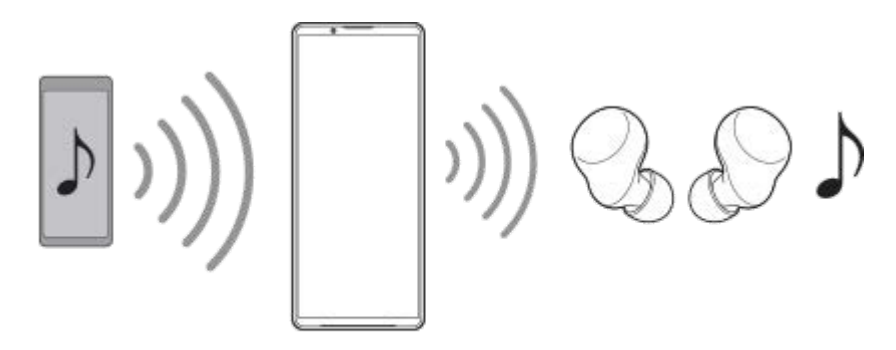

## **Transmitir a partir do dispositivo**

- **1.** Abra a aplicação multimédia desejada, tal como a aplicação Música.
- Prima o botão de aumento ou diminuição do volume. **2.** Aparece o controlo de deslize [Volume de multimédia].
- 3. Toque em ••• (ícone Mais) >  $\mathbf{\hat{P}}$  (Ícone Transmissão) junto ao controlo de deslize [Volume de multimédia].

Aparece o ecrã [Transmissão].

Toque em [Transmita a app Música]. (O texto visualizado pode diferir dependendo da aplicação multimédia que **4.** estiver a utilizar.)

Aparece o ecrã [Multimédia].

- **5.** Edite o nome da transmissão e/ou a palavra-passe ao tocar em ∕ (Ícone Editar), se necessário.
- **6.** Toque em [Concluído]. A transmissão inicia.
	- O ecrã volta ao ecrã [Transmissão].
		- Para ouvir a transmissão com os auscultadores emparelhados com o dispositivo, toque em [Encontrar transmissões] e, em seguida, selecione o nome do dispositivo Xperia na lista de transmissão. A transmissão é emitida dos auscultadores.
		- **Para parar de receber a transmissão, toque em [Sair de transmissão].**
		- Para parar a transmissão, toque em [Transmita a app Música] (O texto visualizado pode diferir dependendo da aplicação multimédia que estiver a utilizar.) > [Parar transmissão].

## **Nota**

As transmissões não são emitidas do altifalante do dispositivo.

## **Sugestão**

- **Também pode iniciar a transmissão das seguintes formas.** 
	- Durante a reprodução de conteúdos, arraste a barra de estado para baixo e, em seguida, toque no nome do dispositivo Bluetooth emparelhado na notificação da aplicação que estiver a utilizar para reproduzir conteúdo > [Transmissão].
	- Prima o botão de aumento ou diminuição do volume e, em seguida, toque em ••• (ícone Mais) > [Abrir Música em] (O texto visualizado pode diferir dependendo da aplicação multimédia que estiver a utilizar.) > [Transmissão].
- Será notificado de que está a transmitir no painel de notificação quando a transmissão iniciar a partir do dispositivo.

## **Ouvir a transmissão de outra pessoa com os auscultadores emparelhados com o dispositivo**

- Prima o botão de aumento ou diminuição do volume. **1.** Aparece o controlo de deslize [Volume de multimédia].
- Toque em (ícone Mais) > (Ícone Transmissão) junto ao controlo de deslize [Volume de multimédia]. **2.** Aparece o ecrã [Transmissão].
- **3.** Toque em [Encontrar transmissões].
- 4. Selecione o nome da transmissão que pretende ouvir a partir da lista de transmissões ou toque em [Ler código QR] para ler o QR Code da fonte de transmissão. A transmissão é emitida dos auscultadores.

Para parar de receber a transmissão, toque em [Sair de transmissão].

## **Tópico relacionado**

[Associar com outro dispositivo Bluetooth](#page-198-0)

TP1000724474

# <span id="page-207-0"></span>**NFC (Near Field Communication)**

A NFC é uma tecnologia sem fios com um alcance máximo de um centímetro, por isso os dispositivos devem estar próximos um do outro para poderem partilhar informações.

A área de deteção de NFC está localizada na parte de trás do dispositivo. Segure o dispositivo junto do outro dispositivo ou de um leitor NFC de modo que as marcas N estabeleçam contacto. Certifique-se de que ambos os dispositivos têm a função NFC ativada.

## **Nota**

Ao utilizar determinadas aplicações, algumas funções NFC podem ser ativadas, mesmo com o dispositivo desligado. Note que nem todos os dispositivos suportam esta funcionalidade.

## **Ligar ou desligar a função NFC**

- **1.** Localize e toque rapidamente em [Definições] > [Ligação de dispositivo] > [Preferências de ligação] > [NFC].
- **2.** Toque no interruptor [Usar NFC] para ativar ou desativar a função.

### **Nota**

Pode ter de ter Wi-Fi ou a função Bluetooth ativada em ambos os dispositivos para a ligação funcionar.

### **Sugestão**

Pode ligar o seu dispositivo a outros dispositivos compatíveis com NFC produzidos pela Sony, como altifalantes ou auscultadores. Quando estabelecer este tipo de ligação, consulte o manual do utilizador do dispositivo compatível para obter mais informações.

### **Tópico relacionado**

- [Nomes das peças](#page-11-0)
- [Ligar ou desligar a função Bluetooth](#page-196-0)
- [Menu Definições](#page-156-0)

TP0001883301

# **Utilizar o dispositivo como uma carteira**

Pode usar o seu dispositivo para pagar produtos sem recorrer à sua carteira real e gerir todos os pagamentos de serviços num local. Ao efetuar um pagamento, lembre-se de ativar a função NFC antes de tocar com o dispositivo num leitor de cartões.

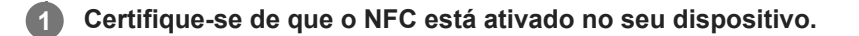

**Localize e toque rapidamente em [Definições] > [Ligação de dispositivo] > [Preferências de ligação] > [NFC] > [Pagamentos sem contacto].**

Uma lista dos serviços de pagamentos é apresentada.

**Faça a gestão dos serviços de pagamentos conforme pretender.**

Por exemplo, pode alterar o seu serviço de pagamento predefinido.

### **Nota**

**2**

**3**

- Os serviços de pagamento móvel podem não estar disponíveis em alguns países/regiões.
- Se utilizar dois cartões SIM, os pagamentos iniciados com NFC só serão suportados para um cartão SIM com NFC inserido na posição SIM1 do tabuleiro.

## **Tópico relacionado**

- [NFC \(Near Field Communication\)](#page-207-0)
- [Menu Definições](#page-156-0)

TP0001883069

# **Espelhar sem fios o ecrã do dispositivo num aparelho de TV**

Se o seu aparelho de TV ou outro visor grande suporta espelhamento, pode desfrutar de conteúdos do dispositivo no aparelho de TV ou visor sem utilizar uma ligação por cabo.

## **Espelhar sem fios o ecrã do dispositivo num aparelho de TV suportado**

Pode utilizar a funcionalidade Espelhamento do ecrã para espelhar o ecrã do dispositivo num aparelho de TV ou noutro visor grande sem utilizar uma ligação por cabo.

A tecnologia Wi-Fi Direct<sup>®</sup> cria uma ligação sem fios entre os dois dispositivos, pelo que pode descontrair e desfrutar das suas fotografias favoritas no conforto do seu sofá. Poderá também utilizar esta funcionalidade para ouvir música a partir do dispositivo através dos altifalantes do aparelho de TV.

- **1. TV**: Siga as instruções do Manual do utilizador da sua TV para ativar a função Espelhamento do ecrã.
- **O seu dispositivo**: Localize e toque rapidamente em [Definições] > [Ligação de dispositivo] > [Preferências de **2.** ligação] > [Espelhamento do ecrã].
- **3.** Toque em [INICIAR].
- **4.** Toque em [OK] e selecione um dispositivo.

## **Parar o espelhamento de ecrã entre dispositivos**

- Localize e toque rapidamente em [Definições] > [Ligação de dispositivo] > [Preferências de ligação] > [Espelhamento **1.** do ecrã].
- **2.** Toque em [Desligar] e, em seguida, em [OK].

### **Nota**

- Esta função pode ser usada com televisores que suportam a funcionalidade de Espelhamento do ecrã.
- Ao utilizar o Espelhamento do ecrã, não cubra a área da antena Wi-Fi do seu dispositivo.
- Ao utilizar o Espelhamento do ecrã, a qualidade da imagem poderá, por vezes, ser afetada se existir interferências de outras redes Wi-Fi.

### **Sugestão**

- Também pode parar o espelhamento do ecrã tocando rapidamente na notificação da barra de estado do seu dispositivo. Arraste a barra de estado para baixo e toque em  $\vee$  (Ícone Expandir mais) e, em seguida, toque em [Desligar] > [OK].
- Toque em : (ícone Mais) para obter mais opções.

# **Espelhar o ecrã do dispositivo no seu aparelho de TV enquanto utiliza aplicações compatíveis com Chromecast**

Pode espelhar o ecrã do dispositivo no seu aparelho de TV enquanto utiliza aplicações compatíveis com Chromecast, tais como o YouTube.

Toque no botão Cast no ecrã da aplicação e, em seguida, selecione o seu aparelho de TV para espelhar o ecrã do dispositivo no aparelho de TV. Certifique-se de que o seu dispositivo e o aparelho de TV estão ligados à mesma rede Wi-Fi.

Para mais informações, visite a Ajuda do Chromecast integrado em [support.google.com/](https://support.google.com/).

## **Sugestão**

● Poderá ter de iniciar sessão na aplicação do aparelho de TV com a mesma conta Google que está a utilizar no seu dispositivo, dependendo da aplicação que está a utilizar.

## **Tópico relacionado**

- [Nomes das peças](#page-11-0)
- [Menu Definições](#page-156-0)

TP1000431994

# **Ligar o seu dispositivo a dispositivos USB**

Pode definir as preferências de USB de acordo com o computador ou o dispositivo USB ligado ao seu dispositivo. Pode utilizar um adaptador anfitrião USB para ligar o seu dispositivo a dispositivos USB, como os dispositivos de armazenamento em massa USB, auscultadores, comandos de jogos, teclados USB e ratos USB.

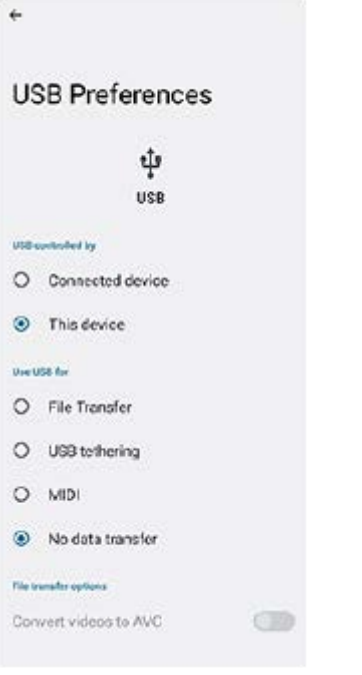

**1 Ligue o dispositivo ao dispositivo USB com um cabo USB.**

**Arraste a barra de estado para baixo para abrir o painel de notificação e, em seguida, toque na notificação de definições da ligação USB.**

**3 Toque em [Toque para obter mais opções.] e, em seguida, selecione uma opção.**

### **Sugestão**

**2**

Também pode definir as preferências de USB ao localizar e tocar rapidamente em [Definições] > [Ligação de dispositivo] > [USB].

## **Preferências de USB**

- **USB controlado por**: Pode escolher o dispositivo que controla o outro, o seu dispositivo ou o dispositivo ligado por USB.
- **Utilizar USB para**: Pode escolher a finalidade da ligação USB.
	- **Transferência de ficheiros**: Gerir os ficheiros ou atualizar o software do dispositivo. Esta opção é utilizada com os computadores que têm instalado o Microsoft<sup>®</sup> Windows<sup>®</sup>. Por predefinição, o carregamento está ativado.
	- **Ligação USB via telemóvel**: O seu dispositivo pode funcionar como um dispositivo de partilha de ligação.
- **MIDI**: O seu dispositivo pode funcionar como o dispositivo de entrada MIDI para as aplicações de instrumentos musicais.
- **Não transferir dados**: Basta carregar o seu dispositivo quando [USB controlado por] estiver definido para [Este dispositivo]. Quando [USB controlado por] está definido para [Dispositivo ligado], pode utilizar o dispositivo como uma fonte de alimentação e carregar o outro dispositivo ligado.
- **Opções de transferência de ficheiros**
	- **Converter vídeos para AVC**: Os vídeos são convertidos para AVC e transferidos para o dispositivo ligado.

### **Nota**

- A Sony não garante que todos os dispositivos USB são suportados pelo seu dispositivo.
- Este dispositivo tem uma porta USB sem tampa. Se o dispositivo for exposto a água, certifique-se de que a porta está completamente seca antes de ligar um cabo USB.

TP0001883308

# **Certificar-se de que o seu dispositivo está protegido**

O seu dispositivo inclui opções de segurança, vivamente recomendadas em caso de perda ou roubo. Existem várias formas de proteger o seu dispositivo, como listado abaixo. Localize e toque rapidamente em [Definições] > [Segurança] e, em seguida, toque na definição que pretende alterar.

- [Bloqueio de ecrã]: Defina um método de segurança para desbloquear o ecrã.
- [Gestor de Impressões digitais]: Registe impressões digitais para utilizar como um método de segurança para desbloquear o dispositivo ou autenticar compras.
- [Mais definições de segurança] > [Bloqueio do cartão SIM]: Defina para introduzir um PIN quando utilizar SIM no dispositivo.

Para mais informações, aceda a [support.google.com/android/](https://support.google.com/android/).

### **Nota**

Quando utilizar a opção de segurança para proteger o seu dispositivo, é fundamental que não se esqueça dos detalhes fornecidos na configuração.

### **Sugestão**

Quando utilizar impressões digitais para proteger o seu dispositivo, pode utilizar a função [Premir para desbloquear com impressão digital] para evitar que o seu dispositivo seja desbloqueado acidentalmente. Localize e toque rapidamente em [Definições] > [Segurança] e, em seguida, toque no interruptor [Premir para desbloquear com impressão digital] para ativar a função. O dispositivo irá detetar a sua impressão digital e desbloquear apenas quando prime o botão de ligar/desligar. Para desbloquear o seu dispositivo, prima o botão de ligar/desligar e mantenha o seu dedo sobre o mesmo.

### **Tópico relacionado**

- [Menu Definições](#page-156-0)
- [Localizar, bloquear ou apagar um dispositivo perdido](#page-215-0)

TP0001883272

# **Localizar o(s) número(s) IMEI do dispositivo**

O seu dispositivo tem um ou dois números de identificação exclusivos que são referidos como IMEI ou ID do produto. Deve guardar uma cópia destes números. Pode precisar do mesmo, se o seu dispositivo for roubado ou quando contactar o suporte.

# **Ver o(s) número(s) IMEI utilizando o teclado numérico**

- 1. Localize e toque rapidamente em  $\bigodot$  (Ícone Telemóvel).
- **2.** Toque em  $\blacksquare$  (Ícone Teclado numérico).
- **3.** Introduza \*#06# no teclado numérico. O(s) número IMEI é(são) apresentado(s) automaticamente.

# **Ver o(s) número(s) IMEI no tabuleiro**

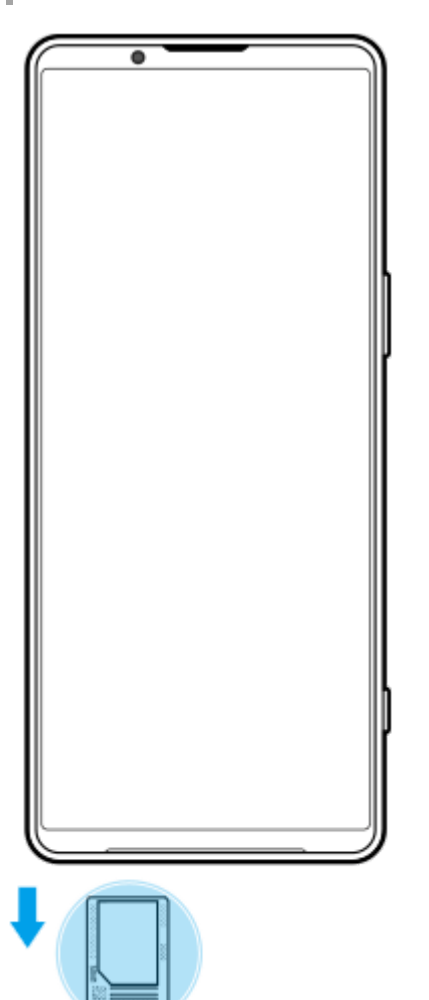

**1.** Arraste o tabuleiro para fora. O(s) número(s) IMEI é(são) visualizado(s) no tabuleiro.

TP0002935541

# <span id="page-215-0"></span>**Localizar, bloquear ou apagar um dispositivo perdido**

O Google oferece um serviço web de localização e segurança denominado "Localizar o meu dispositivo". Depois de iniciar sessão numa conta Google, o serviço "Localizar o meu dispositivo" é ligado por predefinição. Se perder o seu dispositivo, pode usar "Localizar o meu dispositivo" para localizar, bloquear ou apagar o dispositivo. Para obter mais informações, aceda a [support.google.com/android/](https://support.google.com/android/).

TP0001883312
# **Acerca deste Guia de ajuda**

Este é o Guia de ajuda do Xperia 1 V para a versão de software Android 13. Se não tem a certeza de qual é a versão de software do seu dispositivo, pode verificá-la no menu Definições.

Para mais informações sobre as funcionalidades e definições do Android comuns (como as definições básicas do Android, as definições de Wi-Fi, as definições do ecrã inicial, transferência de conteúdo, navegação na gaveta de aplicações, notificações e outras funcionalidades da aplicação Google), consulte [support.google.com/android/](https://support.google.com/android/).

#### **Nota**

- As atualizações de sistema e de aplicações podem apresentar as funcionalidades no seu dispositivo de uma maneira diferente à descrita neste Guia de ajuda. A versão Android poderá não ser afetada numa atualização.
- Todas as imagens utilizadas como imagens de amostra neste Guia de ajuda servem apenas para efeitos ilustrativos e não foram tiradas pelo dispositivo real.

#### **Verificar a versão atual de software e o número do modelo do seu dispositivo**

Localize e toque rapidamente em [Definições] > [Acerca do telefone]. A versão atual de software é apresentada em [Número de compilação]. O número do modelo atual é apresentado em [Modelo].

### **Limitações de serviços e funcionalidades**

Os serviços e funcionalidades descritos neste Guia de ajuda podem não ser suportados em alguns países/regiões ou por algumas redes ou fornecedores de serviços. O Número de Emergência Internacional do GSM pode ser utilizado em qualquer altura por todos os países/regiões e redes e por todos os fornecedores de serviços, desde que o dispositivo esteja ligado à rede móvel. Contacte o seu operador de rede ou fornecedor de serviços para determinar a disponibilidade de qualquer serviço ou funcionalidade específicos e se está sujeito à aplicação de taxas de acesso ou de utilização adicionais.

A utilização de determinadas funcionalidades e aplicações descritas neste manual poderão requerer acesso à Internet. Poderão ser cobradas despesas de ligação de dados quando ligar à Internet através do dispositivo. Contacte o seu fornecedor de serviços sem fios para obter mais informações.

#### **Tópico relacionado**

- [Antes de atualizar o dispositivo](#page-181-0)
- [Atualizar o dispositivo através de uma ligação sem fios](#page-182-0)
- [Menu Definições](#page-156-0)

TP0001883366

# **Acessibilidade**

### **Definições de acessibilidade**

O Android oferece muitas funcionalidades de acessibilidade como [Talkback], [Texto e tamanho da visualização] ([Tamanho do tipo de letra]), [Cor e movimento] ([Correção da cor], [Tema escuro]), [Escurecimento extra], [Ampliação] e muito mais.

Pode encontrar funcionalidades de acessibilidade em [Definições] > [Acessibilidade]. Visite a Ajuda de Acessibilidade do Android em [support.google.com/accessibility/android](https://support.google.com/accessibility/android) para obter mais informações.

### **Texto em tempo real**

O texto em tempo real (RTT) é um serviço de texto que as operadoras fornecem em determinados países/regiões. Permite que cada carácter numa mensagem seja lido como é digitado. Verifique junto da sua operadora para saber se RTT está disponível no seu plano de serviço. Tenha em atenção que para entrar em contacto com o 911 utilizando RTT nos Estados Unidos, o telemóvel tem de ter um cartão SIM instalado. Para mais informações sobre a utilização de RTT no seu telemóvel, visite [support.google.com/accessibility/android.](https://support.google.com/accessibility/android)

#### **Tópico relacionado**

[Menu Definições](#page-156-0)

TP1000431995

## **Utilizar o dispositivo em condições de humidade e poeirentas**

O dispositivo é resistente à água e à poeira com classificações de IPX5/IPX8 e IP6X. No entanto, lembre-se: todos os conectores e portas USB devem estar completamente secos antes de utilizar e as tampas instaladas devem estar bem fechadas. O dispositivo tem uma ranhura de tabuleiro para cartão de memória/nano SIM com uma tampa instalada. Não deve colocar o dispositivo completamente debaixo de água nem expô-lo a água do mar, água salgada, água com cloro ou líquidos, tais como bebidas. A garantia não abrange os danos ou defeitos causados por uso abusivo ou indevido do dispositivo em desrespeito das instruções da Sony. Para obter informações sobre a garantia, leia as Informações importantes fornecidas em [Definições] > [Acerca do telefone] > [Informações legais] no dispositivo.

### **Fechar tampas instaladas**

Prima as posições realçadas conforme ilustrado e certifique-se de que não há intervalos entre a tampa e o **1.** dispositivo.

**(A)**: Tampa

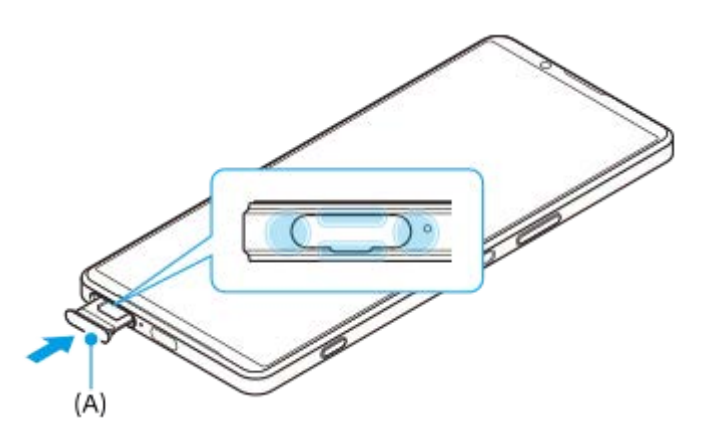

### **Secar o dispositivo**

**1.** Utilizando um pano de microfibras, limpe qualquer humidade excessiva do dispositivo.

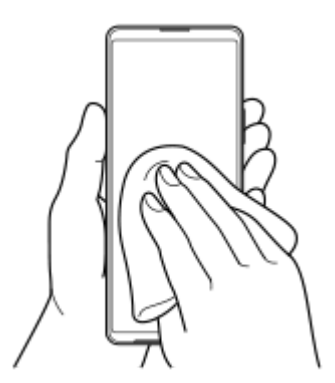

Com o dispositivo pressionado firmemente e a porta USB virada para baixo, agite o dispositivo fortemente pelo **2.** menos 20 vezes. Inverta a orientação e agite novamente o dispositivo 20 vezes.

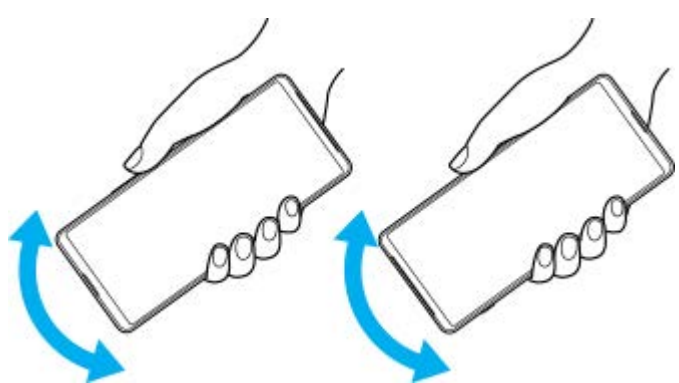

Utilize um pano de microfibras para limpar qualquer humidade restante. Limpe os botões, portas e partes do **3.** dispositivo, tais como altifalantes, microfones, sensores, câmaras, etc., conforme mostrado na ilustração.

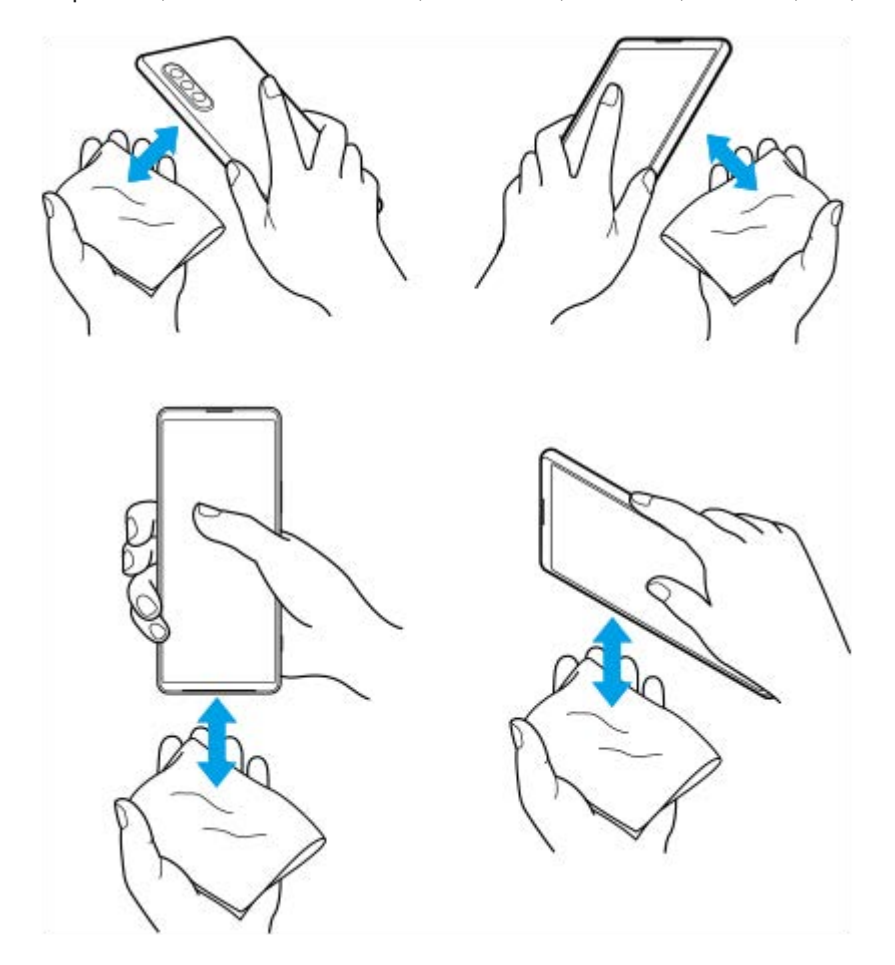

Deixe o dispositivo durante, pelo menos, algumas horas e certifique-se de que está completamente seco antes de **4.** utilizar.

TP1000431996

## **Informações legais**

Este Guia de ajuda é publicado por Sony Corporation (doravante referido como "Sony") ou a sua empresa local afiliada, sem qualquer garantia. Os aperfeiçoamentos e alterações a este Guia de ajuda que se revelem necessários devido a erros tipográficos, a inexatidões das informações atuais ou a melhoramentos em programas e/ou equipamentos, podem ser efetuados pela Sony a qualquer momento e sem aviso prévio. No entanto, essas alterações serão incorporadas em novas edições deste Guia de ajuda. As ilustrações utilizadas destinam-se apenas a ilustrar o texto e podem não reproduzir o dispositivo com exatidão.

Todos os nomes de produtos e de empresas aqui mencionados são marcas comerciais ou marcas comerciais registadas dos respetivos proprietários. As restantes marcas comerciais são propriedade dos respetivos proprietários. Todos os direitos que não foram concedidos expressamente no presente documento são reservados. Visite <https://www.sony.net/Products/smartphones/trademarks-and-copyright.html> para obter mais informações.

Este Guia de ajuda pode fazer referência a serviços ou aplicações fornecidos por terceiros. A utilização desses programas ou serviços pode exigir um registo separado junto do respetivo fornecedor, o pagamento de taxas ou o fornecimento de informação de cartão de crédito e estar sujeita a termos de utilização adicionais ou a alterações, interrupções ou descontinuações em qualquer momento. Quanto às aplicações acedidas num Web site de terceiros, ou através de um web site de terceiros, reveja antecipadamente os termos de utilização e a política de privacidade aplicáveis desses web sites. A Sony não garante a disponibilidade ou desempenho de qualquer aplicação, website ou serviços oferecidos por terceiros.

O dispositivo tem a capacidade de transferir, armazenar e reencaminhar conteúdos adicionais como, por exemplo, música ou vídeos. A utilização destes conteúdos poderá ser restringida ou proibida por direitos de terceiros, incluindo, entre outros, restrições ao abrigo das leis de direitos de autor aplicáveis. O utilizador, e não a Sony, é inteiramente responsável por conteúdos adicionais transferidos para o dispositivo e reencaminhados a partir deste. Antes de utilizar quaisquer conteúdos adicionais, verifique se a utilização a que se destinam está corretamente licenciada ou autorizada. A Sony não garante a exatidão, integridade ou qualidade de quaisquer conteúdos adicionais ou outros conteúdos de terceiros. A Sony não se responsabiliza, em caso algum e de nenhuma forma pela utilização inadequada de conteúdos adicionais ou de conteúdos de terceiros.

Este produto está licenciado ao abrigo do portefólio de licenças de patentes AVC e de visualização MPEG-4 para uso pessoal e não comercial de um consumidor para (i) codificar vídeo em conformidade com a norma de visualização MPEG-4 ("vídeo MPEG-4") ou a norma AVC ("vídeo AVC") e/ou (ii) descodificar vídeo MPEG-4 ou AVC codificado por um consumidor envolvido numa atividade pessoal e não comercial e/ou obtido junto de um fornecedor de vídeo licenciado pela MPEG LA para fornecer vídeo MPEG-4 e/ou AVC. Não é concedida nem está implícita uma licença para qualquer outra utilização. Pode obter informações adicionais, incluindo as que estão relacionadas com utilizações promocionais, internas e comerciais, assim como com o licenciamento, na MPEG LA, L.L.C. Consulte [https://www.mpegla.com.](https://www.mpegla.com/) A tecnologia de descodificação de áudio MPEG Layer-3 é licenciada pela Fraunhofer IIS and Thomson.

**Nota:** a Sony aconselha os utilizadores a realizarem uma cópia de segurança dos seus dados e informações pessoais. A SONY NÃO SE RESPONSABILIZA PELA EVENTUAL PERDA, ELIMINAÇÃO E/OU SUBSTITUIÇÃO DE DADOS PESSOAIS OU FICHEIROS ARMAZENADOS NO DISPOSITIVO (INCLUINDO, ENTRE OUTROS, CONTACTOS, FAIXAS DE MÚSICA E IMAGENS) RESULTANTES DE ATUALIZAÇÕES DO DISPOSITIVO ATRAVÉS DOS MÉTODOS DESCRITOS NESTE GUIA DE AJUDA OU DOCUMENTAÇÃO.

EM CASO ALGUM, A RESPONSABILIDADE TOTAL DA SONY OU DOS SEUS FORNECEDORES POR DANOS, PERDAS E AÇÕES JUDICIAIS (QUER SOB A FORMA DE CONTRATO OU DELITO, INCLUINDO, ENTRE OUTROS, NEGLIGÊNCIA OU OUTRO) DEVERÁ EXCEDER O MONTANTE EFETIVAMENTE PAGO POR SI PELO DISPOSITIVO.

TP0002396402

## **Garantia, SAR e orientações de utilização**

Para obter informações sobre a garantia, a Taxa de Absorção Específica (SAR) e as orientações de segurança, leia as Informações importantes fornecidas em [Definições] > [Acerca do telefone] > [Informações legais] no dispositivo.

TP0002286109